# **Τεχνολογικό Εκπαιδευτικό Ίδρυμα Κρήτης**

**Σχολή Τεχνολογικών Εφαρμογών Τμήμα Μηχανικών Πληροφορικής**

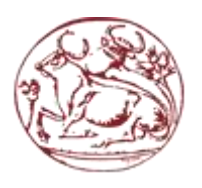

# **Πτυχιακή εργασία Τίτλος: "Ηλεκτρονικό κατάστημα (e-shop) συσσωρευτών ανεπτυγμένο σε πλατφόρμα opencart"**

# **Τσουρουνάκης Εμμανουήλ Α.Μ. 1969 Βιδάλης Εμμανουήλ Α.Μ. 1629**

**Επιβλέπων καθηγητής:** N. Παπαδάκης

# <span id="page-1-0"></span>**Ευχαριστίες**

Θα θέλαμε να ευχαριστήσουμε όλους τους φίλους μας που μας βοήθησαν περίοδο της φοιτητικής μας ζωής από την αρχή της μέχρι και το τέλος της. Εκτός από την πολύτιμη βοήθειά τους θα θέλαμε να τους ευχαριστήσουμε για όλες τις στιγμές που περάσαμε μαζί και να τους ευχηθούμε καλή σταδιοδρομία σε όποιους έχουν τελιώσει τις σπουδές τους και καλή συνέχεια στους υπόλοιπους.

Τέλος, θα θέλαμε να ευχαριστήσουμε τον καθηγητή μας κ. Παπαδάκη που μας εμπιστεύτηκε την εργασία αυτή και μας βοήθησε στην υλοποίηση της και κατ' επέκταση στην απόκτηση του πτυχίου μας.

# <span id="page-2-0"></span>**Abstract**

In the project we created a web-based page uses a database and is used to manage an online computer store type e-shop. The main technologies used to achieve this goal is by PHP website development and MySQL to manage my database. Our site operates like a normal online store with products and categories, their order via form, live update, create account, shopping cart, wish list to change language in English.

# <span id="page-3-0"></span>**Σύνοψη**

Δημιουργήσαμε μια web-based σελίδα που συνδέεται με μια βάση δεδομένων και χρησιμοποιείται για να διαχειριστεί ένα διαδικτυακό κατάστημα υπολογιστών τύπου e-shop. Οι κύριες τεχνολογίες που χρησιμοποιούνται για την επίτευξη αυτού του στόχου είναι η PHP για την ανάπτυξη της ιστοσελίδας και η MySQL μου για τη διαχείριση της βάσης δεδομένων. Το site μας λειτουργεί σαν ένα κανονικό διαδικτυακο κατάστημα με προϊόντα και κατηγορίες αυτών,παραγγελίας τους μέσω φόρμας, live update,δημιουργία λογαριασμού,καλάθι αγορών,wish list με αλλαγή γλώσσας και στα αγγλικά.

# Περιεχόμενα

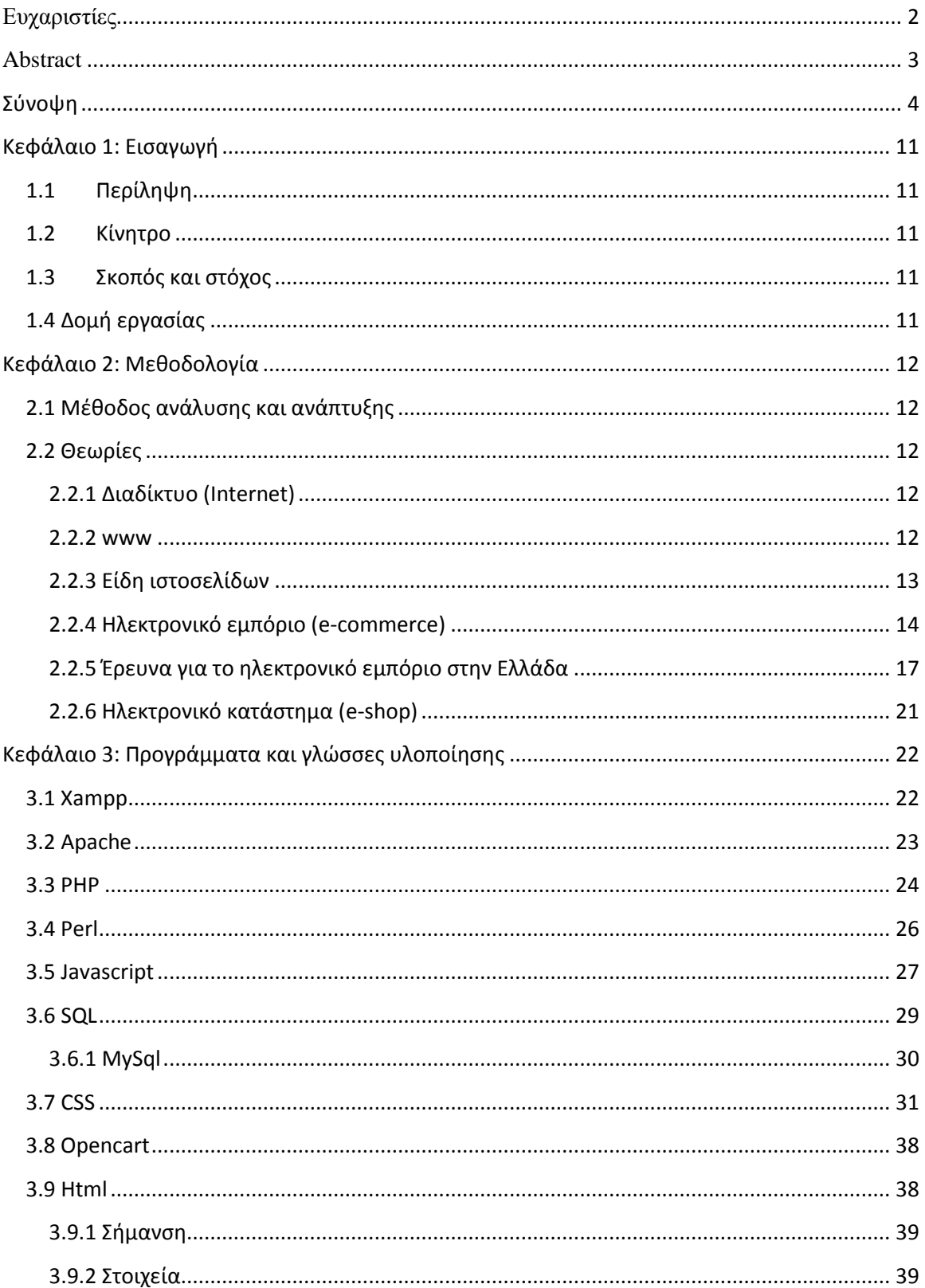

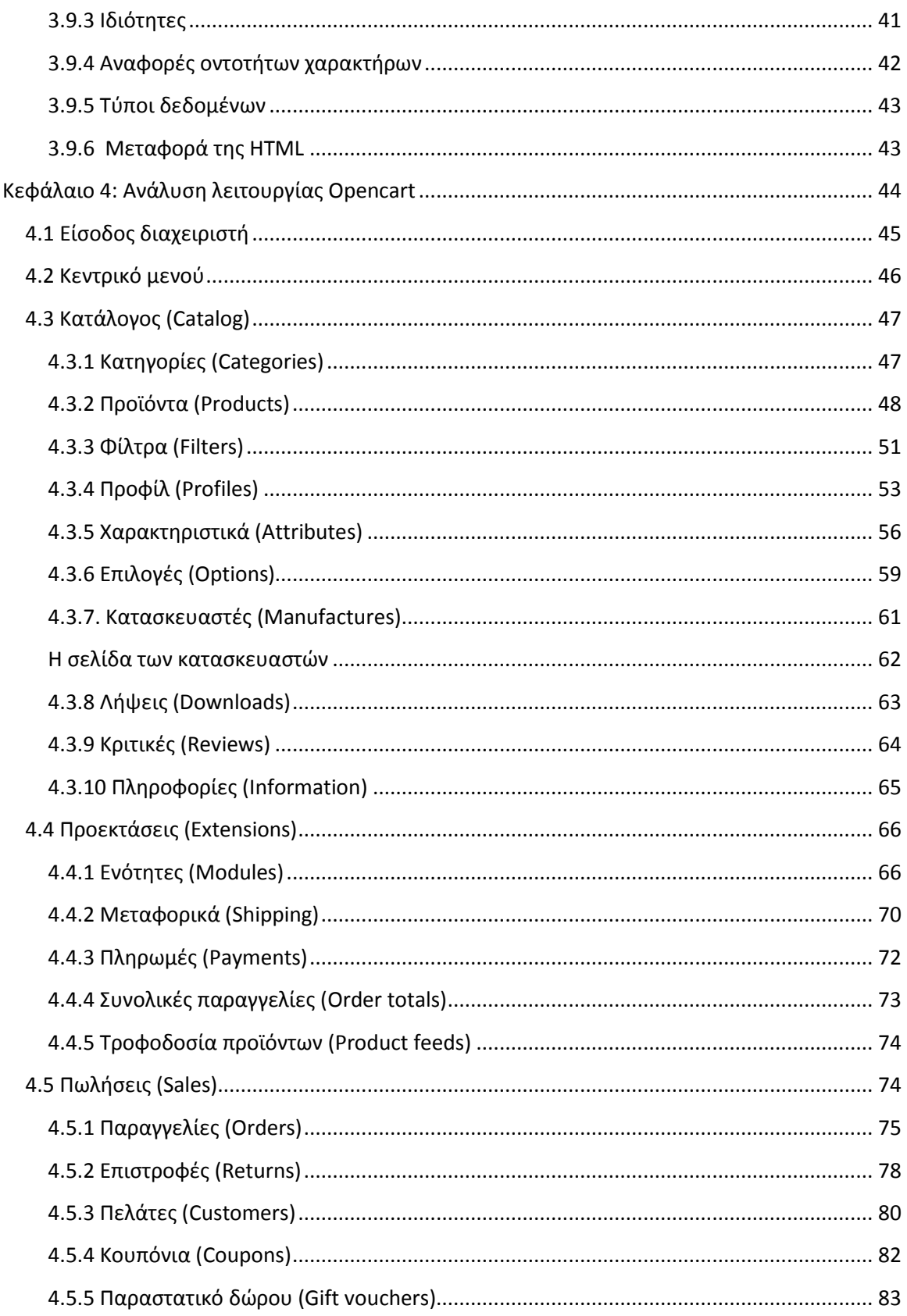

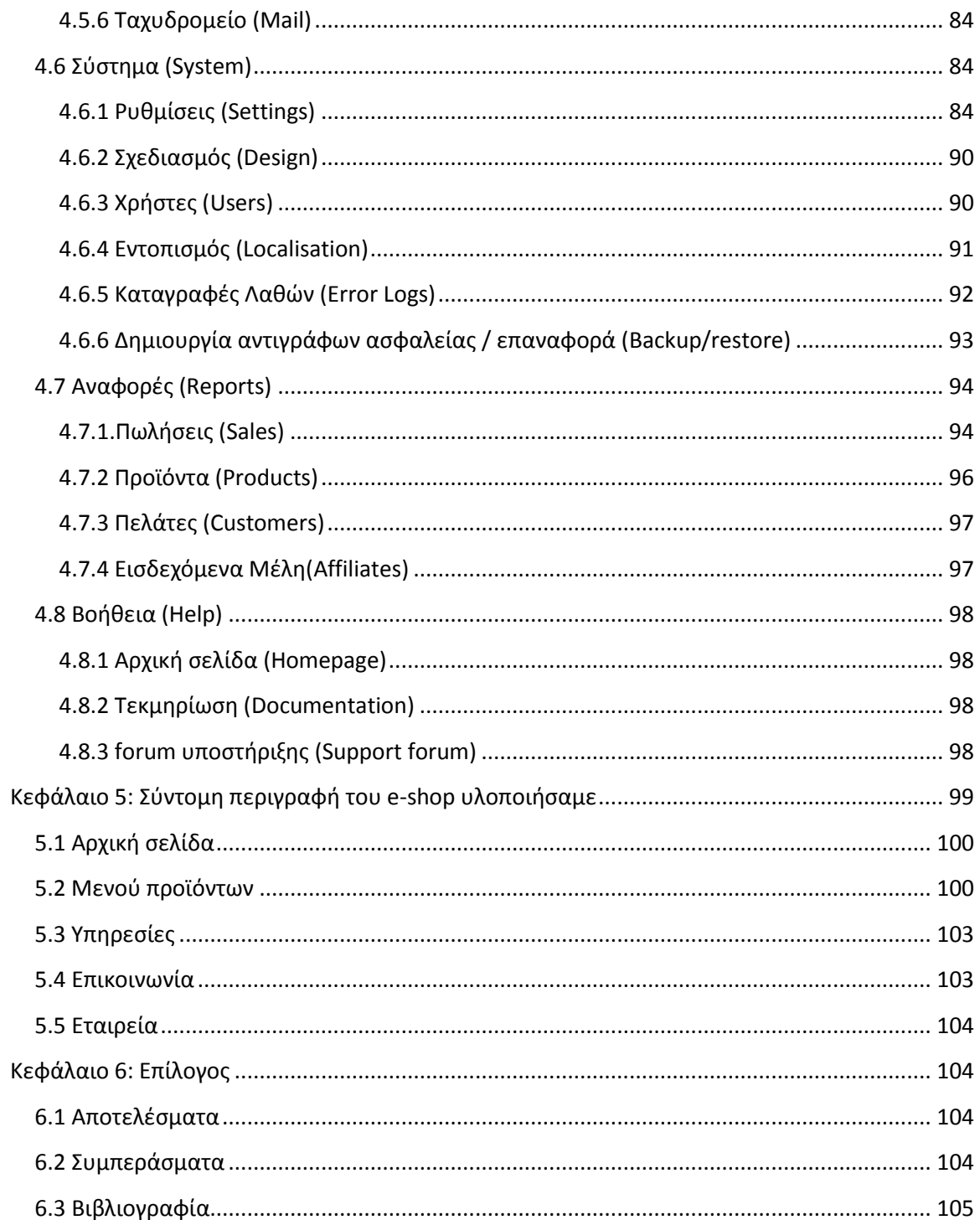

# Πινακας εικόνων

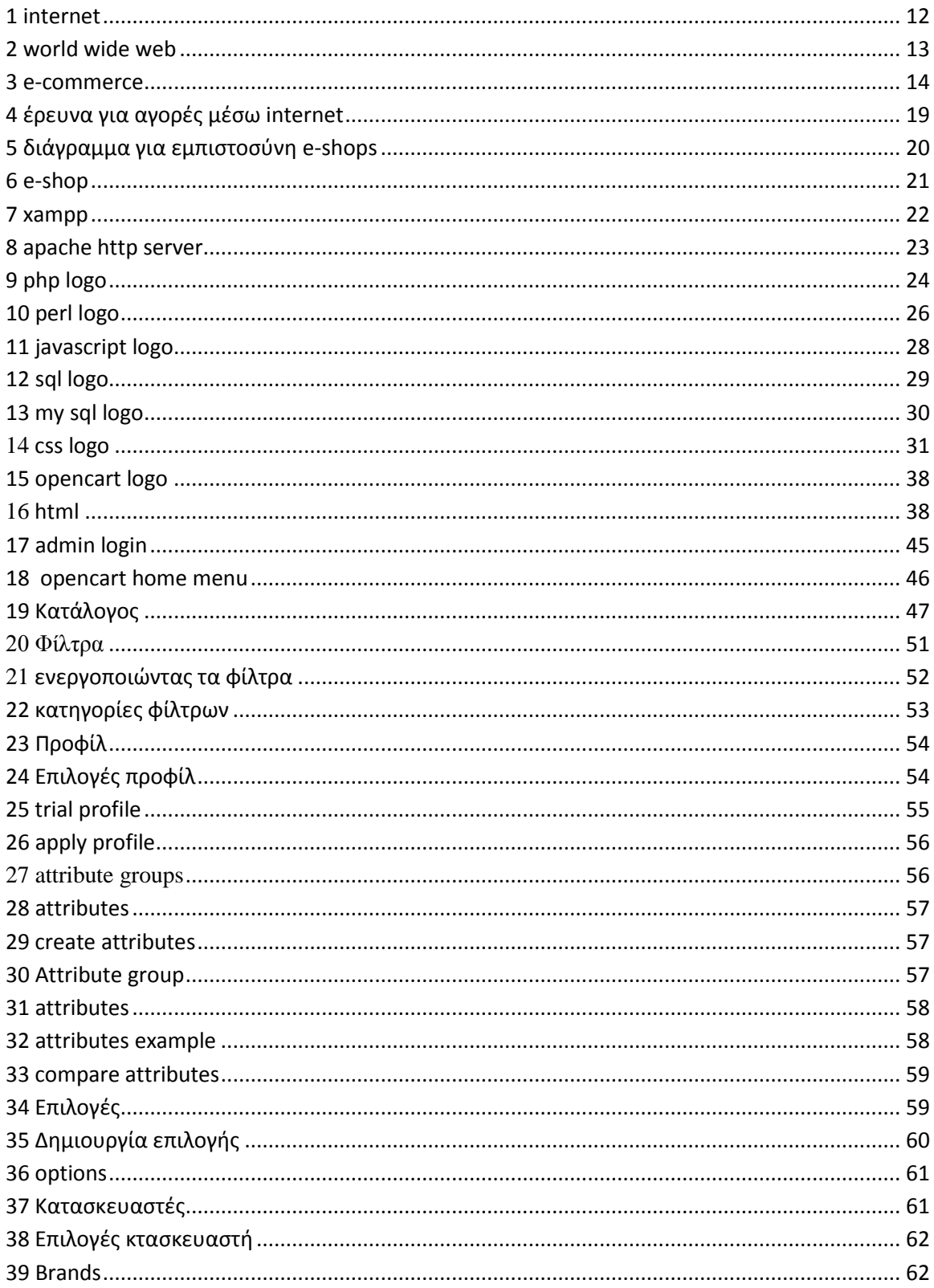

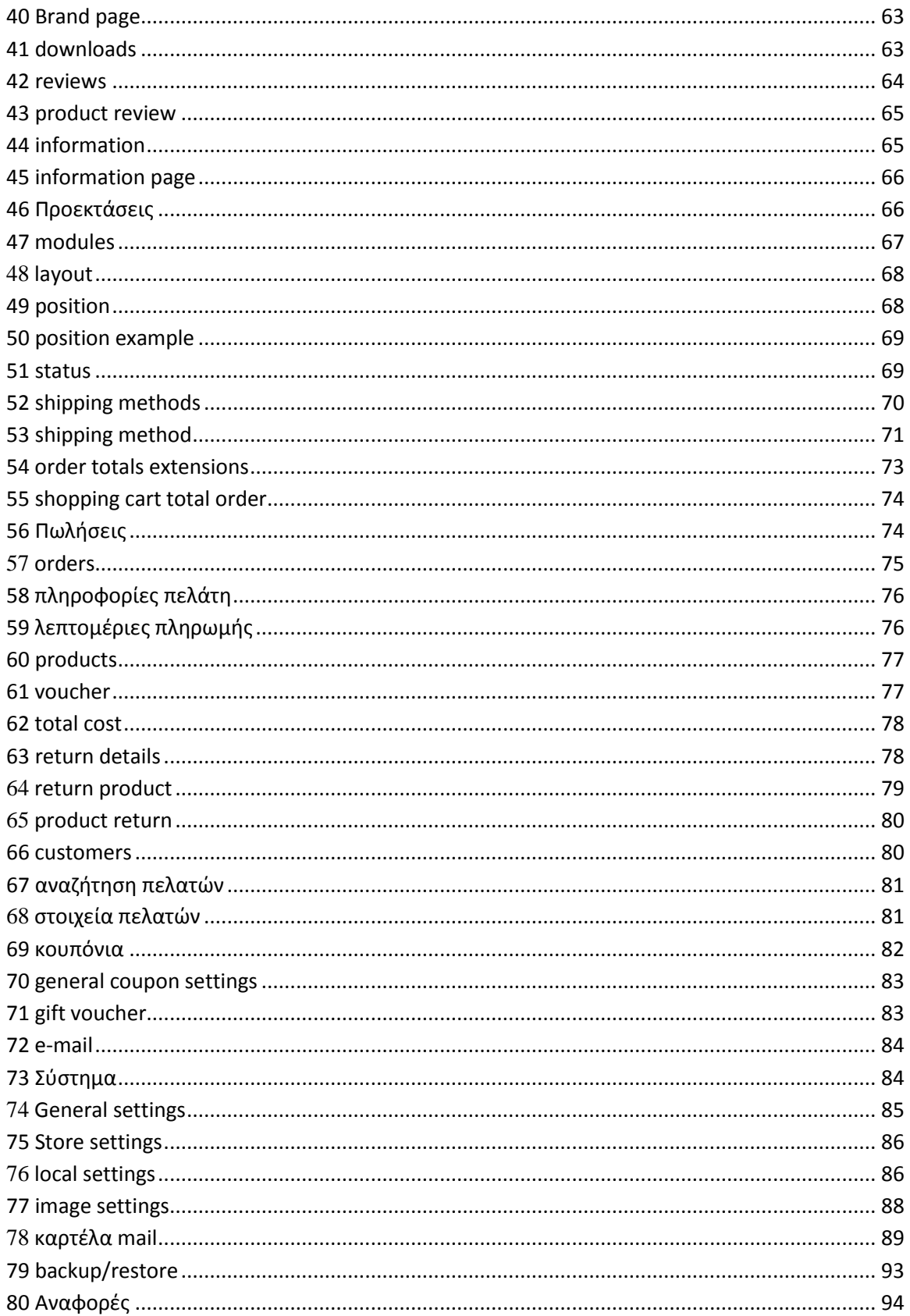

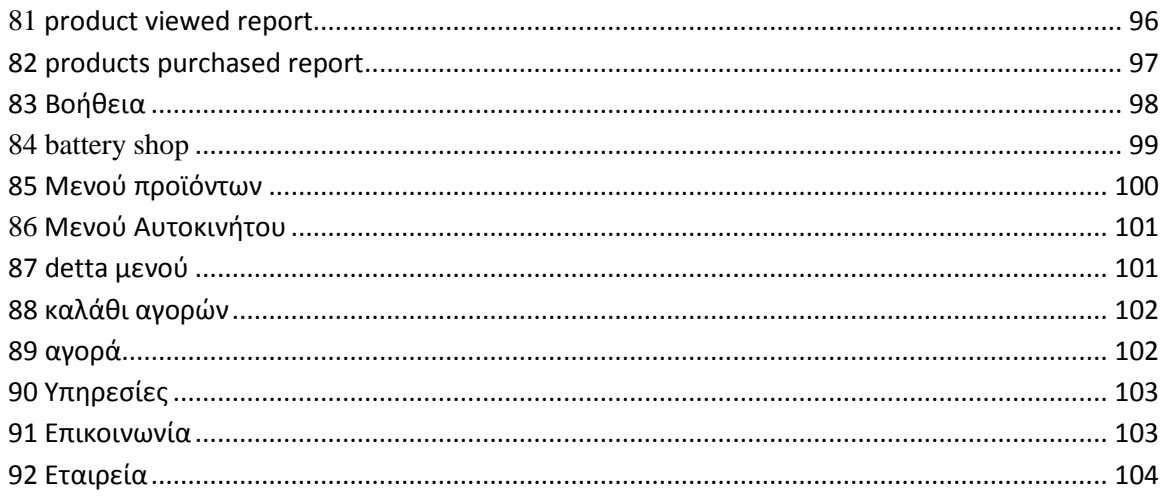

# <span id="page-10-0"></span>**Κεφάλαιο 1: Εισαγωγή**

# <span id="page-10-1"></span>**1.1 Περίληψη**

Σκοπός της πτυχιακής αυτής είναι η μελέτη, η σχεδίαση και η υλοποίηση μίας διαδικτυακής εφαρμογής ενός ηλεκτρονικού καταστήματος εμπορίου ,με συσσωρευτές παντός είδους, τύπου eshop. Στην εφαρμογή αυτή υπάρχει μία βάση δεδομένων με δίαφορες πληροφορίες για το κατάστημα την οποία διαχειριζόμαστε με το πρόγραμμα mysql . Για την εκτέλεση της εφαρμογής χρησιμοποιήθηκε ένας web server, ο οποίος μας δίνει την δυνατότητα να υπάρχει η εφαρμογή στο διαδίκτυο, ο apache web server. Επιπλέον χρησιμοποιήθηκε κώδικας php και javascript, ενώ για το γραφιστικό περιβάλλον χρησιμοποιήθηκε η εφαρμογή adobe photoshop.

Η εφαρμογή αυτή παρέχει πολλές επιλογές στον διαχειριστή του ηλεκτρονικού καταστήματος όπως η διαμόρφωση χαρακτηριστικών των προϊόντων και των υπηρεσιών που παρέχονται από κατάστημα, η καταχώρηση και διαχείρηση εγγεγραμμένων πελατών κ.α.

# <span id="page-10-2"></span>**1.2 Κίνητρο**

Κίνητρο για την υλοποίηση της πτυχιακής αυτής εργασίας αποτέλεσε η ανάπτυξη και η αποτελεσματικότητα του ηλεκτρονικού εμπορίου τόσο στην Ελλάδα όσο και τον υπόλοιπο κόσμο –βάσει και μελετών που θα δούμε παρακάτω -. Η μελέτη, εκμάθηση και κατανόηση που οδηγεί στην υλοποίηση μιας τέτοιας εφαρμογής αποτελεί αξιόλογο πλεονέκτημα στην αγορά εργασίας

# <span id="page-10-3"></span>**1.3 Σκοπός και στόχος**

Σκοπός της εργασίας αυτής είναι η κατασκευή ενός ηλεκτρονικού καταστήματος τύπου e-shop με την χρήση δίαφορων προγραμμάτων τόσο σε προγραμματιστικό τομέα όσο και σε γραφιστικό. Στόχος της εργασίας είναι πέρα από τα εμπορικά οφέλη μίας τέτοιας εφαρμογής, η εξοικείωση με την υλοποίηση παρόμοιων καταστημάτων καθώς και με την διαχείρησή τους.

# <span id="page-10-4"></span>**1.4 Δομή εργασίας**

Η δομή της εργασίας έχει ως εξής:

- Εισαγωγικά σημειώματα για την εξήγηση της εφαρμογής καθώς και για τον σκοπό και τον στόχο της
- Θεωρητικές πληροφορίες σχετικά με έννοιες που πραγματεύονται στην εργασία
- Ιστορικά στοιχεία καθώς και έρευνες για το ηλεκτρονικό εμπόριο
- Συνοπτική περιγραφή εφαρμογών και γλωσσών προγραμματισμού που χρησιμοποιήθηκαν για την υλοποίσηση της πτυχιακής εργασίας
- Ειδικότερη ανάλυση της λειτουργίας της πλατφόρμας opencart που χρησιμοποιήθηκε περισσότερο, με την επισύναψη εικόνων από την λειτουργία (screenshots)
- <span id="page-11-0"></span>Επίλογος με συμπεράσματα και εντυπώσεις μετά το πέρας της υλοπίησης

# **Κεφάλαιο 2: Μεθοδολογία**

# <span id="page-11-1"></span>**2.1 Μέθοδος ανάλυσης και ανάπτυξης**

## <span id="page-11-2"></span>**2.2 Θεωρίες**

## <span id="page-11-3"></span>**2.2.1 Διαδίκτυο (Internet)**

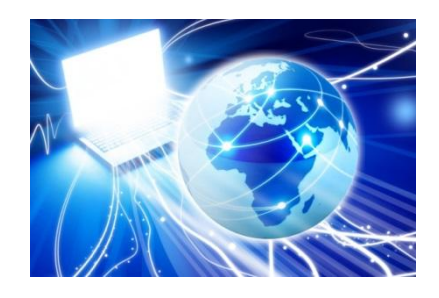

#### **1 internet**

<span id="page-11-5"></span>Το Διαδίκτυο (αγγλ. Internet) είναι παγκόσμιο σύστημα διασυνδεδεμένων δικτύων [υπολογιστών,](http://el.wikipedia.org/wiki/%CE%97%CE%BB%CE%B5%CE%BA%CF%84%CF%81%CE%BF%CE%BD%CE%B9%CE%BA%CF%8C%CF%82_%CF%85%CF%80%CE%BF%CE%BB%CE%BF%CE%B3%CE%B9%CF%83%CF%84%CE%AE%CF%82) οι οποίοι χρησιμοποιούν καθιερωμένη ομάδα πρωτοκόλλων, η οποία συχνά αποκαλείται "TCP/IP" (αν και αυτή δεν χρησιμοποιείται από όλες τις υπηρεσίες του Διαδικτύου) για να εξυπηρετεί εκατομμύρια χρηστών καθημερινά σε ολόκληρο τον κόσμο. Οι διασυνδεδεμένοι ηλεκτρονικοί υπολογιστές ανά τον κόσμο, οι οποίοι βρίσκονται σε ένα κοινό δίκτυο επικοινωνίας, ανταλλάσσουν μηνύματα (πακέτα) με τη χρήση διαφόρων πρωτοκόλλων (τυποποιημένοι κανόνες επικοινωνίας), τα οποία υλοποιούνται σε επίπεδο [υλικού](http://el.wikipedia.org/wiki/%CE%A5%CE%BB%CE%B9%CE%BA%CF%8C) και [λογισμικού.](http://el.wikipedia.org/wiki/%CE%9B%CE%BF%CE%B3%CE%B9%CF%83%CE%BC%CE%B9%CE%BA%CF%8C) Το κοινό αυτό δίκτυο καλείται Διαδίκτυο.

<span id="page-11-4"></span>**2.2.2 www**

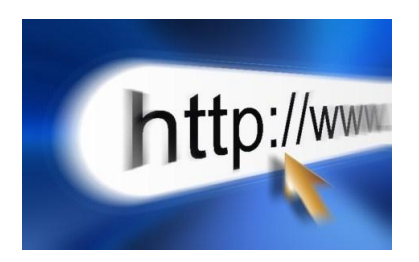

**2 world wide web**

<span id="page-12-1"></span>Παγκόσμιος ιστός είναι το δίκτυο των [συνδεδεμένων υπολογιστών](http://el.wikipedia.org/wiki/%CE%94%CE%AF%CE%BA%CF%84%CF%85%CE%BF_%CF%85%CF%80%CE%BF%CE%BB%CE%BF%CE%B3%CE%B9%CF%83%CF%84%CF%8E%CE%BD) και δικτύων σε παγκόσμια κλίμακα, το οποίο χρησιμοποιεί συγκεκριμένη ομάδα πρωτοκόλλων επικοινωνίας, γνωστή ως "http". Κάθε δίκτυο-δομική μονάδα του διαδικτύου αποτελείται από συνδεδεμένους υπολογιστές σε τοπικό επίπεδο, για παράδειγμα το δίκτυο υπολογιστών των κεντρικών γραφείων μιας εταιρίας. Αυτά τα δίκτυα με τη σειρά τους συνδέονται σε ευρύτερα δίκτυα, όπως εθνικά και υπερεθνικά. Το ευρύτερο δίκτυο στον κόσμο λέγεται παγκόσμιος ιστός το οποίο είναι μοναδικό (δηλαδή δεν υπάρχουν παραπάνω από ένα δίκτυα υπολογιστών παγκόσμιας κλίμακας), και συμπεριλαμβάνεται τόσο τα γήινα δίκτυα, όσο και τα δίκτυα των δορυφόρων της και άλλων διαστημικών συσκευών που είναι συνδεδεμένα σε αυτό.

Η τεχνολογία του ιστού καθιστά δυνατή την δημιουργία "υπερκειμένων", μία διασύνδεση δηλαδή πάρα πολλών μη ιεραρχημένων στοιχείων που παλαιότερα ήταν απομονωμένα. Τα στοιχεία αυτά μπορούν να πάρουν και άλλες μορφές πέραν της μορφής του γραπτού κειμένου, όπως εικόνας και ήχου.

Η τεχνολογία του ιστού δημιουργήθηκε το 1989 από τον Βρετανό [Τιμ Μπέρνερς Λη,](http://el.wikipedia.org/wiki/%CE%A4%CE%B9%CE%BC_%CE%9C%CF%80%CE%AD%CF%81%CE%BD%CE%B5%CF%81%CF%82_%CE%9B%CE%B7) που εκείνη την εποχή εργαζόταν στον [Ευρωπαϊκό Οργανισμό Πυρηνικών Ερευνών](http://el.wikipedia.org/wiki/CERN) (CERN) στην Γενεύη της Ελβετίας. Το όνομα που έδωσε στην εφεύρεσή του ο ίδιος ο Lee είναι [World Wide Web,](http://el.wikipedia.org/wiki/World_Wide_Web) όρος γνωστός στους περισσότερους από το "www". Αυτό που οδήγησε τον Lee στην εφεύρεση του Παγκόσμιου ιστού ήταν το όραμά του για ένα κόσμο όπου ο καθένας θα μπορούσε να ανταλλάσσει πληροφορίες και ιδέες άμεσα προσβάσιμες από τους υπολοίπους. Το σημείο στο οποίο έδωσε ιδιαίτερο βάρος ήταν η μη ιεράρχηση των διασυνδεδεμένων στοιχείων. Οραματίστηκε κάθε στοιχείο, κάθε κόμβο του ιστού ίσο ως προς την προσβασιμότητα με τα υπόλοιπα. Αν σκεφτεί, όμως, κανείς τον βαθμό ιεράρχησης με τον οποίο λειτουργούν οι μηχανές αναζήτησης του ιστού, όπως για παράδειγμα το [google,](http://el.wikipedia.org/wiki/Google) γίνεται εύκολα κατανοητό ότι στην πράξη κάτι τέτοιο δεν συμβαίνει, τουλάχιστον στον βαθμό που το είχε οραματιστεί ο Lee.

## <span id="page-12-0"></span>**2.2.3 Είδη ιστοσελίδων**

## **Στατικές Ιστοσελίδες**

Η στατική ιστοσελίδα είναι μια απλή μορφή ιστοσελίδας που παρουσιάζει περιεχόμενο στους επισκέπτες της σελίδας χωρίς να προσφέρει διαδραστικότητα στο χρήστη. Μπορεί να είναι παρουσίαση της εταιρείας σας με κάποιο κείμενο, πολυμεσικό υλικό (εικόνες, video, ήχο) αλλά

είναι ένα περιεχόμενο που δεν μεταβάλλεται εύκολα και δεν έχει αλληλεπίδραση με το χρήστη εκτός αν εξαιρέσουμε την αποστολή κάποιου μηνύματος σε εσάς μέσω της συμπλήρωσης μιας φόρμας. Για να καταλάβετε τη σημασία της διαδραστικότητας του χρήστη σας παρεθέτουμε το παράδειγμα όπου έχετε μια σελίδα που παρουσιάζει τα προϊόντα σας, με εικόνες, τιμές κ.τ.λ. αλλά όπου ο χρήστης δε μπορεί να αγοράσει το προϊόν από τον ιστοχώρο σας. Είναι ιδανικές για την προβολή των υπηρεσιών σας γιατί είναι ξεκάθαρες και με μικρό κόστος σε σχέση με τις δυναμικές, είναι γρήγορες γιατί είναι ελαφριές, δεν απαιτείται συχνή ενημέρωση αφού ο όγκος του υλικού είναι συγκεκριμένος αλλά δεν παρέρχουν δυναμική διαχείριση του ιδιοκτήτη (σε περίπτωση αλλαγών χρειάζεται κάποιο support συνήθως).

### **Δυναμικές Ιστοσελίδες**

Οι δυναμικές σελίδες καταρχήν παρέχουν δυναμική διαχείριση στο διαχειριστή του ιστοχώρου που σημαίνει ότι το περιεχόμενο της σελίδας μπορεί να αλλάζει τακτικά. Επιπλέον ο επισκέπτης της σελίδας μπορεί να έχει κάποια αλληλεπίδραση με το website όπως να κάνει αγορές, να γράφει posts, να κάνει downloads από τη σελίδα κ.τ.λ. Οι σελίδες αυτές σε κάποιο βαθμό είναι έτσι σχεδιασμένες ώστε το περιεχόμενο να αλλάζει εύκολα από εσάς χωρίς την απαίτηση κάποιου support. Είναι ιστοσελίδες που μπορείτε να παρουσιάζετε τις ειδήσεις της εταιρείας σας, τα νέα προϊόντα σας, να γίνονται συναλλαγές, σχόλια από τους επισκέπτες, και γενικώς η μορφή και το περιεχόμενο του website να είναι δυναμικό.

## <span id="page-13-0"></span>**2.2.4 Ηλεκτρονικό εμπόριο (e-commerce)**

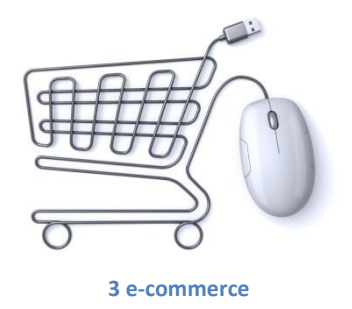

## <span id="page-13-1"></span>Εισαγωγή

Στο πρόσφατο παρελθόν οι συναλλαγές και οι αγορές των καταναλωτών και αντίστοιχα ο πωλήσεις των εμπόρων γίνονταν με καθαρά συμβατικά μέσα. Οι καταναλωτές προκειμένου να αγοράσουν αυτό που επιθυμούσαν ή να δεχτούν μία υπηρεσία έπρεπε να μεταβούν στην έδρα του προμηθευτή των αγαθών ή των υπηρεσιών. Στις μέρες μας ο τρόπος διεξαγωγής των συναλλαγών έχει αλλάξει ριζικά.

Ένας από τους νέους και τάχιστους τρόπους εξυπηρέτησης των καταναλωτών είναι το Ηλεκτρονικό Εμπόριο το οποίο αναπτύσσεται ραγδαία στο εξωτερικό αλλά και στην Ελλάδα με πιο αργούς όμως ρυθμούς.

Ενδεικτικό της καθυστερημένης ανάπτυξης του ηλεκτρονικού εμπορίου στην

Ελλάδα είναι οι δύο υπουργικές αποφάσεις 3035/Β2-48.2001 και 7681/Β2-255.2001 που προωθούν τη διενέργεια δοκιμαστικής έρευνας για το ηλεκτρονικό εμπόριο. Οι αποφάσεις αυτές είναι του 2001, χρονιά που σε άλλες ευρωπαϊκές χώρες ανθούσε το ηλεκτρονικό εμπόριο. Αλλά και οι υπουργικές αποφάσεις 4708/2003 36/2003 και 10220/Γ3-573/2004 που καταδεικνύουν το ίδιο πράγμα.

#### **Τι είναι όμως "ηλεκτρονικό εμπόριο";**

Πρόκειται για κάθε είδος εμπορικής συναλλαγής μεταξύ προσώπων (φυσικών και μη) που πραγματοποιείται με ηλεκτρονικά μέσα. Είναι η διάθεση και αγοραπωλησία προϊόντων ηλεκτρονικά, η διεκπεραίωση εμπορικών λειτουργιών και συναλλαγών χωρίς τη χρήση χαρτιού, συνήθως μέσω δικτύων ηλεκτρονικών υπολογιστών.

Πρόκειται για την αγοραπωλησία αγαθών, πληροφοριών και υπηρεσιών μέσα από δίκτυα ηλεκτρονικών υπολογιστών

Το ηλεκτρονικό εμπόριο μπορεί να οριστεί από τέσσερις διαφορετικές οπτικές γωνίες:

• Επιχειρήσεις: Ως εφαρμογή νέων τεχνολογιών προς την κατεύθυνση του αυτοματισμού των συναλλαγών και της ροής εργασιών.

• Υπηρεσίες: Ως μηχανισμός που έχει στόχο να ικανοποιήσει την κοινή επιθυμία προμηθευτών και πελατών για καλύτερη ποιότητα υπηρεσιών, μεγαλύτερη ταχύτητα εκτέλεσης συναλλαγών και μικρότερο κόστος.

• Απόσταση: Ως δυνατότητα αγοραπωλησίας προϊόντων και υπηρεσιών μέσω του Internet ανεξάρτητα από τη γεωγραφική απόσταση.

• Επικοινωνία: Ως δυνατότητα παροχής πληροφοριών, προϊόντων ή υπηρεσιών, και πληρωμών μέσα από δίκτυα ηλεκτρονικών υπολογιστών.

#### **Το ιστορικό της ανάπτυξης του ηλεκτρονικού εμπορίου**

#### **Ιστορικά στοιχεία**

Η ιδέα, στην οποία βασίζεται το ηλεκτρονικό εμπόριο, είναι σχετικά πρόσφατη, αν λάβει κανείς υπόψη του ότι το πρώτο "μηχανογραφημένο" πολυκατάστημα στον κόσμο δημιουργήθηκε το 1970. Πρόκειται για το Telemart, στο Σαν Ντιέγκο της Καλιφόρνια. Τότε, δεν υπήρχε Ίντερνετ και οι πελάτες χρησιμοποιούσαν το αναλογικό τηλέφωνο, για να επιλέξουν τα προϊόντα, που επιθυμούσαν να τους αποσταλούν στο σπίτι. Σήμερα, 30 χρόνια μετά το πρώτο πείραμα, το ηλεκτρονικό εμπόριο είναι πια διαδεδομένο, γνωστό στην πλειοψηφία των χρηστών του Ίντερνετ, έστω κι αν χρησιμοποιείται ελάχιστα.

#### **Δεκαετία του 1970**

Εμφανίζονται τα συστήματα ηλεκτρονικής μεταφοράς χρηματικών πόρων (EFT) μεταξύ τραπεζών, που χρησιμοποιούν ασφαλή ιδιωτικά δίκτυα. Τα συστήματα EFT αλλάζουν τη μορφή των αγορών.

#### **Δεκαετία του 1980**

Οι τεχνολογίες ηλεκτρονικής επικοινωνίας που βασίζονται στην αρχιτεκτονική της ανταλλαγής μηνυμάτων (συστήματα EDI και ηλεκτρονικό ταχυδρομείο) αποκτούν σημαντική διάδοση. Πολλές δραστηριότητες, που παραδοσιακά διεκπεραιώνονταν με βασικό μέσο το χαρτί, μπορούν πλέον να γίνουν ταχύτερα και με μικρότερο κόστος. Οι συναλλαγές, που παλαιότερα απαιτούσαν έντυπα, όπως παραγγελίες αγοράς,

συνοδευτικά έγγραφα και επιταγές πληρωμής, μπορούν να γίνουν κατά ένα μέρος ή στο σύνολό τους ηλεκτρονικά - με δομημένο τρόπο χάρη στα συστήματα EDI ή μέσω του ηλεκτρονικού ταχυδρομείου.

#### **Τέλη της δεκαετίας του 1980 - αρχές της δεκαετίας του 1990**

Τα ηλεκτρονικά δίκτυα προσφέρουν μια νέα μορφή κοινωνικής επικοινωνίας, με δυνατότητες όπως ηλεκτρονικό ταχυδρομείο (e-mail), ηλεκτρονική διάσκεψη (conferencing) και ηλεκτρονική συνομιλία (IRC), ομάδες συζήτησης (newsgroups, forums), μεταφορά αρχείων (FTP) κτλ. Η πρόσβαση στο δίκτυο γίνεται φθηνότερη λόγω της διεθνούς απελευθέρωσης της αγοράς τηλεπικοινωνιών.

#### **Μέσα της δεκαετίας του 1990**

Η εμφάνιση του Παγκόσμιου Ιστού (WWW) στο Internet και η επικράτηση των προσωπικών ηλεκτρονικών υπολογιστών (PC) που χρησιμοποιούν λειτουργικά συστήματα τύπου Windows, προσφέρουν μεγάλη ευκολία χρήσης λύνοντας το πρόβλημα της δημοσίευσης και της εύρεσης πληροφοριών στο Διαδίκτυο. Το ηλεκτρονικό εμπόριο γίνεται ένας πολύ φθηνότερος τρόπος για την πραγματοποίηση μεγάλου όγκου συναλλαγών, ενώ συγχρόνως διευκολύνει την παράλληλη λειτουργία πολλών διαφορετικών επιχειρηματικών δραστηριοτήτων, επιτρέποντας σε μικρές επιχειρήσεις να ανταγωνιστούν μεγαλύτερες, με πολύ ευνοϊκότερες προϋποθέσεις.

#### **Τέλη της δεκαετίας του 1990**

Η καθιέρωση μεθόδων κρυπτογράφησης του περιεχομένου και εξακρίβωσης της ταυτότητας του αποστολέα ηλεκτρονικών μηνυμάτων, καθώς και η σχετική προσαρμογή της νομοθεσίας στους τομείς των εισαγωγών-εξαγωγών και των επικοινωνιών, καθιστούν δυνατή την πραγματοποίηση ασφαλών διεθνών ηλεκτρονικών συναλλαγών.

#### **Ηλεκτρονικό εμπόριο και οφέλη για τους Καταναλωτές**

• Μπορούμε να αγοράσουμε προϊόντα ή υπηρεσίες, που επιθυμούμε, όποτε θελήσουμε, 24 ώρες το 24ωρο, 7 ημέρες την εβδομάδα, όπου κι αν βρισκόμαστε.

• Μπορούμε να επισκεφτούμε, εύκολα και γρήγορα, πολλά ηλεκτρονικά καταστήματα και να συγκρίνουμε τις τιμές και τα χαρακτηριστικά των ειδών που μας ενδιαφέρουν, πριν αγοράσουμε αυτό που επιθυμούμε.

• Μπορούμε να ενημερωθούμε, πληρέστερα, για το προϊόν ή την υπηρεσία που αναζητάμε.

• Γλιτώνουμε χρόνο και ταλαιπωρία, μειώνοντας τις μετακινήσεις μας.

• Πολλά ηλεκτρονικά καταστήματα κάνουν ειδικές εκπτώσεις, στους πελάτες τους.

• Η νομοθεσία για την προστασία του Καταναλωτή, όταν πρόκειται για αγορές από απόσταση, όπως είναι οι ηλεκτρονικές αγορές διασφαλίζει τα δικαιώματά τους (π.χ. το δικαίωμα υπαναχώρησης κ.λπ.)

#### **Ηλεκτρονικό εμπόριο και οφέλη για τους προμηθευτές**

Το ηλεκτρονικό εμπόριο αποτελεί μια εναλλακτική πρόταση, για το παραδοσιακό εμπόριο.

Πουλώντας on-line, ο έμπορος μειώνει ή και καταργεί τη δική του αλυσίδα διανομής

εμπορευμάτων, ελαχιστοποιώντας πάγια έξοδα, όπως ενοίκια ή προσωπικό. Οι μικρομεσαίοι παραγωγοί μπορούν να προωθήσουν τα προϊόντα τους, ακόμα και σε αγορές, οι οποίες, υπό οποιεσδήποτε άλλες συνθήκες, θα ήταν απρόσιτες για αυτούς.

#### **Επίπεδο Ασφαλών Συνδέσεων (SSL - Secure Sockets Layer)**

Το πρωτόκολλο αυτό σχεδιάστηκε προκειμένου να πραγματοποιεί ασφαλή σύνδεση με τον εξυπηρετητή (server). Το SSL χρησιμοποιεί "κλειδί" δημόσιας κρυπτογράφησης, με σκοπό να προστατεύει τα δεδομένα καθώς "ταξιδεύουν" μέσα στο Internet.

#### **Πιστοποίηση και ασφάλεια**

Για την ασφάλεια των ηλεκτρονικών συναλλαγών χρησιμοποιούνται ευρέως τα firewalls. Το firewall αποτελεί λογισμικό ή υλικό, που επιτρέπει μόνο στους εξωτερικούς χρήστες που έχουν τα κατάλληλα δικαιώματα, να προσπελάσουν το προστατευόμενο δίκτυο. Ένα firewall επιτρέπει στους εσωτερικούς χρήστες να έχουν πλήρη πρόσβαση στις παρεχόμενες υπηρεσίες, ενώ οι εξωτερικοί χρήστες πρέπει να πιστοποιηθούν. Υπάρχουν πολλοί τύποι firewalls, καθένας από τους οποίους παρέχει διαφορετικά επίπεδα προστασίας. Ο συνηθέστερος τρόπος χρησιμοποίησης ενός firewall είναι η τοποθέτηση ενός υπολογιστή ή δρομολογητή μεταξύ συγκεκριμένου δικτύου και του Internet, και η παρακολούθηση όλης της κυκλοφορίας μεταξύ του εξωτερικού και του τοπικού δικτύου.

Η εμπιστευτική πληροφορία που διακινείται στο δίκτυο μπορεί να προστατευθεί με κρυπτογράφησηκαι χρήση μυστικών κωδικών. Η ασφάλεια του ηλεκτρονικού εμπορίου βασίζεται κατεξοχήν στην κρυπτογράφηση, δηλαδή στην κωδικοποίηση του μεταδιδόμενου κειμένου κατά τέτοιο τρόπο ώστε να μπορεί να αποκρυπτογραφηθεί μόνο με τη χρήση του ειδικού κλειδιού αποκρυπτογράφησης. Η κρυπτογράφησησυνοδεύεται πολλές φορές και από την ψηφιακή υπογραφήτου αποστολέα, έτσι ώστε ο παραλήπτης να μπορεί να βεβαιωθεί για την ταυτότητα του πρώτου.

## <span id="page-16-0"></span>**2.2.5 Έρευνα για το ηλεκτρονικό εμπόριο στην Ελλάδα**

#### **Σε ρυθμούς ανάπτυξης 25% το Ηλεκτρονικό Εμπόριο B-C το 2013 στην Ελλάδα**

Ολοκληρώθηκε πρόσφατα η ετήσια έρευνα του ηλεκτρονικού εμπορίου B-C που πραγματοποιεί εδώ και 5 χρόνια το Εργαστήριο Ηλεκτρονικού Εμπορίου (ELTRUN) του Οικονομικού Πανεπιστημίου Αθηνών. Τα κύρια συμπεράσματα παρουσιάσθηκαν την Τρίτη 3 Δεκεμβρίου στο 9ο Συνέδριο Καινοτομίας του Διαδικτύου και Ηλεκτρ. Επιχειρείν (που οργανώνει το ΕΙΠ / ΕΕΔΕ και το ELTRUN / ΟΠΑ)

Το 35% των χρηστών Internet στην Ελλάδα (περίπου 2.2εκ) έκανα τουλάχιστον μια αγορά προϊόντος / υπηρεσίας on-line. Παρά το ότι η on-line αγορά κινήθηκε με 25% ρυθμούς ανάπτυξης σε σχέση με το 2012, ακόμη παραμένει σε χαμηλά επίπεδα, αφού η αντίστοιχη Ευρωπαϊκή αγορά θα φθάσει τα €350 δις με το 70% των χρηστών Internet να αγοράζουν on-line. Αυτό δείχνει και την προοπτική της Ελληνικής αγοράς που από τα €3.2 δις μπορεί κάτω από προϋποθέσεις να φθάσει τα επόμενα χρόνια τα €6 δις.

Τα κύρια χαρακτηριστικά των Ελλήνων on-line καταναλωτών είναι:

• Έχουν μια σχετική πλέον εμπειρία 5,5 ετών κατά μέσο όρο on-line αγορών. Το 18% ξεκίνησε τις on-line αγορές το 2013 που δικαιολογεί σε μεγάλο βαθμό την ανάπτυξη της αγοράς το 2013 σε σχέση με το 2012

Η μέση αξία των on-line συναλλαγών κυμάνθηκε στα  $\epsilon$ 1500 με την μερίδα του λέοντος να την παίρνουν η αγορά υπηρεσιών όπως: ταξιδιωτικές υπηρεσίες (αγορά εισιτηρίων), διανομή σε καταλύματα, ασφάλειες αυτοκινήτων, τηλεπικοινωνιακές υπηρεσίες, εισιτήρια για εκδηλώσεις

• Το 40% θα αυξήσουν τις on-line αγορές τους το 2014, ενώ λόγω της οικονομικής κρίσης το 20% θα τις μειώσει

• Η σημασία του διαδικτύου στις αγορές συνολικά φαίνεται και από το γεγονός ότι για τους on-line αγοραστές το 40% των αγορών σε φυσικά καταστήματα / εταιρίες γίνεται αφού γίνει σοβαρή διερεύνηση / έρευνα και σύγκριση τιμών στο Διαδίκτυο

• Μόνο το 60-65% των συνολικών on-line αγορών κατευθύνεται σε Ελληνικά sites. Αυτό καταδεικνύει και την προοπτική των Ελληνικών ψηφιακών επιχειρήσεων κάτω από προϋποθέσεις στο μέλλον, αφού το αντίστοιχο νούμερο στην Ευρώπη είναι κοντά στο 90%

• Οι Έλληνες on-line αγοραστές συνήθως αγοράζουν από 4-5 Ελληνικά sites και 3-4 ξένα sites

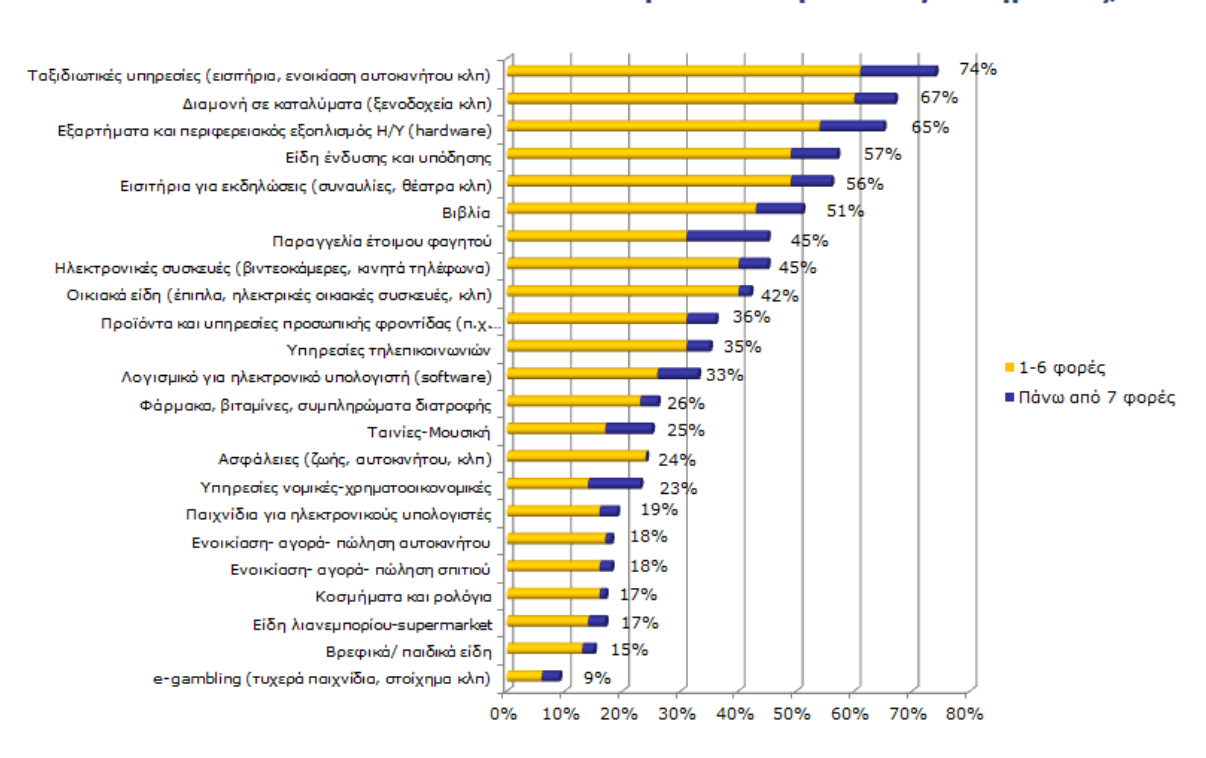

# Πόσες φορές αγοράσετε μέσω Internet το Α' Εννεάμηνο του 2013 τα παρακάτω προϊόντα/ υπηρεσίες;

**4 έρευνα για αγορές μέσω internet**

<span id="page-18-0"></span>Το σχήμα καταγράφει τα ποσοστά των Ελλήνων on-line αγοραστών που έκαναν τουλάχιστον μια on-line αγορά (από Ελληνικό ή ξένο site) το πρώτο εννεάμηνο του 2013 στις συγκεκριμένες γνωστές κατηγορίες προϊόντων υπηρεσιών. Τα βασικά συμπεράσματα είναι:

• Σε σχέση με το 2012 όλες σχεδόν οι κατηγορίες είχαν μεγαλύτερα ποσοστά των on-line αγοραστών να αγοράζουν κάτι

• Οι κατηγορίες που είχαν την μεγαλύτερη ανάπτυξη το 2013 είναι διαμονή σε καταλύματα (λόγω πολλών sites που προσφέρουν τις υπηρεσίες αυτές αλλά και της μείωσης του σχετικού budget των καταναλωτών που ψάχνουν ευκαιρίες στο Internet), εισιτήρια για εκδηλώσεις (πλέον υπάρχουν πολύ καλές υπηρεσίες που προσφέρονται με ασφάλεια από εταιρίες), υπηρεσίες τηλεπικοινωνιών (όλοι οι τηλεπικοινωνιακοί οργανισμοί προσφέρουν προχωρημένες υπηρεσίες on-line στους πελάτες τους που φθάνουν μέχρι και προσωποποιημένες), ασφάλειες (είναι πλέον η κύρια στρατηγική όλου του κλάδου λόγω της εισόδου δυναμικών νέων on-line εταιριών), είδη φαρμακείου (λόγω της εμπλοκής πολλών φαρμακείων στο ψηφιακό κανάλι και τις ευκαιρίες στις τελικές τιμές για βιταμίνες, συμπληρώματα διατροφής και ΜΗΣΥΦΑ)

• Παρ' ότι για τα φυσικά προϊόντα υπήρχαν πολύ περισσότερες παραγγελίες από ότι για τις υπηρεσίες, οι τελευταίες είχαν πολύ μεγαλύτερη χρηματική αξία

# Ένα ηλεκτρονικό κατάστημα το εμπιστεύεσθε και σας κερδίζει ως πελάτη όταν:

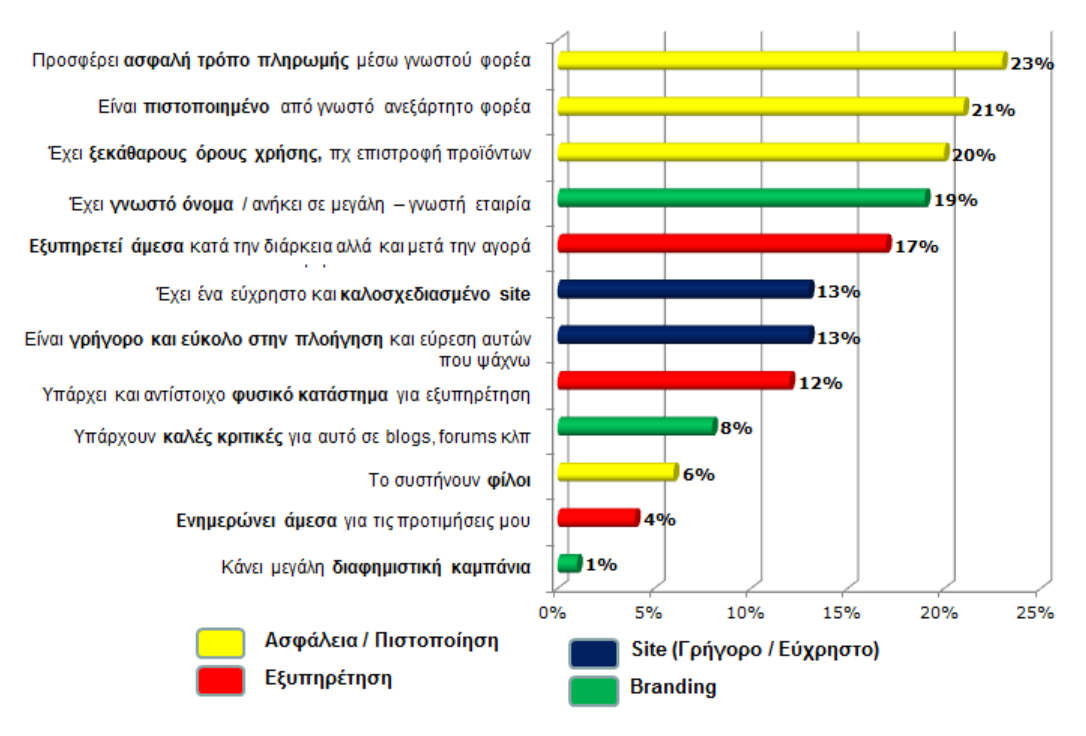

**5 διάγραμμα για εμπιστοσύνη e-shops**

<span id="page-19-0"></span>Όσον αφορά τους λόγους που οι Έλληνες on-line καταναλωτές εμπιστεύονται και αγοράζουν από ένα ηλεκτρονικό κατάστημα, τα συμπεράσματα είναι:

• Οι πρώτοι τρείς λόγοι σχετίζονται με την ασφάλεια / πιστοποίηση που σχετίζεται με την έλλειψη εμπειρίας για αγορές από απόσταση αλλά και την "δυσπιστία" που εκφράζει τα τελευταία χρόνια γενικά ο Έλληνας καταναλωτής για τις αγορές του

• Παρ' όλα αυτά το 60% πιθανόν ή σίγουρα θα αγόραζε από ένα on-line κατάστημα ακόμα και αν δεν κάλυπτε τα παραπάνω κριτήρια αλλά είχε χαμηλές τιμές και καλές προσφορές

http://www.eltrun.gr/e-commerce-survey-2013/

## <span id="page-20-0"></span>**2.2.6 Ηλεκτρονικό κατάστημα (e-shop)**

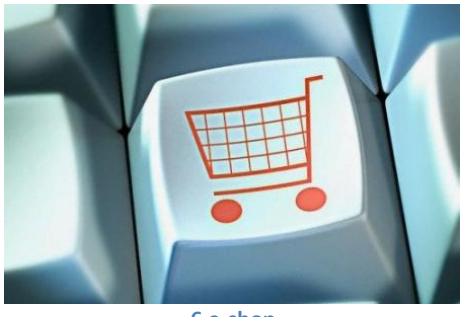

**6 e-shop**

<span id="page-20-1"></span>Τα ηλεκτρονικά καταστήματα είναι web sites στα οποία διεκπεραιόνονται συναλλαγές ηλεκτρονικού εμπορίου. Τα sites αυτά παρέχουν μία εικονική βιτρίνα όπου μπορεί να ενεργοποιηθεί η ανταλλαγή αγαθών ή υπηρεσιών.

Το ηλεκτρονικό κατάστημα πρέπει να λειτουργεί με τους ίδιους κανόνες που λειτουργέι ένα κανονικό κατάστημα. Πρεπει να έχει τη δυνατότητα να παρέχει εμπορεύματα, να κάνει απογραφές, να διεκπεραιώνει συναλλαγές και να στέλνει τα εμπορεύματα στους πελάτες. Πολλές βέβαια από αυτές τις λειτουργίες εκτελούνται από άλλες εταιρίες. Για παράδειγμα, ένας τρίτος φορέας θα μπορούσε να αναλάβει τις κινήσεις των πιστωτικών καρτών και η απογραφή θα μπορούσε να προέρχεται από κάπου αλλού.

#### Στοιχεία ενος ηλεκτρονικού καταστήματος:

Ένα ηλεκτρονικό κατάστημα είναι ένα πολύ σύνθετο, αλληλεπιδρόν web site. Ωε τέτοιο απαιτείται προσεκτικό πλάνο και σκέψη για τη σχεδίαση. Τα περισσότερα web sites ακολουθούν παρόμοια δομή.

- Μία ή περισσότερες σελίδες επισκόπησης των προϊόντων, όπου παρουσιάζονται όλα τα προϊόντα με σύντομες περιγραφές
- Μία σελίδα με λεπτομέρειες για το προϊόν, κατασκευασμένη δυναμικά για κάθε προϊόν
- Μία σελίδα αναζήτησης που συνήθως συνδέεται με τη σελίδα επισκόπησης των προϊόντων
- Μία σελίδα καροτσιού, την οποία θα συνδέσετε με όλες τις σελίδες που διαθέτουν ένα εικονίδιο ή μία σύνδεση view cart, παρουσιάζοντας στο χρήστη τα στοιχεία που υπάρχουν τη δεδομένη στιγμή στο καρότσι
- Μία ή περισσότερες σελίδες ταμείου, στις οποίες ο χρήστης καλείτε να πληρώσει για τα προϊόντα που θέλει να αγοράσει.
- Μία σελίδα εγγραφής, για να μπορεί ο χρήστης να προσωποποιήσει την επίσκεψή του, προσθέτοντας σχετικές πληροφορίες αγοράς ή εγγραφής, όπως και μία σελίδα σύνδεσης για μελλοντικές επισκέψεις, για να αναγνωρίσει αμέσως, μαζί με τις προτιμήσεις του.
- Μία σελίδα επιβεβαίωσης παραγγελίας, όπου ο χρήστης επιβεβαιώνει την παραγγελία
- <span id="page-21-0"></span>Μία ευχαριστήρια σελίδα που παρουσιάζει τις λεπτομέριες μίας επιτυχούς συναλλαγής

# **Κεφάλαιο 3: Προγράμματα και γλώσσες υλοποίησης**

# <span id="page-21-1"></span>**3.1 Xampp**

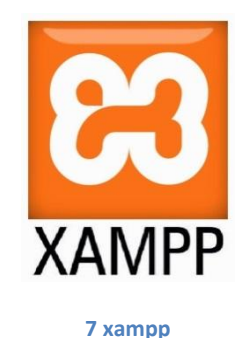

<span id="page-21-2"></span>Το XAMPP [\[1\]](http://el.wikipedia.org/wiki/XAMPP#cite_note-kaiseidlerinterview-1) είναι ένα πακέτο προγραμμάτων [ελεύθερου λογισμικού](http://el.wikipedia.org/wiki/%CE%95%CE%BB%CE%B5%CF%8D%CE%B8%CE%B5%CF%81%CE%BF_%CE%BB%CE%BF%CE%B3%CE%B9%CF%83%CE%BC%CE%B9%CE%BA%CF%8C), [λογισμικού ανοικτού](http://el.wikipedia.org/wiki/%CE%9B%CE%BF%CE%B3%CE%B9%CF%83%CE%BC%CE%B9%CE%BA%CF%8C_%CE%B1%CE%BD%CE%BF%CE%B9%CE%BA%CF%84%CE%BF%CF%8D_%CE%BA%CF%8E%CE%B4%CE%B9%CE%BA%CE%B1)  [κώδικα](http://el.wikipedia.org/wiki/%CE%9B%CE%BF%CE%B3%CE%B9%CF%83%CE%BC%CE%B9%CE%BA%CF%8C_%CE%B1%CE%BD%CE%BF%CE%B9%CE%BA%CF%84%CE%BF%CF%8D_%CE%BA%CF%8E%CE%B4%CE%B9%CE%BA%CE%B1) και [ανεξαρτήτου πλατφόρμας](http://el.wikipedia.org/wiki/%CE%91%CE%BD%CE%B5%CE%BE%CE%AC%CF%81%CF%84%CE%B7%CF%84%CE%BF_%CF%80%CE%BB%CE%B1%CF%84%CF%86%CF%8C%CF%81%CE%BC%CE%B1%CF%82_(%CE%BB%CE%BF%CE%B3%CE%B9%CF%83%CE%BC%CE%B9%CE%BA%CF%8C)) το οποίο περιέχει το [εξυπηρετητή ιστοσελίδων](http://el.wikipedia.org/wiki/Apache_HTTP_%CE%B5%CE%BE%CF%85%CF%80%CE%B7%CF%81%CE%B5%CF%84%CE%B7%CF%84%CE%AE%CF%82) http [Apache](http://el.wikipedia.org/wiki/Apache_HTTP_%CE%B5%CE%BE%CF%85%CF%80%CE%B7%CF%81%CE%B5%CF%84%CE%B7%CF%84%CE%AE%CF%82), την βάση δεδομένων [MySQL](http://el.wikipedia.org/wiki/MySQL) και ένα [διερμηνέα](http://el.wikipedia.org/wiki/%CE%94%CE%B9%CE%B5%CF%81%CE%BC%CE%B7%CE%BD%CE%AD%CE%B1%CF%82_(%CF%85%CF%80%CE%BF%CE%BB%CE%BF%CE%B3%CE%B9%CF%83%CF%84%CE%AD%CF%82)) για κώδικα γραμμένο σε [γλώσσες](http://el.wikipedia.org/wiki/%CE%93%CE%BB%CF%8E%CF%83%CF%83%CE%B1_%CF%80%CF%81%CE%BF%CE%B3%CF%81%CE%B1%CE%BC%CE%BC%CE%B1%CF%84%CE%B9%CF%83%CE%BC%CE%BF%CF%8D)  [προγραμματισμού](http://el.wikipedia.org/wiki/%CE%93%CE%BB%CF%8E%CF%83%CF%83%CE%B1_%CF%80%CF%81%CE%BF%CE%B3%CF%81%CE%B1%CE%BC%CE%BC%CE%B1%CF%84%CE%B9%CF%83%CE%BC%CE%BF%CF%8D) [PHP](http://el.wikipedia.org/wiki/PHP) και [Perl.](http://el.wikipedia.org/wiki/Perl)

#### **Ετυμολογία**

Το XAMPP είναι ακρωνύμιο και αναφέρεται στα παρακάτω αρχικά: X (αναφέρεται στο «cross-platform» που σημαίνει λογισμικό ανεξάρτητο πλατφόρμας) Apache HTTP [εξυπηρετητής](http://el.wikipedia.org/wiki/Apache_HTTP_%CE%B5%CE%BE%CF%85%CF%80%CE%B7%CF%81%CE%B5%CF%84%CE%B7%CF%84%CE%AE%CF%82) [MySQL](http://el.wikipedia.org/wiki/MySQL) [PHP](http://el.wikipedia.org/wiki/PHP) [Perl](http://el.wikipedia.org/wiki/Perl) Το XAMPP είναι ένα ελεύθερο λογισμικό το οποίο περιέχει ένα εξυπηρετητή ιστοσελίδων το οποίο μπορεί να εξυπηρετεί και δυναμικές ιστοσελίδες τεχνολογίας PHP/MySQL. Είναι ανεξάρτητο πλατφόρμας και τρέχει σε Microsoft [Windows,](http://el.wikipedia.org/wiki/Microsoft_Windows) [Linux,](http://el.wikipedia.org/wiki/Linux) [Solaris,](http://el.wikipedia.org/wiki/Solaris_(%CE%BB%CE%B5%CE%B9%CF%84%CE%BF%CF%85%CF%81%CE%B3%CE%B9%CE%BA%CF%8C_%CF%83%CF%8D%CF%83%CF%84%CE%B7%CE%BC%CE%B1)) and [Mac](http://el.wikipedia.org/wiki/Mac_OS_X) OS Xκαι χρησιμοποιείται ως πλατφόρμα για την σχεδίαση και ανάπτυξη ιστοσελίδων με την τεχνολογίες

όπως PHP, JSP και Servlets.

#### **Δυνατότητες και απαιτήσεις**

Το XAMPP προϋποθέτει μόνο τα λογισμικά συμπίεσης αρχείων zip, tar, 7z ή exe κατά την διάρκεια της εγκατάστασης. Το XAMPP έχει δυνατότητα αναβάθμισης σε νέες εκδόσεις του εξυπηρετητή ιστοσελίδων http Apache, της βάσης δεδομένων MySQL, της γλώσσας PHP και Perl. Το XAMPP συμπεριλαμβάνει επίσης τα πακέτα OpenSSL και το phpMyAdmin.

## **Χρήση**

Επίσημα οι σχεδιαστές του XAMPP προόριζαν το λογισμικό ως εργαλείο ανάπτυξης και δοκιμής ιστοσελίδων τοπικά στον υπολογιστή χωρίς να είναι απαραίτητη η σύνδεση στο διαδίκτυο. Για να είναι δυνατή η χρήση του, πολλές σημαντικές λειτουργίες ασφάλειας έχουν απενεργοποιηθεί [\[3\]](http://el.wikipedia.org/wiki/XAMPP#cite_note-3). Στην πράξη το XAMPP ορισμένες φορές χρησιμοποιείται και για την φιλοξενία ιστοσελίδων. Υπάρχει ειδικό εργαλείο το οποίο περιέχεται στο XAMPP για την προστασία με κωδικό των σημαντικών μερών. Το XAMPP υποστηρίζει την δημιουργία και διαχείριση βάσεων δεδομένων τύπου MySQL και SQLite.

Όταν το XAMPP εγκατασταθεί στον τοπικό υπολογιστή διαχειρίζεται τον localhost ως ένα απομακρυσμένο κόμβο, ο οποίος συνδέεται με το πρωτόκολλο μεταφοράς αρχείων FTP. Η σύνδεση στον localhost μέσω του FTP μπορεί να γίνει με το όνομα χρήστη «newuser» και το κωδικό «wampp». Για την βάση δεδομένων MySQL υπάρχει ο χρήστης «root» χωρίς κωδικό πρόσβασης.

# <span id="page-22-0"></span>**3.2 Apache**

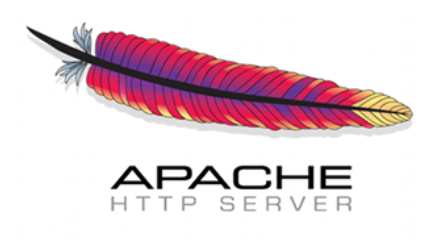

#### **8 apache http server**

<span id="page-22-1"></span>Ο Apache HTTP γνωστός και απλά σαν Apache είναι ένας [εξυπηρετητής](http://el.wikipedia.org/wiki/%CE%95%CE%BE%CF%85%CF%80%CE%B7%CF%81%CE%B5%CF%84%CE%B7%CF%84%CE%AE%CF%82) του [παγκόσμιου](http://el.wikipedia.org/wiki/%CE%A0%CE%B1%CE%B3%CE%BA%CF%8C%CF%83%CE%BC%CE%B9%CE%BF%CF%82_%CE%B9%CF%83%CF%84%CF%8C%CF%82)  [ιστού](http://el.wikipedia.org/wiki/%CE%A0%CE%B1%CE%B3%CE%BA%CF%8C%CF%83%CE%BC%CE%B9%CE%BF%CF%82_%CE%B9%CF%83%CF%84%CF%8C%CF%82) (web). Όποτε ένας χρήστης επισκέπτεται ένα [ιστότοπο](http://el.wikipedia.org/wiki/%CE%99%CF%83%CF%84%CF%8C%CF%84%CE%BF%CF%80%CE%BF%CF%82) το πρόγραμμα πλοήγησης (browser) επικοινωνεί με έναν [διακομιστή](http://el.wikipedia.org/wiki/%CE%94%CE%B9%CE%B1%CE%BA%CE%BF%CE%BC%CE%B9%CF%83%CF%84%CE%AE) (server) μέσω του πρωτοκόλλο[υHTTP,](http://el.wikipedia.org/wiki/HTTP) ο οποίος παράγει τις ιστοσελίδες και τις αποστέλλει στο πρόγραμμα πλοήγησης. O Apache είναι ένας από τους δημοφιλέστερους εξυπηρετητές ιστού, εν μέρει γιατί λειτουργεί σε διάφορες πλατφόρμες όπως τα [Windows,](http://el.wikipedia.org/wiki/Windows) το [Linux,](http://el.wikipedia.org/wiki/Linux) το [Unix](http://el.wikipedia.org/wiki/Unix) και τ[οMac OS X.](http://el.wikipedia.org/wiki/Mac_OS_X) Κυκλοφόρησε υπό την άδεια λογισμικού Apache και είναι [λογισμικό ανοιχτού κώδικα.](http://el.wikipedia.org/wiki/%CE%9B%CE%BF%CE%B3%CE%B9%CF%83%CE%BC%CE%B9%CE%BA%CF%8C_%CE%B1%CE%BD%CE%BF%CE%B9%CF%87%CF%84%CE%BF%CF%8D_%CE%BA%CF%8E%CE%B4%CE%B9%CE%BA%CE%B1) Συντηρείται από μια κοινότητα ανοικτού κώδικα με επιτήρηση από το Ίδρυμα Λογισμικού Apache (Apache Software Foundation).

Ο Apache χρησιμοποιείται και σε τοπικά δίκτυα σαν διακομιστής συνεργαζόμενος με συστήματα διαχείρισης Βάσης Δεδομένων π.χ[.Oracle,](http://el.wikipedia.org/wiki/Oracle_Database) [MySQL.](http://el.wikipedia.org/wiki/MySQL)

Η πρώτη του έκδοση, γνωστή ως NCSA HTTPd, δημιουργήθηκε από τον Robert McCool και κυκλοφόρησε το 1993. Θεωρείται ότι έπαιξε σημαντικό ρόλο στην αρχική επέκταση του [παγκόσμιου ιστού.](http://el.wikipedia.org/wiki/%CE%A0%CE%B1%CE%B3%CE%BA%CF%8C%CF%83%CE%BC%CE%B9%CE%BF%CF%82_%CE%B9%CF%83%CF%84%CF%8C%CF%82) Ήταν η πρώτη βιώσιμη εναλλακτική επιλογή που παρουσιάστηκε απέναντι στον εξυπηρετητή http της [εταιρείας Netscape](http://el.wikipedia.org/w/index.php?title=%CE%9Detscape_(%CE%B5%CF%84%CE%B1%CE%B9%CF%81%CE%B5%CE%AF%CE%B1)&action=edit&redlink=1) και από τότε έχει εξελιχθεί στο σημείο να ανταγωνίζεται άλλους εξυπηρετητές βασισμένους στο [Unix](http://el.wikipedia.org/wiki/Unix) σε λειτουργικότητα και απόδοση. Από το 1996 ήταν από τους πιο δημοφιλείς όμως από τον Μάρτιο του 2006 έχει μειωθεί το ποσοστό της εγκατάστασής του κυρίως από τον [Microsoft Internet Information Services](http://el.wikipedia.org/w/index.php?title=Microsoft_Internet_Information_Services&action=edit&redlink=1) και την πλατφόρμα .NET. Τον Οκτώβριο του 2007 το μερίδιο του ήταν 47.73% από όλους τους ιστοτόπους.

http://el.wikipedia.org/wiki/Apache\_HTTP\_%CE%B5%CE%BE%CF%85%CF%80%CE%B7% CF%81%CE%B5%CF%84%CE%B7%CF%84%CE%AE%CF%82

# <span id="page-23-0"></span>**3.3 PHP**

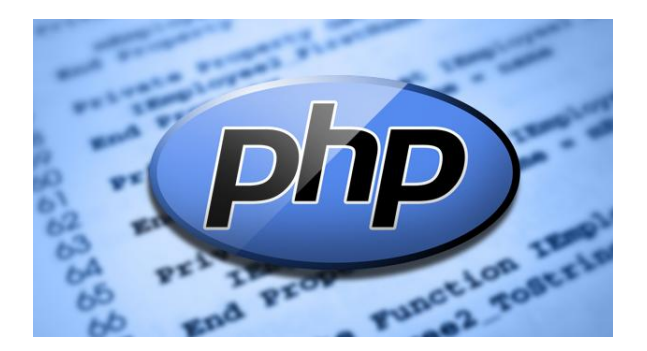

**9 php logo**

<span id="page-23-1"></span>Η ΡΗΡ είναι μια γλώσσα script από την πλευρά του διακομιστή , σχεδιασμένη ειδικά για το Web .Μέσα σε μια HTML σελίδα μπορείτε να ενσωματώσετε PHP κώδικα , που θα εκτελείται κάθε φορά που θα επισκέπτεστε τη σελίδα. Ο ΡΗΡ κώδικας μεταφράζετε στο Web διακομιστή και δημιουργεί HTML ή άλλη έξοδο που θα δει ο επισκέπτης.

Η ΡΗΡ δημιουργήθηκε το 1994 και ήταν αρχικά η δουλειά ενός ατόμου , του Rasmus Lerdorf. Υιοθετήθηκε και από άλλα ταλαντούχα άτομα και έχει περάσει από τρεις βασικές εκδόσεις . Τον Ιανουάριο του 2001 ήταν σε χρήση σχεδόν σε πέντε εκατομμύρια τομείς παγκόσμια και αυτός ο αριθμός μεγαλώνει γρήγορα. Η ΡΗΡ είναι ένα προϊόν ανοιχτού κώδικα. Θα έχετε πρόσβαση στον κώδικα προέλευσης. Μπορείτε να τον χρησιμοποιήσετε , να τον αλλάξετε και να τον αναδιανείμετε , χωρίς χρέωση.

Η ΡΗΡ αρχικά σήμαινε Personal Home Page ( προσωπική αρχική σελίδα ), αλλά άλλαξε σύμφωνα με την σύμβαση GNU και τώρα σημαίνει PHP Hypertext Preprocessor ( προεπεξεργαστής κειμένου PHP ).

Η τρέχουσα βασική έκδοση της ΡΗΡ είναι η 4. Αυτή η έκδοση έχει μερικές μεγάλες βελτιώσεις στη γλώσσα.

### **Πλεονεκτήματα της ΡΗΡ**

Κάποιοι από τους βασικούς ανταγωνιστές της ΡΗΡ είναι ο Perl, Microsoft Active Server Pages (ASP) , Java Server Pages ( JSP ) και Allaire Cold Fusion . Σε σύγκριση με αυτά τα προϊόντα, η ΡΗΡ έχει πολλά πλεονεκτήματα όπως :

- · Υψηλή απόδοση
- · Διασυνδέσεις με πολλά διαφορετικά συστήματα βάσεων δεδομένων
- · Ενσωματωμένες βιβλιοθήκες για πολλές συνηθισμένες Web διαδικασίες
- · Χαμηλό κόστος
- · Ευκολία μάθησης και χρήσης
- · Μεταφερσιμότητα
- · Διαθεσιμότητα του κώδικα προέλευσης

Ακολουθεί μια πιο λεπτομερή περιγραφή αυτών των πλεονεκτημάτων.

#### **Απόδοση**

Η ΡΗΡ είναι πολύ αποτελεσματική. Με ένα φθηνό διακομιστή μπορείτε να εξυπηρετήσετε εκατομμύρια επισκέψεων καθημερινά. Οι δοκιμές που δημοσιεύθηκαν από την Zend Technologies ( http://www.zend.com), δείχνουν ότι η ΡΗΡ ξεπερνά τους ανταγωνιστές της.

#### **Ολοκλήρωση με Βάσεις δεδομένων**

Η ΡΗΡ έχει εγγενείς συνδέσεις για πολλά συστήματα βάσεων δεδομένων. Εκτός από την MySQL , μπορείτε να συνδεθείτε κατευθείαν με τις βάσεις δεδομένων PostgreSQL , mSQL , Oracle , dbm , filePro , Informix , InterBase , Sybase , μεταξύ άλλων.

Χρησιμοποιώντας το Open Database Connectivity Standard (ODBC) μπορείτε να συνδεθείτε σε οποιαδήποτε βάση δεδομένων παρέχει ένα πρόγραμμα οδήγησης ODBC . Αυτό περιλαμβάνει και τα προϊόντα της Microsoft products , μεταξύ άλλων .

#### **Ενσωματωμένες Βιβλιοθήκες**

Επειδή η ΡΗΡ σχεδιάστηκε για να χρησιμοποιείται στο Web , έχει πολλές ενσωματωμένες βιβλιοθήκες , που εκτελούν πολλές χρήσιμες λειτουργίες σχετικές με το Web . Μπορείτε να δημιουργήσετε εικόνες GIF δυναμικά , να συνδεθείτε με άλλες υπηρεσίες δικτύων , να στείλετε ηλεκτρονικό ταχυδρομείο , να δουλέψετε με cookies

και να δημιουργήσετε PDF έγγραφα : όλα αυτά με λίγες γραμμές κώδικα. Δημιουργία δυναμικής ιστοσελίδας σε PHP. Ανάπτυξη εφαρμογής FORUM.

## **Κόστος**

Η ΡΗΡ είναι δωρεάν . Μπορείτε να κατεβάσετε την τελευταία έκδοση από το http://www.php.net , χωρίς χρέωση.

## **Εκμάθηση της ΡΗΡ**

Η σύνταξη της ΡΗΡ βασίζεται σε άλλες γλώσσες προγραμματισμού ,βασικά στην C και στην Perl .

## **Μεταφερσιμότητα**

Η ΡΗΡ είναι διαθέσιμη για πολλά λειτουργικά συστήματα . Μπορείτε να γράψετε κώδικα ΡΗΡ για δωρεάν συστήματα τύπου Unix , όπως LINUX και FreeBSD , για εμπορικές εκδώσεις του UNIX , όπως το Solaris και το IRIX ή για διαφορετικές εκδώσεις των Microsoft Windows.

Ο κώδικα σας συνήθως θα δουλεύει χωρίς αλλαγές στα συστήματα που τρέχουν την ΡΗΡ.

### **Κώδικας προέλευσης**

Έχετε πρόσβαση στον κώδικα προέλευσης της ΡΗΡ. Αντίθετα με εμπορικά , κλειστά προγράμματα , αν υπάρχει κάτι που θέλετε να αλλάξετε ή να προσθέσετε στη γλώσσα, μπορείτε να το κάνετε.

Δεν χρειάζεται να περιμένετε τον κατασκευαστή να εμφανίσει διορθώσεις. Δεν θα ανησυχείτε αν ο κατασκευαστής θα σταματήσει να υπάρχει ή αν θα σταματήσει να υποστηρίζει το προϊόν.

<span id="page-25-0"></span>**3.4 Perl**

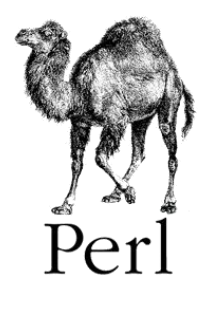

**10 perl logo**

<span id="page-25-1"></span>**Τι Είναι η Perl**

Τα αρχικά PERL σημαίνουν Practical Extraction and Report Language. Η Perl είναι μια γλώσσα προγραμματισμού που αναπτύχθηκε από τον Larry Wall και σχεδιάστηκε ειδικά για την επεξεργασία κειμένου. Εξαιτίας των ισχυρών δυνατοτήτων επεξεργασίας κειμένου που διαθέτει, η Perl έχει γίνει μια από τις πιο δημοφιλείς γλώσσες για το γράψιμο των CGI scripts. Η Perl είναι μια διερμηνευόμενη γλώσσα (interpretive language) που σημαίνει ότι μπορούμε εύκολα να γράψουμε και να δοκιμάσουμε απλά προγράμματα.

Είναι διαθέσιμη δωρεάν στο Web και χρησιμοποιείται σε πολλές εφαρμογές, όπως το να γράψουμε CGI scripts που βοηθούν τους administrators στην συντήρηση των συστημάτων τους. Η Perl δημιουργήθηκε, και συντηρείται ακόμα, από τον Larry Wall. Είναι πιο αργή από την C, αλλά πιο γρήγορη από μια κανονική διερμηνευόμενη γλώσσα.

Ένα από τα πιο ωραία πράγματα σχετικά με την Perl είναι το ότι διατίθεται δωρεάν. Διανέμεται με την άδεια GNU license και ο πηγαίος κώδικάς της είναι διαθέσιμος από την αρχική ιστοσελίδα της Perl (Perl Home Page), την [http://www.perl.com.](http://www.perl.com/) Αυτό, σε συνδυασμό με το ότι είναι ευέλικτη και έχει πολύ λίγους περιορισμούς, κάνουν την Perl μια δημοφιλή γλώσσα. Ακόμα, υποστηρίζεται από πολλές πλατφόρμες όπως Unix, Windows και DOS.

## **Τα Πλεονεκτήματα της Perl**

- Είναι αποδεκτή από πολλές πλατφόρμες, όπως Unix, Windows και DOS.
- Είναι εύκολο να γράψουμε ισχυρά προγράμματα με λίγες γραμμές κώδικα.
- Είναι καλή για εργασίες ανάλυσης (data parsing) / εξαγωγής (extraction) / και χειρισμού (manipulation) δεδομένων.
- Είναι μια ευέλικτη γλώσσα.

## **Τα Μειονεκτήματα της Perl**

- Μερικές φορές είναι δύσκολο να διαχειριστούμε μεγάλα προγράμματα της Perl.
- Μερικές φορές είναι επικίνδυνα ευέλικτη για μια γλώσσα προγραμματισμού.
- Μπορεί να είναι πολύ μυστήρια και πολύ γρήγορη.

# <span id="page-26-0"></span>**3.5 Javascript**

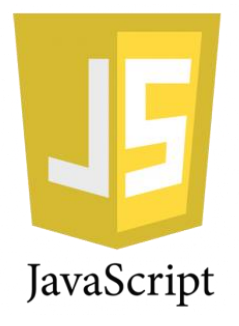

#### **11 javascript logo**

<span id="page-27-0"></span>Η γλώσσα προγραμματισμού JavaScript δημιουργήθηκε αρχικά από τον Brendan Eich της εταιρείας Netscape με την επωνυμία Mocha. Αργότερα, Mocha μετονομάστηκε σε LiveScript, και τελικά σε JavaScript, κυρίως επειδή η ανάπτυξή της επηρεάστηκε περισσότερο από τη γλώσσα προγραμματισμού Java

Η JavaScript έχει γίνει μία από τις πιο δημοφιλείς γλώσσες προγραμματισμού ηλεκτρονικών υπολογιστών στον Παγκόσμιο Ιστό (Web). Αρχικά, όμως, πολλοί επαγγελματίες προγραμματιστές υποτίμησαν τη γλώσσα διότι το κοινό της ήταν ερασιτέχνες συγγραφείς ιστοσελίδων και όχι επαγγελματίες προγραμματιστές (και μεταξύ άλλων λόγων). Με με τη χρήση της τεχνολογίας Ajax, η JavaScript γλώσσα επέστρεψε στο προσκήνιο και έφερε πιο επαγγελματική προσοχή προγραμματισμού. Το αποτέλεσμα ήταν ένα καινοτόμο αντίκτυπο στην εξάπλωση των πλαισίων και των βιβλιοθηκών, τη βελτίωση προγραμματισμού με JavaScript, καθώς και αυξημένη χρήση της JavaScript έξω από τα προγράμματα περιήγησης στο Web.

Τον Ιανουάριο του 2009, το έργο CommonJS ιδρύθηκε με στόχο τον καθορισμό ενός κοινού προτύπου βιβλιοθήκης κυρίως για την ανάπτυξη της JavaScript έξω από το πρόγραμμα περιήγησης και μέσα σε άλλες τεχνολογίες (π.χ. server-side).

Η JavaScript (JS) είναι [διερμηνευμένη](http://el.wikipedia.org/wiki/%CE%94%CE%B9%CE%B5%CF%81%CE%BC%CE%B7%CE%BD%CE%AD%CE%B1%CF%82_(%CF%85%CF%80%CE%BF%CE%BB%CE%BF%CE%B3%CE%B9%CF%83%CF%84%CE%AD%CF%82)) [γλώσσα προγραμματισμού](http://el.wikipedia.org/wiki/%CE%93%CE%BB%CF%8E%CF%83%CF%83%CE%B1_%CF%80%CF%81%CE%BF%CE%B3%CF%81%CE%B1%CE%BC%CE%BC%CE%B1%CF%84%CE%B9%CF%83%CE%BC%CE%BF%CF%8D) για ηλεκτρονικούς υπολογιστές. Αρχικά αποτέλεσε μέρος της υλοποίησης των [φυλλομετρητών Ιστού,](http://el.wikipedia.org/wiki/%CE%A6%CF%85%CE%BB%CE%BB%CE%BF%CE%BC%CE%B5%CF%84%CF%81%CE%B7%CF%84%CE%AE%CF%82) ώστε τα σενάρια από την πλευρά του πελάτη (client-side scripts) να μπορούν να [επικοινωνούν με τον](http://el.wikipedia.org/wiki/%CE%93%CF%81%CE%B1%CF%86%CE%B9%CE%BA%CE%AE_%CE%B4%CE%B9%CE%B5%CF%80%CE%B9%CF%86%CE%AC%CE%BD%CE%B5%CE%B9%CE%B1_%CF%87%CF%81%CE%AE%CF%83%CF%84%CE%B7)  [χρήστη,](http://el.wikipedia.org/wiki/%CE%93%CF%81%CE%B1%CF%86%CE%B9%CE%BA%CE%AE_%CE%B4%CE%B9%CE%B5%CF%80%CE%B9%CF%86%CE%AC%CE%BD%CE%B5%CE%B9%CE%B1_%CF%87%CF%81%CE%AE%CF%83%CF%84%CE%B7) να ανταλλάσσουν δεδομένα [ασύγχρονα](http://el.wikipedia.org/w/index.php?title=Ajax_(%CF%80%CF%81%CE%BF%CE%B3%CF%81%CE%B1%CE%BC%CE%BC%CE%B1%CF%84%CE%B9%CF%83%CE%BC%CF%8C%CF%82)&action=edit&redlink=1) και να αλλάζουν δυναμικά το [περιεχόμενο του](http://el.wikipedia.org/w/index.php?title=Document_Object_Model&action=edit&redlink=1)  [εγγράφου](http://el.wikipedia.org/w/index.php?title=Document_Object_Model&action=edit&redlink=1) που εμφανίζεται.

Η JavaScript είναι μια γλώσσα σεναρίων που βασίζεται στα πρωτότυπα (prototype-based), είναι [δυναμική,](http://el.wikipedia.org/w/index.php?title=%CE%94%CF%85%CE%BD%CE%B1%CE%BC%CE%B9%CE%BA%CE%AE_%CE%B3%CE%BB%CF%8E%CF%83%CF%83%CE%B1&action=edit&redlink=1) με [ασθενείς τύπους](http://el.wikipedia.org/w/index.php?title=%CE%91%CF%83%CE%B8%CE%B5%CE%BD%CE%B5%CE%AF%CF%82_%CF%84%CF%8D%CF%80%CE%BF%CE%B9&action=edit&redlink=1) και έχει [συναρτήσεις ως αντικείμενα πρώτης τάξης.](http://el.wikipedia.org/w/index.php?title=%CE%A3%CF%85%CE%BD%CE%B1%CF%81%CF%84%CE%AE%CF%83%CE%B5%CE%B9%CF%82_%CF%89%CF%82_%CE%B1%CE%BD%CF%84%CE%B9%CE%BA%CE%B5%CE%AF%CE%BC%CE%B5%CE%BD%CE%B1_%CF%80%CF%81%CF%8E%CF%84%CE%B7%CF%82_%CF%84%CE%AC%CE%BE%CE%B7%CF%82&action=edit&redlink=1) Η [σύνταξή](http://el.wikipedia.org/wiki/%CE%A3%CF%8D%CE%BD%CF%84%CE%B1%CE%BE%CE%B7_(%CE%B3%CE%BB%CF%8E%CF%83%CF%83%CE%B1_%CF%80%CF%81%CE%BF%CE%B3%CF%81%CE%B1%CE%BC%CE%BC%CE%B1%CF%84%CE%B9%CF%83%CE%BC%CE%BF%CF%8D)) της είναι επηρεασμένη από τη [C.](http://el.wikipedia.org/wiki/C_(%CE%B3%CE%BB%CF%8E%CF%83%CF%83%CE%B1_%CF%80%CF%81%CE%BF%CE%B3%CF%81%CE%B1%CE%BC%CE%BC%CE%B1%CF%84%CE%B9%CF%83%CE%BC%CE%BF%CF%8D)) Η JavaScript αντιγράφει πολλά ονόματα και συμβάσεις ονοματοδοσίας από τη [Java,](http://el.wikipedia.org/wiki/Java) αλλά γενικά οι δύο αυτές γλώσσες δε σχετίζονται και έχουν πολύ διαφορετική [σημασιολογία.](http://el.wikipedia.org/wiki/%CE%A4%CF%85%CF%80%CE%B9%CE%BA%CE%AE_%CF%83%CE%B7%CE%BC%CE%B1%CF%83%CE%B9%CE%BF%CE%BB%CE%BF%CE%B3%CE%AF%CE%B1_%CF%84%CF%89%CE%BD_%CE%B3%CE%BB%CF%89%CF%83%CF%83%CF%8E%CE%BD_%CF%80%CF%81%CE%BF%CE%B3%CF%81%CE%B1%CE%BC%CE%BC%CE%B1%CF%84%CE%B9%CF%83%CE%BC%CE%BF%CF%8D) Οι βασικές αρχές σχεδιασμού της JavaScript προέρχονται από τις γλώσσες προγραμματισμού [Self](http://el.wikipedia.org/w/index.php?title=Self_(%CE%B3%CE%BB%CF%8E%CF%83%CF%83%CE%B1_%CF%80%CF%81%CE%BF%CE%B3%CF%81%CE%B1%CE%BC%CE%BC%CE%B1%CF%84%CE%B9%CF%83%CE%BC%CE%BF%CF%8D)&action=edit&redlink=1) και [Scheme.](http://el.wikipedia.org/wiki/Scheme) Είναι γλώσσα βασισμένη σε διαφορετικά [προγραμματιστικά παραδείγματα](http://el.wikipedia.org/wiki/%CE%A0%CF%81%CE%BF%CE%B3%CF%81%CE%B1%CE%BC%CE%BC%CE%B1%CF%84%CE%B9%CF%83%CF%84%CE%B9%CE%BA%CF%8C_%CF%80%CE%B1%CF%81%CE%AC%CE%B4%CE%B5%CE%B9%CE%B3%CE%BC%CE%B1) (multi-paradigm), υποστηρίζοντας [αντικειμενοστρεφές,](http://el.wikipedia.org/wiki/%CE%91%CE%BD%CF%84%CE%B9%CE%BA%CE%B5%CE%B9%CE%BC%CE%B5%CE%BD%CE%BF%CF%83%CF%84%CF%81%CE%B5%CF%86%CE%AE%CF%82_%CF%80%CF%81%CE%BF%CE%B3%CF%81%CE%B1%CE%BC%CE%BC%CE%B1%CF%84%CE%B9%CF%83%CE%BC%CF%8C%CF%82) [προστακτικό](http://el.wikipedia.org/wiki/%CE%A0%CF%81%CE%BF%CF%83%CF%84%CE%B1%CE%BA%CF%84%CE%B9%CE%BA%CF%8C%CF%82_%CF%80%CF%81%CE%BF%CE%B3%CF%81%CE%B1%CE%BC%CE%BC%CE%B1%CF%84%CE%B9%CF%83%CE%BC%CF%8C%CF%82) και [συναρτησιακό](http://el.wikipedia.org/wiki/%CE%A3%CF%85%CE%BD%CE%B1%CF%81%CF%84%CE%B7%CF%83%CE%B9%CE%B1%CE%BA%CF%8C%CF%82_%CF%80%CF%81%CE%BF%CE%B3%CF%81%CE%B1%CE%BC%CE%BC%CE%B1%CF%84%CE%B9%CF%83%CE%BC%CF%8C%CF%82) στυλ προγραμματισμού.

Η JavaScript χρησιμοποιείται και σε [εφαρμογές](http://el.wikipedia.org/w/index.php?title=%CE%9B%CE%BF%CE%B3%CE%B9%CF%83%CE%BC%CE%B9%CE%BA%CF%8C_%CE%B5%CF%86%CE%B1%CF%81%CE%BC%CE%BF%CE%B3%CF%8E%CE%BD&action=edit&redlink=1) εκτός ιστοσελίδων — τέτοια παραδείγματα είναι τα έγγραφα [PDF,](http://el.wikipedia.org/wiki/Portable_Document_Format) οι εξειδικευμένοι φυλλομετρητές (site-specific browsers) και οι μικρές

εφαρμογές της επιφάνειας εργασίας (desktop widgets). Οι νεότερες [εικονικές μηχανές](http://el.wikipedia.org/wiki/%CE%95%CE%B9%CE%BA%CE%BF%CE%BD%CE%B9%CE%BA%CE%AE_%CE%BC%CE%B7%CF%87%CE%B1%CE%BD%CE%AE) και πλαίσια ανάπτυξης για JavaScript (όπως το [Node.js\)](http://el.wikipedia.org/wiki/Node.js) έχουν επίσης κάνει τη JavaScript πιο δημοφιλή για την ανάπτυξη εφαρμογών Ιστού στην πλευρά του διακομιστή (server-side).

# <span id="page-28-0"></span>**3.6 SQL**

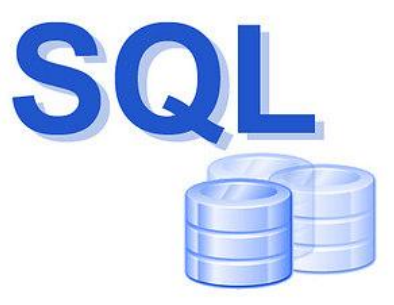

**12 sql logo**

<span id="page-28-1"></span>H SQL είναι μία [γλώσσα υπολογιστών](http://el.wikipedia.org/wiki/%CE%93%CE%BB%CF%8E%CF%83%CF%83%CE%B1_%CF%80%CF%81%CE%BF%CE%B3%CF%81%CE%B1%CE%BC%CE%BC%CE%B1%CF%84%CE%B9%CF%83%CE%BC%CE%BF%CF%8D) στις [βάσεις δεδομένων,](http://el.wikipedia.org/wiki/%CE%92%CE%AC%CF%83%CE%B7_%CE%B4%CE%B5%CE%B4%CE%BF%CE%BC%CE%AD%CE%BD%CF%89%CE%BD) που σχεδιάστηκε για τη διαχείριση δεδομένων, σε ένα σύστημα διαχείρισης [σχεσιακών βάσεων δεδομένων](http://el.wikipedia.org/wiki/%CE%A3%CF%87%CE%B5%CF%83%CE%B9%CE%B1%CE%BA%CE%AE_%CE%B2%CE%AC%CF%83%CE%B7_%CE%B4%CE%B5%CE%B4%CE%BF%CE%BC%CE%AD%CE%BD%CF%89%CE%BD) (Relational Database Management System, RDBMS) και η οποία, αρχικά, βασίστηκε στη [σχεσιακή άλγεβρα.](http://el.wikipedia.org/w/index.php?title=%CE%A3%CF%87%CE%B5%CF%83%CE%B9%CE%B1%CE%BA%CE%AE_%CE%AC%CE%BB%CE%B3%CE%B5%CE%B2%CF%81%CE%B1&action=edit&redlink=1)

Η γλώσσα περιλαμβάνει δυνατότητες ανάκτησης και ενημέρωσης δεδομένων, δημιουργίας και τροποποίησης σχημάτων και σχεσιακών πινάκων, αλλά και ελέγχου πρόσβασης στα δεδομένα. Η SQL ήταν μία από τις πρώτες γλώσσες για το [σχεσιακό μοντέλο](http://el.wikipedia.org/w/index.php?title=%CE%A3%CF%87%CE%B5%CF%83%CE%B9%CE%B1%CE%BA%CF%8C_%CE%BC%CE%BF%CE%BD%CF%84%CE%AD%CE%BB%CE%BF&action=edit&redlink=1) του Edgar F. Codd, στο σημαντικό άρθρο του το 1970, και έγινε η πιο ευρέως χρησιμοποιούμενη γλώσσα για τις σχεσιακές βάσεις δεδομένων

Η γλώσσα SQL υποδιαιρείται σε διάφορα γλωσσικά στοιχεία, που περιλαμβάνουν Clauses, οι οποίες είναι σε μερικές περιπτώσεις προαιρετικές, αλλά απαραίτητα συστατικά των δηλώσεων και ερωτήσεων.

Expressions που μπορούν να παραγάγουν είτε τις κλιμακωτές τιμές είτε πίνακες που αποτελούνται από στήλες και σειρές στοιχείων.

Predicates που διευκρινίζουν τους όρους που μπορούν να αξιολογηθούν σαν σωστό ή λάθος. Queries που ανακτούν τα στοιχεία βασισμένες σε ειδικά κριτήρια.

Statements που μπορούν να έχουν μια επίδραση στα σχήματα και τα στοιχεία, ή που μπορούν να ελέγξουν τη ροή του προγράμματος και τις συνδέσεις από άλλα προγράμματα.

Το κενό αγνοείται γενικά στις Statements και τις Queries SQL. Ενα κενό είναι όμως απαραίτητο για να ξεχωρίζει Statements οπως και στην κανονική γραφή κειμένων.

## <span id="page-29-0"></span>**3.6.1 MySql**

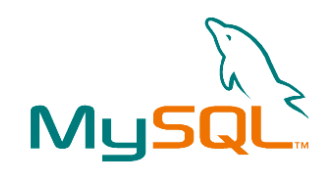

**13 my sql logo**

<span id="page-29-1"></span>Η MySQL είναι ένα πολύ γρήγορο και δυνατό , σύστημα διαχείρισης βάσεων δεδομένων. Μια βάση δεδομένων σας επιτρέπει να αποθηκεύετε , να αναζητάτε , να ταξινομείτε και να ανακαλείτε τα δεδομένα αποτελεσματικά . Ο MySQL διακομιστής ελέγχει την πρόσβαση στα δεδομένα σας , για να μπορούν να δουλεύουν πολλοί χρήστες ταυτόχρονα , για να παρέχει γρήγορη πρόσβαση και να διασφαλίζει ότι μόνο πιστοποιημένοι χρήστες μπορούν να έχουν πρόσβαση. Συνεπώς η MySQL είναι ένας πολυνηματικός διακομιστής πολλαπλών χρηστών. Χρησιμοποιεί την SQL ( Structured Query Language ) την τυπική γλώσσα ερωτημάτων για βάσεις δεδομένων, παγκόσμια . H MySQL είναι διαθέσιμη από το 1996 αλλά η ιστορίας της ξεκινά από το 1979 .

#### **Πλεονεκτήματα της MySQL**

Μερικοί από τους κύριους ανταγωνιστές της MySQL είναι οι PostgreSQL , Microsoft SQL και Oracle.

H MySQL έχει πολλά πλεονεκτήματα , όπως χαμηλό κόστος , εύκολη διαμόρφωση και μάθηση και ο κώδικας προέλευσης είναι διαθέσιμος.

#### **Απόδοση**

Η MySQL είναι χωρίς αμφιβολία γρήγορη. Μπορείτε να δείτε την σελίδα δοκιμών http://web.mysql.com/benchmark.html . Πολλές από αυτές τις δοκιμές δείχνουν ότι η MySQL είναι αρκετά πιο γρήγορη από τον ανταγωνισμό. Δημιουργία δυναμικής ιστοσελίδας σε PHP. Ανάπτυξη εφαρμογής FORUM.

## **Χαμηλό κόστος**

Η MySQL είναι διαθέσιμη δωρεάν , με άδεια ανοικτού κώδικα (Open Source) ή με χαμηλό κόστος , αν πάρετε εμπορική άδεια, αν απαιτείται από την εφαρμογή σας.

## **Ευκολία Χρήσης**

Οι περισσότερες μοντέρνες βάσεις δεδομένων χρησιμοποιούν SQL. Αν έχετε χρησιμοποιήσει ένα άλλο σύστημα διαχείρισης βάσεων δεδομένων δεν θα έχετε πρόβλημα να προσαρμοστείτε σε αυτό.

## **Μεταφερσιμότητα**

Η MySQL μπορεί να χρησιμοποιηθεί σε πολλά διαφορετικά συστήματα Unix όπως επίσης και στα Microsoft Windows .

## **Κώδικας Προέλευσης**

Όπως και με την ΡΗΡ , μπορείτε να πάρετε και να τροποποιήσετε τον κώδικα προέλευσης της MySQL.

# <span id="page-30-0"></span>**3.7 CSS**

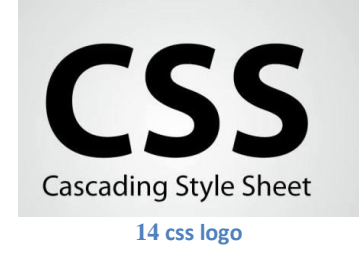

<span id="page-30-1"></span>Η CSS (Cascading Style Sheets-Διαδοχικά Φύλλα Στυλ) ή ( αλληλουχία φύλλων στύλ ) είναι μια [γλώσσα υπολογιστή](http://el.wikipedia.org/wiki/%CE%9A%CE%B1%CF%84%CE%B7%CE%B3%CE%BF%CF%81%CE%AF%CE%B1:%CE%93%CE%BB%CF%8E%CF%83%CF%83%CE%B5%CF%82_%CF%85%CF%80%CE%BF%CE%BB%CE%BF%CE%B3%CE%B9%CF%83%CF%84%CE%AE) που ανήκει στην κατηγορία των [γλωσσών φύλλων στυλ](http://el.wikipedia.org/w/index.php?title=%CE%9A%CE%B1%CF%84%CE%B7%CE%B3%CE%BF%CF%81%CE%AF%CE%B1:%CE%93%CE%BB%CF%8E%CF%83%CF%83%CE%B5%CF%82_%CF%86%CF%8D%CE%BB%CE%BB%CF%89%CE%BD_%CF%83%CF%84%CF%85%CE%BB&action=edit&redlink=1) που χρησιμοποιείται για τον έλεγχο της εμφάνισης ενός εγγράφου που έχει γραφτεί με μια [γλώσσα](http://el.wikipedia.org/w/index.php?title=%CE%9A%CE%B1%CF%84%CE%B7%CE%B3%CE%BF%CF%81%CE%AF%CE%B1:%CE%93%CE%BB%CF%8E%CF%83%CF%83%CE%B5%CF%82_%CF%83%CE%AE%CE%BC%CE%B1%CE%BD%CF%83%CE%B7%CF%82&action=edit&redlink=1)  [σήμανσης.](http://el.wikipedia.org/w/index.php?title=%CE%9A%CE%B1%CF%84%CE%B7%CE%B3%CE%BF%CF%81%CE%AF%CE%B1:%CE%93%CE%BB%CF%8E%CF%83%CF%83%CE%B5%CF%82_%CF%83%CE%AE%CE%BC%CE%B1%CE%BD%CF%83%CE%B7%CF%82&action=edit&redlink=1) Χρησιμοποιείται δηλαδή για τον έλεγχο της εμφάνισης ενός εγγράφου που γράφτηκε στις γλώσσες [HTML](http://el.wikipedia.org/wiki/HTML) και [XHTML,](http://el.wikipedia.org/w/index.php?title=XHTML&action=edit&redlink=1) δηλαδή για τον έλεγχο της εμφάνισης μιας [ιστοσελίδας](http://el.wikipedia.org/wiki/%CE%99%CF%83%CF%84%CE%BF%CF%83%CE%B5%CE%BB%CE%AF%CE%B4%CE%B1) και γενικότερα ενός [ιστοτόπου.](http://el.wikipedia.org/wiki/%CE%99%CF%83%CF%84%CF%8C%CF%84%CE%BF%CF%80%CE%BF%CF%82) Η CSS είναι μια γλώσσα υπολογιστή προορισμένη να αναπτύσσει στυλιστικά μια ιστοσελίδα δηλαδή να διαμορφώνει περισσότερα χαρακτηριστικά, χρώμματα, στοίχιση και δίνει περισσότερες δυνατότητες σε σχέση με την html. Για μια όμορφη και καλοσχεδιασμένη ιστοσελίδα η χρήση της CSS κρίνεται ως απαραίτητη.

## **Ποια πλεονεκτήματα έχει η CSS**:

- Πολύ μεγαλύτερη ευελιξία. Το CSS κατέστησε εφικτές μορφοποιήσεις οι οποίες ήταν αδύνατες ή πολύ δύσκολες με την κλασσική HTML
- Ευκολότερη συντήρηση των ιστοσελίδων. Η εμφάνιση ενός ολόκληρου site μπορεί να ελέγχεται από ένα μόνο εξωτερικό αρχείο CSS έτσι, κάθε αλλαγή στο στυλ της ιστοσελίδας μπορεί να γίνεται με μια μοναδική αλλαγή σε αυτό το αρχείο, αντί για την επεξεργασία πολλών σημείων σε κάθε σελίδα που υπάεζει στο site.
- Μικρότερο μέγεθος αρχείου, δεδομένου ότι ο κανόνας μορφοποίησης γράφεται μόνο μια φορά και όχι σε κάθε σημείο που εφαρμόζεται.
- Καλύτερο SEO (Search Engine Optimization). Οι μηχανές αναζήτησης δεν «μπερδεύονται» ανάμεσα σε περιεχόμενο και τη μορφοποίηση του, αλλά έχουν πρόσβαση στο περιεχόμενο σκέτο, οπότε είναι πολύ ευκολότερο να το καταγράψουν και να το αρχειοθετήσουν.
- Γρηγορότερες σελίδες. Όταν χρησιμοποιούμε εξωτερικό αρχείο CSS, ο browser την πρώτη φορά που θα φορτώσει κάποια σελίδα του site μας απόθηκεύει στην cache, οπότε δεν χρειάζεται να το κατεβάσει κάθε φορά που κατεβάζει ο χρήστης του κάποια άλλη σελίδα του site μας.

#### **Ιδιότητες που αφορούν μορφοποίηση κειμένου**

#### color

Αφορά το χρώμα του κειμένου, αλλά αν δεν οριστεί χρώμα περιγράμματος (μέσω της ιδιότητας border‐color), ο browser χρησιμοποιεί αυτό που ορίστηκε στην ιδιότητα color. Τα χρώματα μπορούν να εισαχθούν είτε σε μορφή RGB (πχ color: rgb(255,128,30);), είτε σε μορφή hex (πχ color: #ff801e;) είτε με τη μορφή κάποιου keyword (πχ color:orange;).

#### font‐size

Αφορά το μέγεθος της γραμματοσειράς. Οι τιμές που δέχεται μπορούν να είναι εκφρασμένες σε ένα μεγάλο πλήθος μονάδων μεγέθους, από τις οποίες οι πιο ευρέως διαδεδομένες είναι τα pixels (πχ font-size: 12px;) και οι στιγμές (πχ font-size:10pt). Περισσότερες πληροφορίες εδώ.

#### font‐family

Η ιδιότητα αυτή μας επιτρέπει να ορίσουμε ένα πλήθος γραμματοσειρών που θα χρησιμοποιηθούν για το κείμενο, κατά σειρά προτίμησης. Ουσιαστικά μέσω αυτής ορίζουμε τη γραμματοσειρά του κειμένου, απλά μας επιτρέπει να ορίσουμε και εναλλακτικές επιλογές, ώστε αν η γραμματοσειρά που ορίσαμε δεν υπάρχει στον υπολογιστή του χρήστη, να μην μας καταστρέψει ο browser την εμφάνιση της σελίδας επιλέγοντας όποια αυτός νομίζει, απλά την επόμενη επιλογή μας. Αν καμία από όσες γραμματοσειρές ορίσαμε δεν υπάρχει στον υπολογιστή του χρήστη, τότε ο browser επιλέγει κάποια που να ανήκει στη γενική οικογένεια γραμματοσειρών (generic font‐family) που θα ορίσουμε στο τέλος με το κατάλληλο keyword. Τέτοια keywords είναι τα εξής: serif: Γραμματοσειρές με «πατούρες» όπως η Georgia. sans-serif: Γραμματοσειρές χωρίς «πατούρες» όπως η Trebuchet MS. monospace: Γραμματοσειρές όπου το κάθε γράμμα καταλαμβάνει ίσο πλάτος με τα υπόλοιπα, όπως η Courier New. cursive: Καλλιγραφικές γραμματοσειρές όπως η *Monotype Corsiva* fantasy: «Διακοσμητικές» γραμματοσειρές. Οι τελευταίες 2 γενικές οικογένειες γραμματοσειρών χρησιμοποιούνται πολύ σπάνια. Παράδειγμα χρήσης της ιδιότητας: font-family: Calibri, Trebuchet MS, Verdana, sans-serif;

#### font‐style

Σε αντίθεση με αυτό που θα περίμενε κανείς από μια ιδιότητα με αυτό το όνομα, δηλαδή την εφαρμογή πολλών και διαφόρων «εφέ» στο κείμενο, στην πραγματικότητα αφορά μόνο την περίπτωση όπου το κείμενο θα είναι *πλάγιο*. Για άλλα εφέ, χρησιμοποιούνται άλλες ιδιότητες, οι οποίες θα εξεταστούν παρακάτω. Οι πιθανές τιμές της είναι *normal*, *italic* και *oblique*. Οι δύο τελευταίες συνήθως κάνουν το ίδιο πράγμα (και είναι προτιμότερη η χρήση της *italic* μιας και υποστηρίζεται και από Internet Explorer 3, ενώ η υποστήριξη για την *oblique* ξεκινά από Internet Explorer 4), ενώ είναι προφανής η λειτουργία της τιμής *normal*.

#### font‐weight

Αφορά το «βάρος» της γραμματοσειράς και στην πράξη χρησιμοποιείται για να ορίσει αν το κείμενο μας θα είναι έντονο ή όχι, μιας και οι περισσότερες γραμματοσειρές που χρησιμοποιούνται στο web διατίθενται μόνο σε δύο βάρη: Κανονικό και έντονο, σε αντίθεση με πιο εξειδικευμένες γραμματοσειρές που χρησιμοποιούνται από γραφίστες, οι οποίες πολλές φορές διατίθενται σε διάφορα βάρη. Οπότε οι τιμές που συνήθως χρησιμοποιούνται σε αυτή την ιδιότητα είναι οι *normal* και *bold*, η λειτουργία των

οποίων είναι προφανής.

#### text‐decoration

Μας επιτρέπει να εφαρμόσουμε στο κείμενο μας διάφορα εφέ, συμπεριλαμβανόμενης και της υπογράμμισης. Οι τιμές που δέχεται είναι οι εξής:

none: Καμία διακόσμηση

underline: Υπογράμμιση

overline: Γραμμή πάνω από το κείμενο (ουσιαστικά το αντίθετο της υπογράμμισης) line‐through: Διαγράμμιση

blink: Κάνει το κείμενο να αναβοσβήνει. Δεν πρέπει να χρησιμοποιείται, παρά μόνο σε εξαιρετικά σπάνιες περιπτώσεις, μιας και η εμπειρία έχει δείξει ότι είναι εξαιρετικά κουραστικό για τον αναγνώστη και αφαιρεί επαγγελματικότητα από το design της ιστοσελίδας. Οι παραπάνω τιμές μπορούν να χρησιμοποιηθούν και συνδυαστικά, όταν επιθυμούμε να εφαρμόσουμε πάνω από ένα τέτοιο εφέ στο κείμενο μας. Παραδείγματος χάριν text-decoration: underline overline;

#### text-align

Μας επιτρέπει να καθορίσουμε τη στοίχιση του κειμένου μας. Όπως θα περίμενε κανείς, οι πιθανές τιμές είναι left, center, right και justify.

#### font

Μας επιτρέπει να καθορίσουμε αρκετές ιδιότητες κειμένου με μια μόνο ιδιότητα (συγκεκριμένα τις font‐size, font‐family, font‐weight και font‐style από όσες αναφέρθηκαν παραπάνω, καθώς και κάποιες άλλες που δεν αναφέρθηκαν). Αν κάποια ιδιότητα δεν συμπεριληφθεί, ο browser θα «υποθέσει» την προεπιλεγμένη τιμή της. Παραδείγματα:

font: 12px Calibri, Trebuchet MS, Verdana, sans-serif;

font: italic bold 12px Calibri, Trebuchet MS, Verdana, sans-serif;

Προσοχή: Αν δεν ορίσουμε κάποια επιμέρους ιδιότητα όταν χρησιμοποιούμε την συγκεντρωτική ιδιότητα font, ο browser «υποθέτει» την προεπιλεγμένη τιμή για αυτή, όχι ότι δεν ορίστηκε. Αυτό σημαίνει ότι αν γράψουμε για παράδειγμα:

font-weight:bold;

font: 12px Calibri, Trebuchet MS, Verdana, sans-serif;

τότε το κείμενο μας δεν θα είναι έντονο, μιας και αφού δεν ορίσαμε στη font και την font‐weight, τότε ο browser «υποθέτει» την προεπιλεγμένη τιμή για αυτή την ιδιότητα, η οποία είναι η normal, και μιας και η font βρίσκεται κάτω από την font‐weight, έχει μεγαλύτερη προτεραιότητα, οπότε επικρατεί για τη font‐weight η τιμή normal.

#### **Ιδιότητες που αφορούν το φόντο**

#### background‐color

Χρησιμοποιείται για να ορίσει χρώμα φόντου στα στοιχεία που αφορά ο επιλογέας. Το χρώμα μπορεί να γραφεί σε οποιαδήποτε από τις μορφές που περιγράφηκαν για την ιδιότητα color.

#### background‐image

Χρησιμοποιείται για να ορίσει μια εικόνα φόντου. Η τιμή που δέχεται είναι της μορφής url(διεύθυνση\_εικόνας), παραδείγματος χάριν background-image:url(http://www.esteki.gr/logo.gif);. Γενικά όταν εισάγουμε μια διεύθυνση URL ως τιμή (ή τμήμα τιμής) κάποιας ιδιότητας CSS, πάντα τη γράφουμε εντός των παρενθέσεων του url(). Φυσικά μπορούμε να εισάγουμε και σχετικά URLs, πχ background-image:url(logo.gif);.

#### background‐repeat

Αφορά τον τρόπο που θα επαναλαμβάνεται η εικόνα που ορίσαμε στην παραπάνω ιδιότητα. Οι τιμές που δέχεται είναι: no‐repeat: Καμία επανάληψη repeat‐x: Η εικόνα επαναλαμβάνεται στον οριζόντιο άξονα repeat‐y: Η εικόνα επαναλαμβάνεται στον κάθετο άξονα repeat: Η εικόνα επαναλαμβάνεται και οριζόντια και κάθετα (η τιμή repeat είναι και η προεπιλεγμένη τιμή της ιδιότητας background‐repeat).

#### background‐position

Η ιδιότητα αυτή μας επιτρέπει να ορίσουμε τη θέση που θα τοποθετηθεί η εικόνα φόντου που ορίσαμε με την ιδιότητα background‐image τόσο κάθετα, όσο και οριζόντια. Συνήθως ως τιμές της χρησιμοποιούμε κάποια keywords, τα οποία είναι τα εξής: left, center, right όσον αφορά την οριζόντια θέση της εικόνας top, center, bottom όσον αφορά την κάθετη θέση της εικόνας Τα παραπάνω μπορούμε να τα χρησιμοποιήσουμε και συνδυαστικά (και συνήθως αυτό γίνεται), όπως στα παρακάτω παραδείγματα: background-position: left bottom; background-position: top right; background-position: center top; ή μπορούμε να ορίσουμε την τοποθέτηση μόνο κατά τον ένα άξονα (για τον άλλο υποτίθεται η προεπιλεγμένη τιμή, η οποία είναι συνήθως top για τον κάθετο άξονα και left για τον οριζόντιο), όπως στα παρακάτω παραδείγματα:

background-position: left;

background-position: bottom;

Αντί για τα παραπάνω keywords, μπορούμε να ορίσουμε τη θέση της εικόνας φόντου και αριθμητικά, είτε με ποσοστό ή με κάποια μονάδα μεγέθους, όπως στα παρακάτω παραδείγματα: background-position: 10% 25%;

background-position: 60px 100px;

αν τέτοιες τιμές χρησιμοποιούνται πολύ πιο σπάνια.

H ιδιότητα αυτή χρησιμοποιείται συνήθως όταν έχουμε ορίσει να μην επαναλαμβάνεται η εικόνα φόντου (μέσω της ιδιότητας background‐repeat). Κάποιοι browsers υποστηρίζουν τη χωριστή δήλωση θέσης της εικόνας στον κάθετο και τον οριζόντιο άξονα, μέσω δύο ιδιοτήτων με όνομα background‐position‐x και background‐position‐y, αλλά καλύτερα να αποφεύγεται η χρήση αυτών των ιδιοτήτων, μιας και δεν υποστηρίζονται από όλους τους browsers.

### Background

Η ιδιότητα αυτή αποτελεί ουσιαστικά συντόμευση για να ορίσουμε με μία μόνο ιδιότητα όλες τις παραπάνω (όπως είναι η ιδιότητα font για τα χαρακτηριστικά κειμένου). Παραδείγματα χρήσης: background: #CCCCCC url(background.gif) no-repeat top center;

background: #CCCCCC url(background.gif);

Προσοχή: Αν δεν ορίσουμε κάποια επιμέρους ιδιότητα όταν χρησιμοποιούμε την συγκεντρωτική ιδιότητα background, ο browser «υποθέτει» την προεπιλεγμένη τιμή για αυτή, όχι ότι δεν ορίστηκε. Αυτό σημαίνει ότι αν γράψουμε για παράδειγμα:

background-image: url(background.gif);

background: #CCCCCC no-repeat top center;

τότε δεν θα εμφανίζεται κάποια εικόνα φόντου, μιας και αφού δεν ορίσαμε στη background και την background‐image, τότε ο browser «υποθέτει» την προεπιλεγμένη τιμή για αυτή την ιδιότητα, η οποία είναι η none, και μιας και η background βρίσκεται κάτω από την background‐image, έχει μεγαλύτερη προτεραιότητα, οπότε επικρατεί για τη background‐image η τιμή none.

## **Ιδιότητες που αφορούν το περίγραμμα**

#### border‐color

Ρυθμίζει το χρώμα περιγράμματος. Το χρώμα μπορεί να γραφεί σε οποιαδήποτε από τις μορφές που περιγράφηκαν για την ιδιότητα color. Αν δεν οριστεί αυτή η ιδιότητα, χρησιμοποιείται το χρώμα που ορίστηκε στην ιδιότητα color.

border‐width Ρυθμίζει το πάχος του περιγράμματος σε κάποια από τις μονάδες μέτρησης που μπορούν να χρησιμοποιηθούν στο CSS, συνηθέστερα σε pixels. Παράδειγμα: border‐width: 10px;

## border‐style

Ορίζει το στυλ του περιγράμματος. Οι τιμές που χρησιμοποιούνται συνήθως για την ιδιότητα αυτή είναι οι εξής:

**solid:** «Συμπαγές» περίγραμμα, δηλαδή χωρίς κάποια διακόσμηση, μια ενιαία γραμμή. **dashed:** Περίγραμμα που αποτελείται από παύλες.

**dotted:** Περίγραμμα που αποτελείται από τελείες. Αξίζει να σημειωθεί ότι τα αποτελέσματα της χρήσης της τιμής αυτής διαφέρουν ελαφρώς ανά τους browsers. Για παράδειγμα ο Internet

Explorer εμφανίζει τα dotted περιγράμματα ως αποτελούμενα από μικρούς κύκλους, ενώ ο Mozilla Firefox τα εμφανίζει ως αποτελούμενα από μικρά τετράγωνα.

**double:** Σαν την τιμή solid, μόνο που δημιουργεί δύο περιγράμματα, η απόσταση και το πάχος των οποίων δεν μπορούν να ρυθμιστούν χωριστά αλλά ρυθμίζονται αυτόματα ώστε το πάχος τους να είναι συνολικά όσο η τιμή που ορίσαμε στην ιδιότητα border‐width. Συνήθως χρησιμοποιείται σε συνδυασμό με πάχος περιγράμματος 3px, για το οποίο δίνει ένα αρκετά καλαίσθητο αποτέλεσμα.

Υπάρχουν και οι τιμές groove, ridge, inset, outset οι οποίες δημιουργούν διαφόρων ειδών «ψευδό‐3D» περιγράμματα, οι οποίες καλύτερα να αποφεύγονται για λόγους αισθητικής.

#### border

Η ιδιότητα αυτή αποτελεί ουσιαστικά συντόμευση για να ορίσουμε με μία μόνο ιδιότητα όλες τις παραπάνω (όπως είναι η ιδιότητα font για τα χαρακτηριστικά κειμένου). Παραδείγματα χρήσης: border: 10px solid #999999;

border: 2px dashed;

Προσοχή: Αν δεν ορίσουμε κάποια επιμέρους ιδιότητα όταν χρησιμοποιούμε την συγκεντρωτική ιδιότητα border, ο browser «υποθέτει» την προεπιλεγμένη τιμή για αυτή, όχι ότι δεν ορίστηκε. Αυτό σημαίνει ότι αν γράψουμε για παράδειγμα:

border-color: orange;

border: 2px dashed;

τότε το περίγραμμα μας δεν θα είναι πορτοκαλί, τουλάχιστον όχι σε όλους τους browsers (εκτός αν είναι πορτοκαλί και η ιδιότητα color), μιας και αφού δεν ορίσαμε στη border και την border‐color, τότε ο browser «υποθέτει» την προεπιλεγμένη τιμή για αυτή την ιδιότητα, και μιας και η border βρίσκεται κάτω από την border‐color, έχει μεγαλύτερη προτεραιότητα, οπότε επικρατεί για τη border‐color η προεπιλεγμένη τιμή.

Τι κάνουμε αν θέλουμε να ορίσουμε διαφορετικό πάχος/χρώμα/στύλ περιγράμματος για το πάνω/δεξί/κάτω/αριστερό περίγραμμα;

Κάθε μια από τις ιδιότητες που αναφέρθηκαν παραπάνω, αποτελείται από τέσσερις επιμέρους ιδιότητες, οι οποίες μας επιτρέπουν να ορίσουμε διαφορετικές τιμές για την ιδιότητα αυτή όσον αφορά το πάνω/δεξί/κάτω/αριστερό περίγραμμα. Κάθε ιδιότητα της μορφής border‐κάτι αντιστοιχεί σε τέσσερις ιδιότητες της μορφής border‐top‐κάτι, border‐right‐κάτι,

border‐bottom‐κάτι, border‐left‐κάτι. Επίσης, κάθε ιδιότητα από αυτές που αναφέρθηκαν παραπάνω δέχεται και τιμές της μορφής [top] [right] [bottom] [left] (ένας εύκολος μνημονικός κανόνας για τη σειρά των τιμών είναι ότι η σειρά αυτή είναι σύμφωνη με την πορεία των δεικτών του ρολογιού) ή της μορφής [top,bottom] [right,left] αντί για μόνο μια τιμή που θα εφαρμοστεί και για τις τέσσερις πλευρές του περιγράμματος.

#### **Διάφορες χρήσιμες ιδιότητες**

#### padding

Ορίζει το κενό που θα υπάρχει μεταξύ των ορίων ενός στοιχείου και των περιεχομένων του. Είναι πολύ σημαντικό να ορίζουμε padding σε στοιχεία στα οποία έχουμε ορίσει κάποιο περίγραμμα, ώστε να μην «κολλάνε» τα περιεχόμενα τους με το περίγραμμα, κάτι που φαίνεται ιδιαίτερα άσχημο και ερασιτεχνικό. Επίσης, καλό είναι να μην είστε ιδιαίτερα φειδωλοί με το padding.
Περισσότερο padding δίνει πιο επαγγελματική εμφάνιση (μέχρι κάποιων ορίων φυσικά). Για να ορίσουμε διαφορετικό padding ανά πλευρά, μπορούμε ομοίως με το border, είτε να χρησιμοποιήσουμε τις ιδιότητες padding‐top, padding‐right, padding‐bottom, padding‐left, είτε να εισάγουμε και τις τέσσερις τιμές στην ιδιότητα padding με τη σειρά [top] [right] [bottom] [left], είτε [top,bottom] [right,left]. Παραδείγματα: padding: 8px; padding: 2px 6px; padding: 0px 6px 6px 6px;

### margin

Το αντίθετο ουσιαστικά του padding. Ορίζει τον χώρο μεταξύ των ορίων ενός στοιχείου και όσων το περιβάλλουν. Είναι ιδιαίτερα σημαντικό να ορίζουμε margin σε εικόνες, ώστε να έχουν απόσταση από τα περιεχόμενα τους, μιας και είναι ιδιαίτερα αντιαισθητικό να «κολλάνε» με το κείμενο. Φυσικά και εδώ μπορούμε να χρησιμοποιήσουμε είτε τις ιδιότητες margin‐top, margin‐right, margin‐bottom, margin‐left για να ορίσουμε διαφορετικές τιμές margin ανά πλευρά, είτε να εισάγουμε τις τέσσερις διαφορετικές τιμές margin με τη σειρά [top] [right] [bottom] [left], ή [top,bottom] [right,left]. Παραδείγματα:

margin: 4px;

margin: 2px 4px; margin: 0px 8px 2px 2px;

width, height

Όπως είναι προφανές, οι δύο αυτές ιδιότητες ορίζουν το πλάτος και το ύψος ενός στοιχείου, είτε σε ποσοστό (το οποίο υπολογίζεται βάσει του στοιχείου που το περιέχει), είτε σε κάποια μονάδα μήκους. Παραδείγματα:

width: 100px;

width: 90%;

height: 300px;

height: 100%;

Υπάρχουν και οι ιδιότητες min‐width, min‐height, max‐width, max‐height οι οποίες ορίζουν τα όρια στα οποία μπορούν να κινούνται οι διαστάσεις ενός στοιχείου, όταν δεν θέλουμε να ορίσουμε συγκεκριμένες διαστάσεις, αλλά καλό είναι να μην χρησιμοποιούνται ακόμα, όσο βολικές κι αν φαίνονται, μιας και δυστυχώς η υποστήριξη τους από τους υπάρχοντες browsers είναι περιορισμένη.

### float

H ιδιότητα αυτή είναι ανεκτίμητης χρησιμότητας στο όταν χρησιμοποιούμε CSS και για το layout της σελίδας μας, αν και είναι η δυσκολότερη στην κατανόηση από όσες αναφέρθηκαν. Δέχεται τις τιμές right, left και none και επιτρέπει τα στοιχεία που περιβάλλουν το στοιχείο εκείνο στο οποίο εφαρμόζουμε την ιδιότητα αυτή να «ρέουν» τριγύρω του. Μια συνηθισμένη χρήση της ιδιότητας είναι στις εικόνες που συνοδεύουν ένα άρθρο. Πολλές φορές χρησιμοποιούμε μετά από floated στοιχεία κάποιο στοιχείο (συνήθως ένα άδειο div) με την ιδιότητα clear: both; για να «καθαρίσει» τα floats για το μετέπειτα περιεχόμενο.

# **3.8 Opencart**

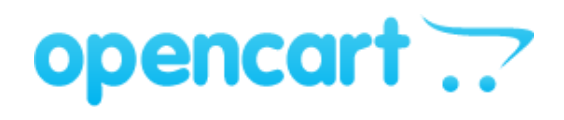

**15 opencart logo**

Το opencart είναι μία πλατφόρμα –ελεύθερη προς χρήση- ανοιχτού κώδικα για ηλεκτρονικό εμπόριο. Το opencart παρέχει μία επαγγελματική και αξιόπιστη δομή για την κατασκευή ενός επιτυχημένου ηλεκτροικού καταστήματος. Η δομή αυτή απευθύνεται σε διαφορετικού τύπου χρήστες, από απαιτητικούς σχεδιαστές ιστοσελίδων που ψάχνουν ένα ευκολόχρηστο περιβάλλον για να προγραμματίσουν, μέχρι τους ιδιοκτήτες του καταστήματος που απλά θέλουν να εισάγουν την επιχείρηση τους στον τομέα του ηλεκτρονικού εμπορίου. Το opencart εχει πληθώρα επιλογών και χαρακτηριστικών που μπορούν να βοηθήσουν στην παραμετροποίηση του ηλεκτρονικού καταστήματος.

# **3.9 Html**

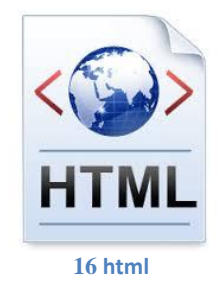

Η HTML (ακρωνύμιο του αγγλικού HyperText Markup Language, ελλ. Γλώσσα Σήμανσης Υπερκειμένου) είναι η κύρια γλώσσα σήμανσης για τις ιστοσελίδες, και τα στοιχεία της είναι τα βασικά δομικά στοιχεία των ιστοσελίδων.

Η HTML γράφεται υπό μορφή στοιχείων HTML τα οποία αποτελούνται από ετικέτες (tags), οι οποίες περικλείονται μέσα σε σύμβολα «μεγαλύτερο από» και «μικρότερο από» (για παράδειγμα <html>), μέσα στο περιεχόμενο της ιστοσελίδας. Οι ετικέτες HTML συνήθως λειτουργούν ανά ζεύγη (για παράδειγμα <h1> και </h1>), με την πρώτη να ονομάζεται ετικέτα έναρξης και τη δεύτερη ετικέτα λήξης (ή σε άλλες περιπτώσεις ετικέτα ανοίγματος και ετικέτα κλεισίματος αντίστοιχα). Ανάμεσα στις ετικέτες, οι σχεδιαστές ιστοσελίδων μπορούν να τοποθετήσουν κείμενο, πίνακες, εικόνες κλπ.

Ο σκοπός ενός web browser είναι να διαβάζει τα έγγραφα HTML και τα συνθέτει σε σελίδες που μπορεί κανείς να διαβάσει ή να ακούσει. Ο browser δεν εμφανίζει τις ετικέτες HTML, αλλά τις χρησιμοποιεί για να ερμηνεύσει το περιεχόμενο της σελίδας.

Τα στοιχεία της HTML χρησιμοποιούνται για να κτίσουν όλους του ιστότοπους. Η HTML επιτρέπει την ενσωμάτωση εικόνων και άλλων αντικειμένων μέσα στη σελίδα, και μπορεί να χρησιμοποιηθεί για να εμφανίσει διαδραστικές φόρμες. Παρέχει τις μεθόδους δημιουργίας δομημένων εγγράφων (δηλαδή εγγράφων που αποτελούνται από το περιεχόμενο που μεταφέρουν και από τον κώδικα μορφοποίησης του περιεχομένου) καθορίζοντας δομικά σημαντικά στοιχεία

για το κείμενο, όπως κεφαλίδες, παραγράφους, λίστες, συνδέσμους, παραθέσεις και άλλα. Μπορούν επίσης να ενσωματώνονται σενάρια εντολών σε γλώσσες όπως η JavaScript, τα οποία επηρεάζουν τη συμπεριφορά των ιστοσελίδων HTML.

Οι Web browsers μπορούν επίσης να αναφέρονται σε στυλ μορφοποίησης CSS για να ορίζουν την εμφάνιση και τη διάταξη του κειμένου και του υπόλοιπου υλικού. Ο οργανισμός W3C, ο οποίος δημιουργεί και συντηρεί τα πρότυπα για την HTML και τα CSS, ενθαρρύνει τη χρήση των CSS αντί διαφόρων στοιχείων της HTML για σκοπούς παρουσίασης του περιεχομένου

# **3.9.1 Σήμανση**

Η σήμανση HTML αποτελείται από μερικά βασικά συστατικά, συμπεριλαμβανομένων των στοιχείων (και των ιδιοτήτων τους), τους βασισμένους σε χαρακτήρες τύπους δεδομένων, τις αναφορές χαρακτήρων και τις αναφορές οντοτήτων. Ένα ξεχωριστό σημαντικό συστατικό είναι η δήλωση τύπου εγγράφου (document type [declaration\)](http://el.wikipedia.org/w/index.php?title=Document_type_declaration&action=edit&redlink=1), η οποία ορίζει στον browser τον τρόπο εμφάνισης της σελίδας.

Στην HTML, το πρόγραμμα Hello [world,](http://el.wikipedia.org/w/index.php?title=Hello_world&action=edit&redlink=1) ένα συνηθισμένο [πρόγραμμα υπολογιστή](http://el.wikipedia.org/wiki/%CE%A0%CF%81%CF%8C%CE%B3%CF%81%CE%B1%CE%BC%CE%BC%CE%B1_%CF%85%CF%80%CE%BF%CE%BB%CE%BF%CE%B3%CE%B9%CF%83%CF%84%CE%AE) που χρησιμεύει για τη σύγκριση [γλωσσών προγραμματισμού,](http://el.wikipedia.org/wiki/%CE%93%CE%BB%CF%8E%CF%83%CF%83%CE%B1_%CF%80%CF%81%CE%BF%CE%B3%CF%81%CE%B1%CE%BC%CE%BC%CE%B1%CF%84%CE%B9%CF%83%CE%BC%CE%BF%CF%8D) [γλωσσών σεναρίων](http://el.wikipedia.org/wiki/%CE%93%CE%BB%CF%8E%CF%83%CF%83%CE%B1_%CF%80%CF%81%CE%BF%CE%B3%CF%81%CE%B1%CE%BC%CE%BC%CE%B1%CF%84%CE%B9%CF%83%CE%BC%CE%BF%CF%8D_%CF%83%CE%B5%CE%BD%CE%B1%CF%81%CE%AF%CF%89%CE%BD) και γλωσσών σήμανσης, φτιάχνεται με 9 γραμμές κώδικα, παρότι οι νέες γραμμές είναι προαιρετικές στης HTML:

```
<!DOCTYPE html>
<html>
   <head>
     <title>Hello HTML</title>
   </head>
   <body>
     <p>Hello world</p>
   </body>
</html>
```
(Το κείμενο ανάμεσα στο <html> και το </html> περιγράφει την ιστοσελίδα, και το κείμενο μεταξύ του <body> και του </body> είναι το ορατό μέρος της. Το σημασμένο κείμενο '<title>Hello HTML</title>' καθορίζει τον τίτλο που θα εμφανίζεται στην μπάρα τίτλου του browser.)

### **3.9.2 Στοιχεία**

Τα έγγραφα HTML αποτελούνται από στοιχεία HTML τα οποία στην πιο γενική μορφή τους έχουν τρία συστατικά: ένα ζεύγος από ετικέτες, την «ετικέτα εκκίνησης» και την «ετικέτα τερματισμού», μερικές ιδιότητες μέσα στην ετικέτα εκκίνησης, και τέλος το κείμενο ή το γραφικό περιεχόμενο μεταξύ των ετικετών, το οποίο μπορεί να περιλαμβάνει και άλλα στοιχεία εμφωλευμένα μέσα του. Το στοιχείο HTML μπορεί να είναι οτιδήποτε ανάμεσα στις ετικέτες

εκκίνησης και τερματισμού. Τέλος, κάθε ετικέτα περικλείεται σε σύμβολα «μεγαλύτερο από» και «μικρότερο από», δηλαδή < και >.

Επομένως, η γενική μορφή ενός στοιχείου HTML είναι: <tag attribute1="value1" attribute2="value2">*content*</tag> .

Μερικά στοιχεία HTML περιγράφονται ως *άδεια στοιχεία*, έχουν τη μορφή  $\langle$  attribute1="value1" attribute2="value2" > , και δεν έχουν καθόλου περιεχόμενο. Το όνομα κάθε στοιχείου HTML είναι το ίδιο όνομα που χρησιμοποιείται στις αντίστοιχες ετικέτες. Το όνομα της ετικέτας τερματισμού ξεκινά με μια κάθετο «/», η οποία παραλείπεται στα άδεια στοιχεία. Τέλος, αν δεν αναφέρονται ρητά οι ιδιότητες ενός στοιχείου, τότε χρησιμοποιούνται οι προεπιλογές σε κάθε περίπτωση.

### Παραδείγματα στοιχείων:

### **Κεφαλίδα του εγγράφου HTML:** <head>...</head>.

Συνήθως περιέχει τον τίτλο, π.χ:

<head> <title>The title</title> </head>

### **Επικεφαλίδες:**

οι επικεφαλίδες στην HTML ορίζονται με τις ετικέτες <h1> έως <h6>: <h1>Επικεφαλίδα1</h1> <h2>Επικεφαλίδα2</h2> <h3>Επικεφαλίδα3</h3> <h4>Επικεφαλίδα4</h4>  $\langle h5\rangle$ Επικεφαλίδα5 $\langle h5\rangle$ <h6>Επικεφαλίδα6</h6>

### **Παράγραφοι:**

 $<$ p>Paragraph 1</p> $<$ p>Paragraph 2</p>

**Αλλαγή γραμμής:** <br>. Η διαφορά ανάμεσα στο <br> και το <p> είναι ότι το «br» αλλάζει γραμμή χωρίς να αλλάζει την σημαντική δομή της σελίδας, ενώ το «p» τεμαχίζει τη σελίδα σε παραγράφους. Το «br» είναι ένα άδειο στοιχείο, δηλαδή δεν έχει περιεχόμενο, ούτε και χρειάζεται ετικέτα τερματισμού.

<p>This <br> is a paragraph <br> with <br> line breaks</p>

### **Σχόλια:**

<!-- This is a comment --> Τα σχόλια μπορούν να βοηθήσουν στην κατανόηση της σήμανσης. Δεν εμφανίζονται στην ιστοσελίδα.

Υπάρχουν διάφοροι τύπου στοιχείων στην HTML.

### **Η δομική σήμανση περιγράφει τον σκοπό του κειμένου**

Για παράδειγμα, το <h2>Golf</h2> σημαίνει ότι η λέξη «Golf» θα είναι μια επικεφαλίδα δεύτερου επιπέδου. Η δομική σήμανση δεν εμπεριέχει συγκεκριμένο τρόπο εμφάνισης, αλλά οι περισσότεροι browser έχουν δικό τους προκαθορισμένο τρόπο για τη μορφοποίηση όλων των στοιχείων. Το περιεχόμενο μπορεί να μορφοποιηθεί οπτικά με τη χρήση των CSS.

### **Η σήμανση οπτικής μορφοποίησης περιγράφει την εμφάνιση του κειμένου, άσχετα από τον σκοπό του.**

Για παράδειγμα το <b>έντονο κείμενο</b> υποδεικνύει ότι οι συσκευές που θα εμφανίσουν το κείμενο θα το κάνουν έντονο, αλλά δεν λέει τι θα κάνουν με το κείμενο οι συσκευές που δεν μπορούν να το εμφανίσουν, όπως για παράδειγμα οι συσκευές φωνητικής ανάγνωσης σελίδων. Τόσο στην περίπτωση του <b>έντονο</b> όσο και του <i>πλάγιο</i> , υπάρχουν άλλα στοιχεία τα οποία μπορεί να οπτικά να εμφανίζονται ίδια, αλλά είναι πιο *σημαντικά*, όπως

τα <strong>σημαντικό κείμενο</strong> και <em>κείμενο με έμφαση</em> αντίστοιχα. Είναι ευκολότερα να ερμηνεύσει ένας φωνητικός browser τα τελευταία δύο στοιχεία. Ωστόσο, δεν είναι ισότιμα με τα αντίστοιχα στοιχεία οπτικής μορφοποίησης. Για παράδειγμα ένα πρόγραμμα φωνητικής ανάγνωσης της σελίδας δεν θα πρέπει να προφέρει με έμφαση τον τίτλο ενός βιβλίου, αλλά όταν το ίδιο περιεχόμενο εμφανίζεται σε μια οθόνη τότε ο τίτλος θα είναι με πλάγια γράμματα. Τα περισσότερα στοιχεία οπτικής μορφοποίησης έχουν θεωρούνται ξεπερασμένα μετά την προδιαγραφή HTML 4.0, και έχουν αντικατασταθεί από τα CSS.

### **Η σήμανση υπερκειμένου κάνει μερικά τμήματα ενός εγγράφου να συνδέουν με άλλα έγγραφα.**

Τα στοιχεία anchor δημιουργεί έναν [υπερσύνδεσμο](http://el.wikipedia.org/wiki/%CE%A5%CF%80%CE%B5%CF%81%CF%83%CF%8D%CE%BD%CE%B4%CE%B5%CF%83%CE%BC%CE%BF%CF%82) στο έγγραφο, και η ιδιότητα href ορίζει τον στόχο του συνδέσμου. Για παράδειγμα, η σήμανση

HTML <a href="http://el.wikipedia.org/">Βικιπαίδεια</a> εμφανίσει το κείμενο [«Wikipedia»](http://el.wikipedia.org/) ως υπερσύνδεσμο. Για την εμφάνιση μιας εικόνας ως συνδέσμου, μπορεί να εισαχθεί ένα στοιχείο «img» ως περιεχόμενο του στοιχείου «a». Όπως και το «br», το «img» είναι άδειο στοιχείο. Έχει ιδιότητες αλλά δεν έχει περιεχόμενο, ούτε ετικέτα τερματισμού: <a

href="http://example.org"><img src="image.gif" alt="descriptive text" width="50" height="50" border=" $0$ "></a>.

# **3.9.3 Ιδιότητες**

Οι περισσότερες ιδιότητες των στοιχείων είναι ζεύγη ονομάτων και τιμών, τα οποία διαχωρίζονται με ένα «=» και γράφονται μέσα στην ετικέτα εκκίνησης ενός στοιχείου, μετά το όνομα του στοιχείου. Η τιμή μπορεί να περικλείεται σε μονά ή διπλά εισαγωγικά, παρότι τιμές που αποτελούνται από συγκεκριμένους χαρακτήρες μπορούν να γράφονται χωρίς εισαγωγικά στην HTML, αλλά όχι στην XHTML. Το να μένουν οι τιμές των ιδιοτήτων χωρίς εισαγωγικά θεωρείται ανασφαλές. Εκτός από τις ιδιότητες που γράφονται ως ζεύγη ονομάτων και τιμών, υπάρχουν και μερικές οι οποίες επηρεάζουν το στοιχείο απλά με την παρουσία τους μέσα στην ετικέτα εκκίνησης, όπως η ιδιότητα ismap του στοιχείου img.

Υπάρχουν και μερικές κοινές ιδιότητες οι οποίες εμφανίζονται σε πολλά στοιχεία:

 Η ιδιότητα **id** παρέχει ένα αναγνωριστικό για ένα στοιχείο το οποίο είναι μοναδικό σε ολόκληρο το έγγραφο. Χρησιμοποιείται για να ταυτοποιεί το στοιχείο ώστε τα CSS να μπορούν να αλλάξουν τον τρόπο που αυτό εμφανίζεται, καθώς και τα σενάρια μπορούν να αλλάξουν, να μετακινήσουν ή να διαγράψουν τα περιεχόμενα ή την εμφάνισή του. Ακόμα, αν ένα id προστεθεί στο URL μιας σελίδας, παρέχει ένα μοναδικό

αναγνωριστικό για ένα τμήμα της σελίδας, για παράδειγμα:http://en.wikipedia.org/wiki/HTML#Attributes

- Η ιδιότητα **class** παρέχει τη δυνατότητα ταξινόμησης παρόμοιων αντικειμένων στην ίδια κλάση. Μπορεί να χρησιμοποιηθεί για να να αποδώσει κάποια σημασία στο στοιχείο, ή για σκοπούς εμφάνισης. Για παράδειγμα, ένα έγγραφο HTML μπορεί να χρησιμοποιεί την επισήμανση class="notation" σε μερικά στοιχεία για να ξεχωρίσει από το υπόλοιπο κείμενο του εγγράφου. Κατά την εμφάνιση του εγγράφου, αυτά τα στοιχεία μπορεί -για παράδειγμα- να εμφανίζονται όλα μαζί στο τέλος της σελίδας ως υποσημειώσεις, άσχετα με την θέση που εμφανίζονται μέσα στον κώδικα. Επίσης οι ιδιότητες class χρησιμοποιούνται σημασιολογικά στα [microformat.](http://el.wikipedia.org/w/index.php?title=Microformat&action=edit&redlink=1) Ένα στοιχείο μπορεί να έχει πολλαπλές κλάσεις, για παράδειγμα το class="notation important" βάζει το στοιχείο τόσο στην κλάση «notation» όσο και στην «important».
- Η ιδιότητα **style** εφαρμόζει στυλ εμφάνισης σε συγκεκριμένα στοιχεία. Θεωρείται καλύτερη τακτική να χρησιμοποιούνται οι ιδιότητες id ή class ώστε να επιλέγεται το στοιχείο μέσα σε ένα CSS, αλλά μερικές φορές μπορεί να είναι πιο απλό να ανατεθούν style κατευθείαν στο στοιχείο.
- Η ιδιότητα **title** προσθέτει μια εξήγηση στο στοιχείο στο οποίο εφαρμόζεται. Στους περισσότερους browser αυτή η ιδιότητα εμφανίζεται ως αναδυόμενο παράθυρο βοήθειας.
- Η ιδιότητα **lang** ταυτοποιεί την φυσική γλώσσα των περιεχομένων του στοιχείου, η οποία μπορεί να είναι διαφορετική από το υπόλοιπο έγγραφο. Για παράδειγμα, μέσα σε ένα αγγλικό έγγραφο μπορεί να υπάρχει το:

 $\langle p \rangle$ Oh well,  $\langle$ span lang="fr" $\rangle$ c'est la vie $\langle$ span $\rangle$ , as they say in France. $\langle p \rangle$ 

Το στοιχείο abbr μπορεί να χρησιμοποιηθεί για να επιδείξει μερικές από τις πιο πάνω ιδιότητες: <abbr id="anId" class="jargon" style="color:purple;" title="Hypertext Markup Language">HTML</abbr>

Αυτό το παράδειγμα εμφανίζεται ως: HTML. Στους περισσότερους browser, όταν σταθεί ο δείκτης του ποντικιού πάνω από αυτό το στοιχείο, τότε θα εμφανιστεί ένα αναδυόμενο παράθυρο με το περιεχόμενο «Hypertext Markup Language».

 Τα περισσότερα στοιχεία μπορούν επίσης να δεκτούν την ιδιότητα **dir** η οποία καθορίζει την κατεύθυνση του κειμένου. Η τιμή «rtl» της ιδιότητας, δείχνει κείμενο που διαβάζεται από δεξιά προς τα αριστερά, όπως για παράδειγμα στα [Αραβικά,](http://el.wikipedia.org/wiki/%CE%91%CF%81%CE%B1%CE%B2%CE%B9%CE%BA%CE%AC) στα [Περσικά](http://el.wikipedia.org/wiki/%CE%A0%CE%B5%CF%81%CF%83%CE%B9%CE%BA%CE%AC) ή στα [Εβραϊκά.](http://el.wikipedia.org/wiki/%CE%95%CE%B2%CF%81%CE%B1%CF%8A%CE%BA%CE%AC)

# **3.9.4 Αναφορές οντοτήτων χαρακτήρων**

Από την έκδοση 4.0 και μετά, στην HTML ορίζεται ένα σύνολο από 252 αναφορές οντοτήτων χαρακτήρων και ένα σύνολο από 1.114.050 αναφορές οντοτήτων αριθμών. Και τα δύο σύνολα επιτρέπουν τη γραφή μοναδικών χαρακτήρων ως σήμανση, αντί χρησιμοποιώντας τους ίδιους τους χαρακτήρες. Ένας χαρακτήρας και η αντίστοιχη σήμανση γι' αυτόν θεωρούνται ισοδύναμες οντότητες, και εμφανίζονται ίδια.

Αυτή η δυνατότητα διαφυγής χαρακτήρων με αυτόν τον τρόπο επιτρέπει την ερμηνεία χαρακτήρων όπως < και & (όταν γράφονται ως &lt; και &amp;, αντίστοιχα) ως κείμενο και όχι ως σήμανση. Για παράδειγμα, ο χαρακτήρας < κανονικά σημαίνει την έναρξη μιας ετικέτας, και το & σημαίνει την έναρξη μιας αναφοράς οντότητας χαρακτήρα ή αριθμού. Η γραφή τους ως & amp; ή & #x26; ή & #38; επιτρέπει στο & να συμπεριλαμβάνεται μέτα στο περιεχόμενο

ενός στοιχείου ή μέσα στην τιμή μιας ιδιότητας. Επίσης, ο χαρακτήρας διπλών εισαγωγικών ( " ), ο οποίος χρησιμοποιείται για να περιβάλει την τιμή μιας ιδιότητας, πρέπει να γράφεται ως & quot; ή & #x22; ή & #34; όταν εμφανίζεται μέσα στην ίδια την τιμή της ιδιότητας. Ομοίως, ο χαρακτήρας μονών εισαγωγικών ('), πρέπει να γράφεται ως | & #x27; ή | & #39; (αλλά όχι ως | '| εκτός στην XHTML) όταν εμφανίζεται μέσα στην ίδια την τιμή της ιδιότητας. Αν ένας δημιουργός εγγράφου HTML παραβλέψει να γράψει αυτά τα σύμβολα ως οντότητες χαρακτήρων ή αριθμών, τότε μερικοί browser μπορούν να είναι αρκετά επιηκείς και προσπαθούν να χρησιμοποιήσουν το παραπλήσιο περιεχόμενο για να μαντέψουν την πρόθεση του χρήστη. Το αποτέλεσμα δεν παύει να είναι άκυρη σήμανση, η οποία κάνει το έγγραφο λιγότερο προσιτό σε άλλους browser οι οποίοι μπορεί να προσπαθήσουν να αναλύσουν το έγγραφο για άλλους σκοπούς, όπως για παράδειγμα για την καταχώρηση του περιεχομένου του σε μηχανές αναζήτησης.

Η διαφυγή διευκολύνει επίσης τη χρήση χαρακτήρων που είτε είναι δύσκολο να δακτυλογραφηθούν, είτε δεν συμπεριλαμβάνονται καν στην κωδικοποίηση χαρακτήρων του εγγράφου. Για παράδειγμα, ο τονισμένος χαρακτήρας e (δηλαδή το é ), ο οποίος τυπικά συναντάται σε μερικές ευρωπαϊκές γλώσσες, μπορεί να γραφτεί σε οποιοδήποτε έγγραφο HTML ως η οντότητα é ή ως η αριθμητική αναφορά é ή é γρησιμοποιώντας χαρακτήρες οι οποίοι είναι διαθέσιμοι σε όλα τα πληκτρολόγια και υποστηρίζονται σε όλες τις κωδικοποιήσεις χαρακτήρων. Οι κωδικοποιήσεις [Unicode,](http://el.wikipedia.org/wiki/Unicode) όπως η [UTF-8,](http://el.wikipedia.org/wiki/UTF-8) είναι συμβατές με όλους τους σύγχρονους browser και επιτρέπουν την πρόσβαση σε σχεδόν όλους τους χαρακτήρες όλων των συστημάτων γραφής του κόσμου

# **3.9.5 Τύποι δεδομένων**

Στην HTML ορίζονται μερικοί τύποι δεδομένων για το περιεχόμενο των στοιχείων, όπως σενάρια εντολών ή stylesheet, και μια πληθώρα τύπων για τις τιμές των ιδιοτήτων, συμπεριλαμβανομένων των ID, των name, των URI, διαφόρων αριθμών και μονάδων μήκους, γλωσσών, τύπων αρχείων πολυμέσων, χρωμάτων, κωδικοποιήσεων χαρακτήρων, ημερομηνιών κλπ.

# **3.9.6 Μεταφορά της HTML**

Τα αρχεία HTML, όπως συμβαίνει και με τους υπόλοιπους τύπους αρχείων του υπολογιστή, μπορούν να μεταφερθούν με πολλούς τρόπους. Ωστόσο, λόγω της λειτουργίας της HTML, οι δύο πιο συνηθισμένοι τρόποι είναι μέσω [HTTP](http://el.wikipedia.org/wiki/HTTP) από έναν [εξυπηρετητή,](http://el.wikipedia.org/wiki/%CE%95%CE%BE%CF%85%CF%80%CE%B7%CF%81%CE%B5%CF%84%CE%B7%CF%84%CE%AE%CF%82) ή μέσω [E-mail.](http://el.wikipedia.org/wiki/E-mail)

# **HTTP**

O [Παγκόσμιος Ιστός](http://el.wikipedia.org/wiki/%CE%A0%CE%B1%CE%B3%CE%BA%CF%8C%CF%83%CE%BC%CE%B9%CE%BF%CF%82_%CE%99%CF%83%CF%84%CF%8C%CF%82) αποτελείται κυρίως από αρχεία HTML τα οποία μεταφέρονται από εξυπηρετητές προς browsers χρησιμοποιώντας το πρωτόκολλο HTTP. Ωστόσο, μια που το ίδιο πρωτόκολλο μπορεί επιπλέον να μεταφέρει εικόνες, ήχο και άλλο περιεχόμενο, χρειάζεται ένας τρόπος αναγνώρισης του τύπου του περιεχομένου που μεταφέρεται. Έτσι, μαζί με το ίδιο το αρχείο, μεταφέρονται και μερικές επιπλέον πληροφορίες, ή [μεταδεδομένα,](http://el.wikipedia.org/wiki/%CE%9C%CE%B5%CF%84%CE%B1%CE%B4%CE%B5%CE%B4%CE%BF%CE%BC%CE%AD%CE%BD%CE%B1) μεταξύ αυτών και ο

τύπος [ΜΙΜΕ](http://el.wikipedia.org/w/index.php?title=%CE%9C%CE%99%CE%9C%CE%95&action=edit&redlink=1) (για παράδειγμα text/html ή application/xhtml+xml) καθώς και η κωδικοποίηση χαρακτήρων που χρησιμοποιείται.

Στους σύγχρονους browser, ο τύπος MIME που συνοδεύει το αρχείο HTML μπορεί να επηρεάζει τον τρόπο που αυτό εμφανίζεται. Για παράδειγμα, ένα αρχείο το οποία συνοδεύεται από έναν τύπο XHTML MIME, αναμένεται να είναι γραμμένο σε γλώσσα σωστά διατυπωμένη, κατά τα πρότυπα της [XML.](http://el.wikipedia.org/wiki/XML) Αν δεν είναι, τότε τα σφάλματα στον κώδικα μπορεί να αποτρέψουν την ορθή απεικόνιση του αρχείου. Επειδή η XHTML 1.0 και η XHTML 1.1 είναι πάντα συμβατές με την XML, το W3C υποστηρίζει ότι δεν παίζει ρόλο ποιος τύπος MIME θα χρησιμοποιηθεί

### HTML e-mail

Αρκετά προγράμματα ηλεκτρονικής αλληλογραφίας ενσωματώνουν δυνατότητες της HTML, ώστε να επιτρέπουν στους χρήστες να χρησιμοποιούν την σήμανση της HTML στα μηνύματά τους, για να στέλνουν κείμενο με χρώμα, με μορφοποίσης, ή και με ενσωματωμένες εικόνες και διαγράμματα. Ωστόσο, η μέθοδοι αυτές προκαλούν μερικά προβλήματα, τα οποία προκαλούνται αφ' ενός από την έλλειψη κάποιου προτύπου για την περίληψη HTML σε E-mail (με αποτέλεσμα ο κάθε προγραμματιστής να ενεργεί κατά βούληση), και αφ' ετέρου από τη δυνατότητα εκμετάλλευσης αυτών των δυνατοτήτων από κακόβουλους χρήστες.

### Ονόματα αρχείων

Ο πιο κοινός τύπος αρχείο για έγγραφα HTML είναι .html, όμως έχει επιβιώσει και η συντόμευση .htm, από μερικά παλαιότερα λειτουργικά συστήματα που δεν αναγνώριζαν επεκτάσεις αρχείων με περισσότερα από τρία γράμματα. Επιπλέον, στα [Microsoft](http://el.wikipedia.org/wiki/Microsoft_Windows) Windows χρησιμοποιείται ο τύπος .hta (από το HTML Application) ο οποίος δείχνει ότι το αρχείο συμπεριλαμβάνει HTML μαζί με κάποια δυναμικά στοιχεία που το κάνουν να εκτελείται ως εφαρμογή.

### http://el.wikipedia.org/wiki/HTML

# **Κεφάλαιο 4: Ανάλυση λειτουργίας Opencart**

Όπως αναφέραμε στην ενότητα 3.8 *«Το opencart είναι μία πλατφόρμα –ελεύθερη προς χρήσηανοιχτού κώδικα για ηλεκτρονικό εμπόριο.».....«Το opencart εχει πληθώρα επιλογών και χαρακτηριστικών που μπορούν να βοηθήσουν στην παραμετροποίηση του ηλεκτρονικού καταστήματος.».* Τις επιλογές που μας παρέχει και τα διάφορα χαρακτηριστικά του θα δούμε και θα αναλύσουμε σε αυτό το κεφάλαιο με την βοήθεια και εικόνων αποτύπωσης της οθόνης του υπολογιστή (screenshots).

# **4.1 Είσοδος διαχειριστή**

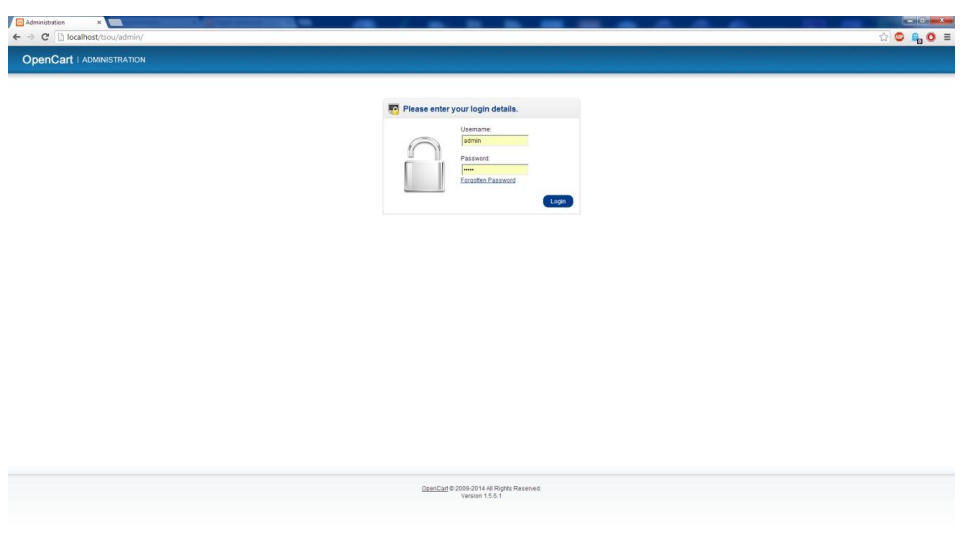

**17 admin login**

Στην οθόνη αυτή ο διαχειριστής καλείται να δώσει το όνομά του (username) καθώς και τον κωδικό πρόσβασής του (password), που έχει ορίσει από την αρχή της δημιουργίας του ηλεκτρονικού καταστήματος. Σε περίπτωση που ο διαχειριστής έχει ξεχάσει τον κωδικό πρόσβασης, επιλέγοντας το "forgotten password" πλατφόρμα τον παραπέμπει σε μία άλλη σελίδα στην οποία καλείται να συμπληρώσει το e-mail του για να του σταλεί εκεί ο κωδικός του.

# **4.2 Κεντρικό μενού**

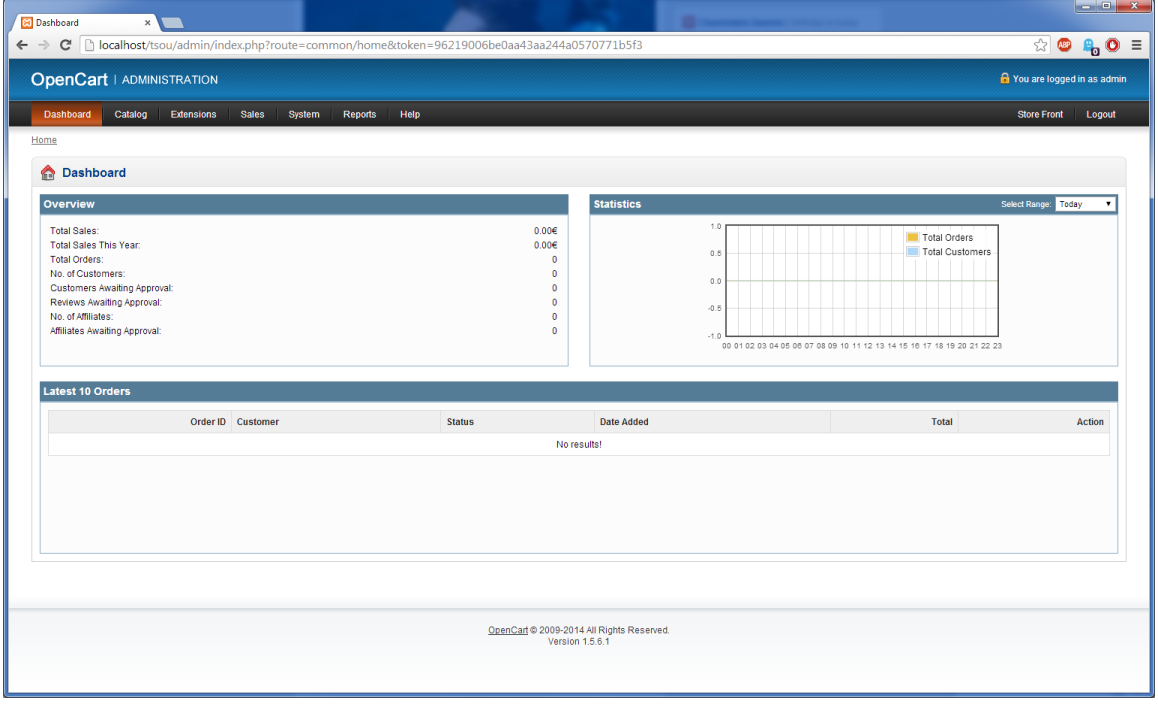

#### **18 opencart home menu**

Μετά την είσοδο του ο διαχειριστής βρίκεται στην αρχική σελίδα του opencart. Σε αυτή βλέπει στο πάνω μέρος τις εξής επιλογές: **dashboard** (κέντρο ελέγχου), **catalog** (κατάλογος), **extensions** (προεκτάσεις), **sales** (πωλήσεις), **system** (σύστημα), **reports** (αναφορές) , **help** (βοήθεια). Τις επιλογές αυτές θα δούμε αναλυτικότερα παρακάτω. Επίσης υπάρχουν: **πίνακας επισκόπησης** (overview) που μας δείχνει, τις συνολικές αγορές, το σύνολο των αγορών της χρονιάς, το γενικό σύνολο των παραγγελιών, τον αριθμό των πελατών, τον αριθμό των πελατών που περιμένουν έγκριση, τον αριθμό των κριτικών που περιμένουν έγκριση, τον αριθμό των μελών, καθώς και των αριθμό των μελών που περιμένουν έγκριση. Υπάρχει στο δεξί μέρος της σελίδας **διάγραμμα στατιστικών** (statistics) που μας δείχνει τους πελάτες και τις παραγγελίες σε κλίμακα ημέρας, βδομάδας, μήνα ή χρόνου. Ένας άλλος πίνακας μας δείχνει **τις τελευταίες 10 παραγγελίες** (latest 10 orders) με βάση τον αριθμό παραγγελίας (order id), το ονοματεπώνυμο του πελάτη (customer), την κατάσταση (status), την ημερομηνία που έγινε η παραγγελία (date added), το συνολικό κόστος (total), καθώς και την ενέργεια που πραγματοποιήθηκε (action). Τέλος στο κάτω μέρος της οθόνης μπορούμε να δούμε την έκδοση του opencart που χρησιμοποιούμε, στην συγκεκριμένη περίπτωση την 1.5.6.1.

# **4.3 Κατάλογος (Catalog)**

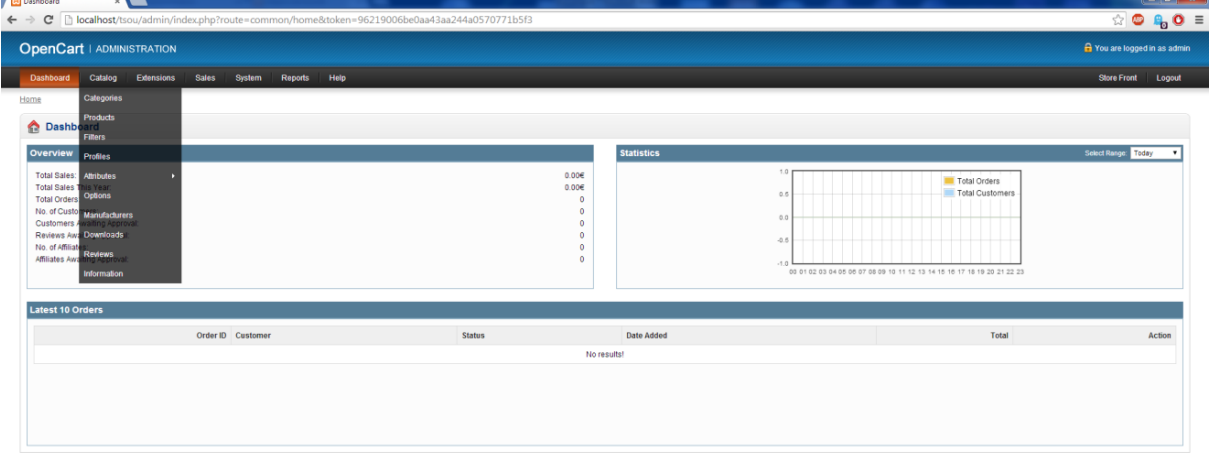

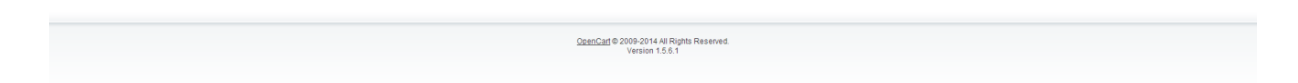

#### **19 Κατάλογος**

### **4.3.1 Κατηγορίες (Categories)**

Στο υπομενού αυτό μας δίνετται η δυνατότητα να φτιάξουμε και να διαχειριστούμε κατηγορίες και υποκατηγορίες στην ιστοσελίδα μας. Δημιουργώντας μία καινούργια κατηγορία, μας εμφανίζονται τρείς καρτέλες με επιλογές.

### **1. Γενικά.**

Στην καρτέλα αυτή μπορύμε να συμπληρώσουμε τα εξής χαρακτηριστικά

- **Όνομα κατηγορίας (Category name)** δίνοντας το όνομα της κατηγορίας που θέλουμε να φτιάξουμε
- **Meta tag description.** Στο πλαίσιο αυτό δίνουμε μία περιγραφή η οποία παρέχει συνοπτικές εξηγήσεις του περιεχομένου των ιστοσελίδων. Οι περιγραφές αυτές χρησιμοποιούνται κυρίως στις σελίδες αποτελεσμάτων μηχανών αναζήτησης για να εμφανίσουν αποσπάσματα προεσκόπησης για μια δεδομένη σελίδα.
- **Meta tag keywords.** Συμπληρώνουμε λέξεις-κλειδιά που χρησιμοποιούνται απο μηχανες αναζήτησης και βοηθάνε στο να εμφανίζεται η σελίδα σε αποτέλεσματα μηχανών αναζητήσεων

 **Περιγραφή (Description).** Σε αυτό το πλαίσιο μπορούμε να γράψουμε μία περιγραφή της κατηγορίας. Μαζί με διάφορες μορφοποιήσεις κειμένου υπάρχει και η δυνατότητα εισαγωγής html κώδικα.

### **2. Δεδομένα**

η καρτέλα αυτή έχει επιλογές που σχετίζονται με τα δεδομένα της κατηγορίας όπως:

- **Parent.** Στο πλαίσιο αυτό μπορούμε να ορίσουμε αν η κατηγορία μας είναι υποκατηγορία και να ορίσουμε που ανήκει.
- **Filters.** Μπορούμε να επιλέξουμε ένα αν η κατηγορία αυτή έχει ένα φίλτρο που έχουμε φτιάξει για να μπορούμε να την εμφανίζουμε βάση αυτού.
- **Stores.** Ενα διαχειριζόμαστε πάνω από ένα κατάστημα με το opencart μπορούμε να επιλέξουμε σε ποιό κατάστημα θα εμφανίζεται η κατηγορία αυτή. Εάν το κατάστημα είναι ένα τότε υπάρχει μόνο η επιλογή «default».
- **SEO keyword.** Ορίζουμε μία λέξη-κλειδί η οποία χρησιμοποιείται από τις μηχανες αναζητήσεων
- **Image.** Από την επιλογή αυτή διαλέγουμε την κύρια εικόνα για την κατηγορία
- **Top.** Επιλέγοντας αυτό, η κατηγορία εμφανίζεται σε κάθε μενού κάθε σελίδας.
- **Columns.** Ο αριθμός που ορίζουμε ελέγχει πόσες υποκατηγορίες εμφανίζονται όταν επιλέγουμε την κύρια κατηγορία
- **Sort order.** Ο αριθμός ορίζει την θέση της κατηγορίας στο μενού με τις άλλες αντίστοιχες.
- **Status.** Επιλέγοντας «enabled» κάνει την κατηγορία διαθέσιμη στο κατάστημα, αλλιώς δεν την εμφανίζει, απλά υπάρχει όταν την χρειαστεί ο διαχειριστής.
- **3. Σχεδιασμός.** Με τη λειτουργία αυτή μπορούμε να τοποθετήσουμε την κατηγορία αυτή σε ένα από τα δοθέντα layouts

### **4.3.2 Προϊόντα (Products)**

Στο υπομενού αυτό μπορούμε να δημιουργήσουμε και να επεξεργαστούμε τα προϊόντα που έχει το κατάστημά μας. Για την περιγραφή ενός προϊόντος υπάρχουν 12 συνολικά καρτέλες στις οποίες θα δούμε συνοπτικά τις επιλογές.

### **1. General**

**Product name** ορίζουμε το όνομα του προϊόντος

- **Meta tag Description** Στο πλαίσιο αυτό δίνουμε μία περιγραφή η οποία παρέχει συνοπτικές εξηγήσεις του περιεχομένου των ιστοσελίδων. Οι περιγραφές αυτές χρησιμοποιούνται κυρίως στις σελίδες αποτελεσμάτων μηχανών αναζήτησης για να εμφανίσουν αποσπάσματα προεσκόπησης για μια δεδομένη σελίδα.
- **Meta tag Keywords** Συμπληρώνουμε λέξεις-κλειδιά που χρησιμοποιούνται απο μηχανές αναζήτησης και βοηθάνε στο να εμφανίζεται η σελίδα σε αποτέλεσματα μηχανών αναζητήσεων
- **Description** Ένα κείμενο που περιγράφει το προϊόν και εμφανίζεται στη σελίδα του.
- **Product tags** Μία ετικέτα για να περιγράψει το πορϊον στους πελάτες. Αν ο πελάτης πληκτρολογήσει αυτή την ετικέτα στο πεδίο αναζήτησης, η αναζήτηση θα του επιστρέψει το προϊόν αυτό.
- **2. Data**
- **Model** Η ονομασία του μοντέλου του προϊόντος
- **SKU (Stock keeping unit)** Ένας τυχαίος κωδικός για το προϊόν
- **• UPC** (universal product barcode) Ο αριθμός που εμφανίζεται διεθνώς ως "barcode"
- **EAN** Ευρωπαϊκός αριθμός αντικειμένου
- **Jan** Ιαπωνικός αριθμός αντικειμένου
- **ISBN** Διεθνής κωδικός βιβλίων
- **MPN** Αριθμός τμήματος κατασκευαστή
- **Location** Σε ποιο μέρος βρίσκεται το προϊόν
- **Price** Η τιμή του προϊόντος
- **Tax class** Η τιμή του φόρου για το προϊόν. Διάφορετικοί φόροι έχουν φτιαχτεί από τον χρήστη στο: Settings > Localisation > Tax Classes
- **Quantity** Ο συνολικός αριθμός των διαθέσιμων συγκεκριμένων προϊόντων που υπάρχει στο κατάστημα
- **Out of stock status** Επιλογές «μη διαθέσιμο προϊόν», «διαθέσιμο σε αποθήκη», «διαθέσιμο σε 2-3 μέρες» ή «με παραγγελία» όταν ο αριθμός των διαθέσιμων προϊόντων είναι 0.
- **Requires shipping** Αν το προϊόν χρειάζεται αποστολή η επιλογή είναι «Ναι»
- **SEO keyword** Μία λέξη-κλειδί για μηχανές αναζήτησης μοναδική για κάθε προϊόν
- **Image** Ο χρήστης μπορεί να φορτώσει φωτογραφία του προϊόντος
- **Date available** Η ημερομηνία που το προϊόν θα είναι διαθέσιμο για αγορά
- **Dimensions** οι διαστάσεις του προϊόντος
- **Length class** Οι μονάδες μέτρησεις του προηγούμενου πεδίου
- **Weight** Το βάρος του προϊόντος
- **Weight class** Οι μονάδες μέτρησεις του προηγούμενου πεδίου
- **Status** Επιλογή εάν το προϊόν θέλουμε να φαίνεται στο ηλεκτρονικό κατάσστημα ή όχι
- **Sort order** Η σειρά που θέλουμε να εμφανίζεται ανάμεσα στα υπόλοιπα προϊόντα

### **3. Links**

- **Manufacturer** Πληκτρολογώντας τον κατασκευαστή, το προϊόν μπορεί να εμφανίζεται και στην σελίδα του συγκεκριμένου κατασκευαστή
- **Categories** Πληκτρολογώντας την κατηγορία που ανήκει το προϊόν εμφανίζεται σε αυτή
- **Filters** Ορίζουμε ποια φίλτρα αντιστοιχούν στο προϊόν αυτό
- **Stores** Ορίζουμε σε ποιά ηλεκτρονικά καταστήματα (εαν διαχειριζόμαστε πάνω από ένα) θα εμφανίζεται το προϊόν
- **Downloads** Επιλογή για το αν το προϊόν είναι ηλεκτρονικής μορφής
- **Related products** Άλλα προϊόντα που συσχετίζονται με αυτό
- **4. Attribute** Τα γνωρίσματα ενός προϊόντος είναι χαρακτηριστικά που συγκρίνονται μεταξύ προϊόντων στην αντίστοιχη επιλογή.
- **5. Option** Η κατηγορία αυτή είναι για παραπάνω επιλογές που έχει ένας πελάτης για ένα προϊόν όπως το χρώμα του προϊόντος, το μέγεθος του κ.α.
- **6. Profiles** Ορίζουμε αν το προϊόν αναφέρεται σε συγκεκριμένη ομάδα πελατών
- **7. Discount** Ορίζουμε κάποια έκπτωση που μπορεί να έχει το προϊόν, σε συγκεκριμένη ομάδα καταναλωτών, σε ποσότητα, σε αριθμό καταναλωτών, σε τιμή καθώς και την ημερομηνία της έκπτωσης
- **8. Special** Παρόμοια με την καρτέλα της έκπτωσης με την διαφορά ότι δεν πρόκειται για έκπτωση αλλά για προσφορά.
- **9. Image** Περισσότερες φωτογραφίες του προϊόντος που μπορεί να ανεβάσει ο διαχειριστής για να εμφανίζονται στη σελίδα του συγκεκριμένου προϊόντος
- **10. Reward points** «Πόντοι» με τους οποίους ένας καταναλωτής μπορεί να αγοράσει το προϊόν αυτό
- **11. Design** επιλογή για το αν θέλουμε το προϊόν να είναι διαθέσιμο σε άλλες σελίδες.
- **12. Marketplace links** Το κατάστημα που το προϊόν είναι διαθέσιμο

### **4.3.3 Φίλτρα (Filters)**

Τα φίλτρα είναι μία επιλογή που υπάρχει από την έκδοση της πλατφόρμας Opencart από την έκδοση 1.5.5 στην καρτέλα «Catalog». Υπάρχουν για να ομαδοποιούν προϊόντα και μετά να τα εμφανίζει ειδικά διαμορφομένες σελίδες στο ηλεκτρονικό κατάστημα. Αυτή η επιλογή δίνει περισσότερο έλεγχο στον διαχειριστή πάνω σε ποιά προϊόντα είανι αυτά που βλέπουν οι πελάτες στο κατάστημα.

### **Δημιουργώντας νέο φίλτρο και ομάδα φίλτρων**

Για να δημιουργήσουμε ένα νέο φίλτρο, πατάμε Insert. Η επόμενη σελίδα φαίνεται στο παρακάτω screenshot στην οποία υπάρχει μία φόρμα με πληροφορίες για την ομάδα φίλτρων.

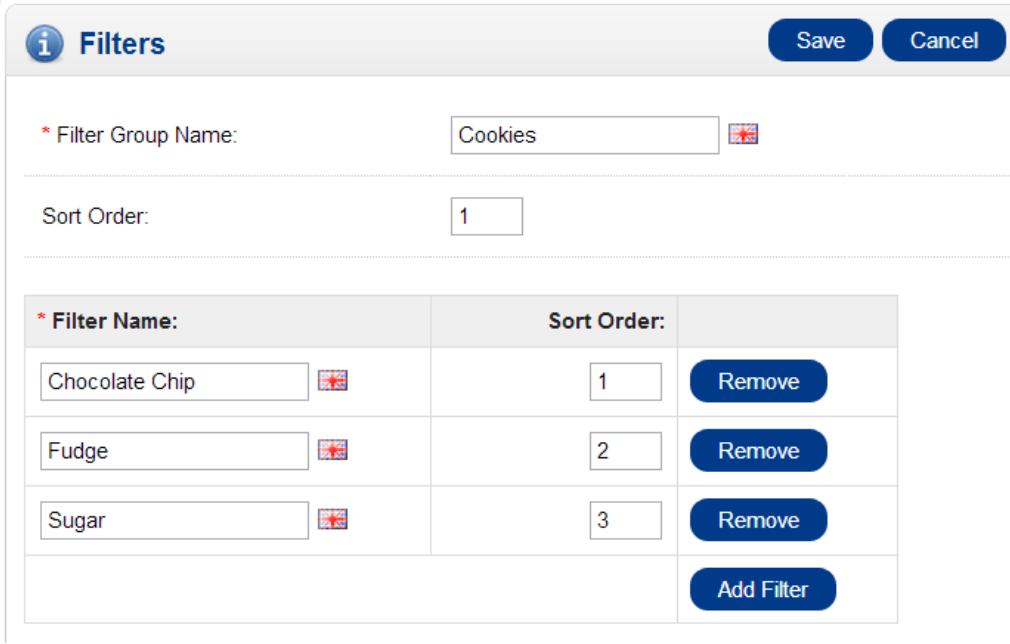

#### **20 Φίλτρα**

Κάθε ομάδα φίλτρων μπορεί να περιέχει πολλαπλά ονόματα φίλτρων, που μπορεί να έχουν την σειρά που εμείς τους καθορίζουμε.

Οι ομάδες φίλτρων και τα μετέπειτα φίλτρα μπορούν να είναι οτιδήποτε σχετίζει μία ομάδα προϊόντων μεταξύ τους.

### **Ενεργοποιώντας τα φίλτρα**

Για να χρησιμοποιήσουμε το χαρακτηριστικό των φίλτρων, πρέπει να το ενεργοποιήσουμε από το μονοπάτι: Home:Modules:Filter, όπως φαίνεται και από το παρακάτω screenshot.

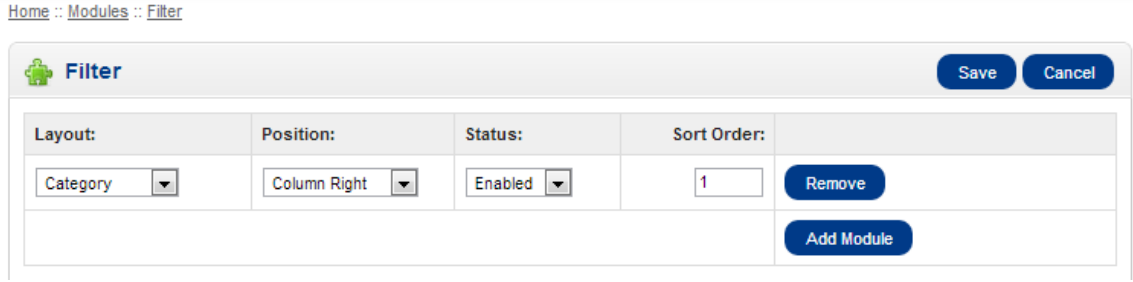

#### **21 ενεργοποιώντας τα φίλτρα**

Για να ενεργοποιήσουμε τα φίλτρα σε συγκεκριμένη κατηγορία, το φίλτρο πρέπει να υπάρχει στο Data πλαίσιο της κατηγορίας που θέλουμε. Επιπλέον, κάθε προϊόν που θέλουμε να συνδέσουμε με τα φίλτρα, πρέπει να προστεθεί στη κατηγορία Link όταν επεξεργαζόμαστε το κάθε προϊόν. Τα προϊοντα συνδέονται αφού επιλέγούν από το Filter Group > Filter Name.Στην παρακάτω εικόνα βλέπουμετο αποτέλεσμα του Cookies > Chocolate Chip φίλτρου που συνδέεται με τα προϊόντα Cookie Mix και Heart Cookies. Από τη στιγμή που η συγκεκριμένη ομάδα φίλτρων υπάρχει στην κατηγορία Desserts, καθώς όλα τα φίλτρα υπάρχουν στις κατηγορίες γενικά, μπορούμε να δούμε το «Refine search» σε δεξιά στήλη. Όταν ο πελάτης επιλέξει «refine search» αφού έχει τσεκάρει την αντίστοιχη κατηγορία, θα μεταφερθεί σε σελίδα με όλα τα προϊόντα που συνδέονται με το φίλτρο αυτό.

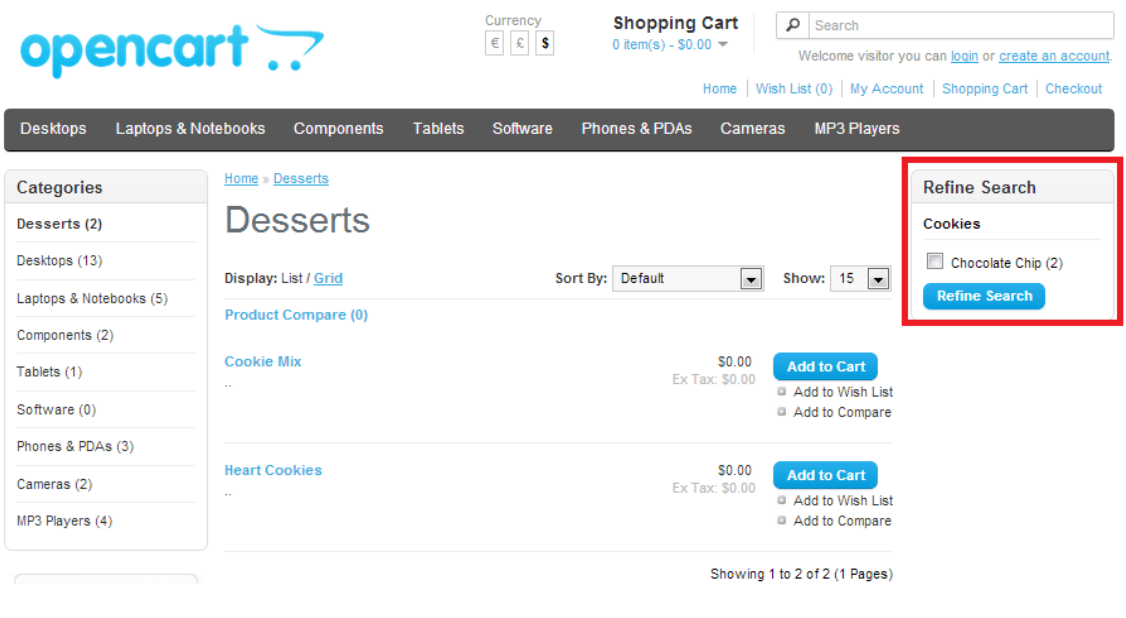

**22 κατηγορίες φίλτρων**

### **4.3.4 Προφίλ (Profiles)**

Η κατηγορία «Προφίλ» είναι νέα και υπάρχει από την έλδοση 1.5.6 της πλατφόρμας Opencart. Αυτή επιτρέπει να δημιουργήσουμε επαναλαμβανόμενες πληρωμές για τους πελάτες. Τα προφίλ είναι χρήσιμα αν σχεδιάζουμε να πουλάμε προϊόντα με εγγραφές, αν προωθούμε μια έκπτωση ή ένα γκρουπ μελών. Αυτό το χαρακτηριστικό δίνει στον ιδιοκτήτη του μαγαζιού περισσότερο έλεγχο για το πως οι πελάτες χρεόνονται τα προϊόντα ή τις υπηρεσίες.

Για να δημιουργήσουμε τις επαναλαμβανόμενες πληρωμές ή να βρούμε τα προφίλ που υπάρχουν ήδη, πηγαίνουμε στην καρτέλα Catalog > Profiles .

Εδώ πατάμε στο insert για να δημιουργήσουμε νέο προφίλ, μπορούμε να κάνουμε αντιγραφή και να δημιουργήσουμε ένα νέο, αλλά και να διαγράψουμε ένα υπάρχον.

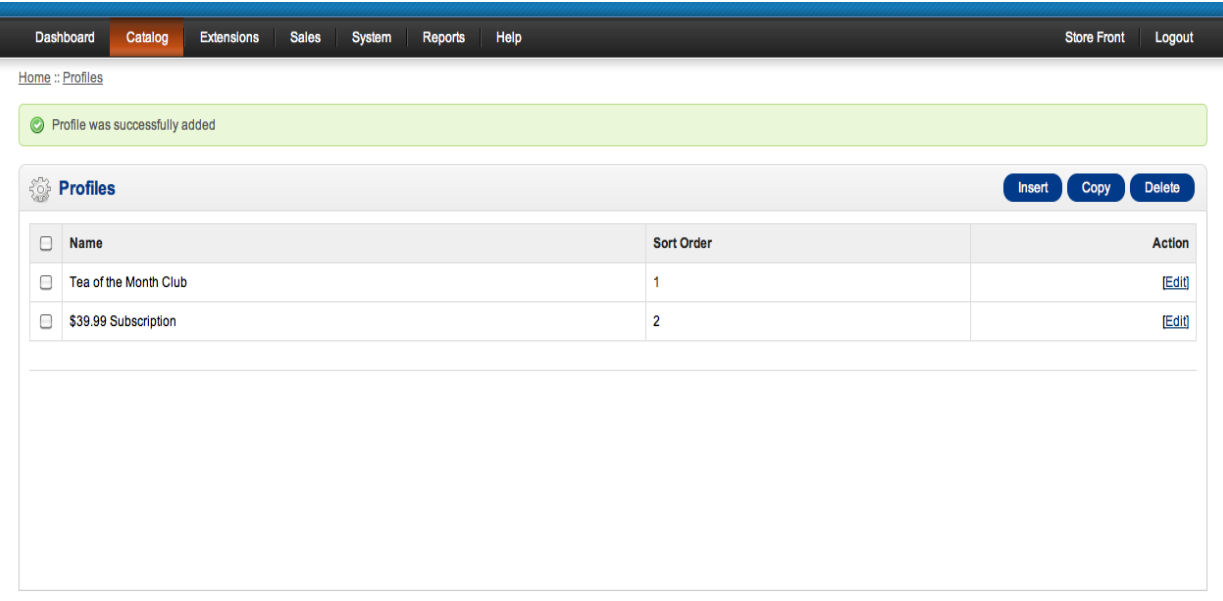

#### **23 Προφίλ**

#### **Δημιουργώντας νέα προφίλ**

Αφού επιλέξουμε «insert» για ένα καινούργιο προφίλ, εμφανίζονται οι παρακάτω επιλογές:

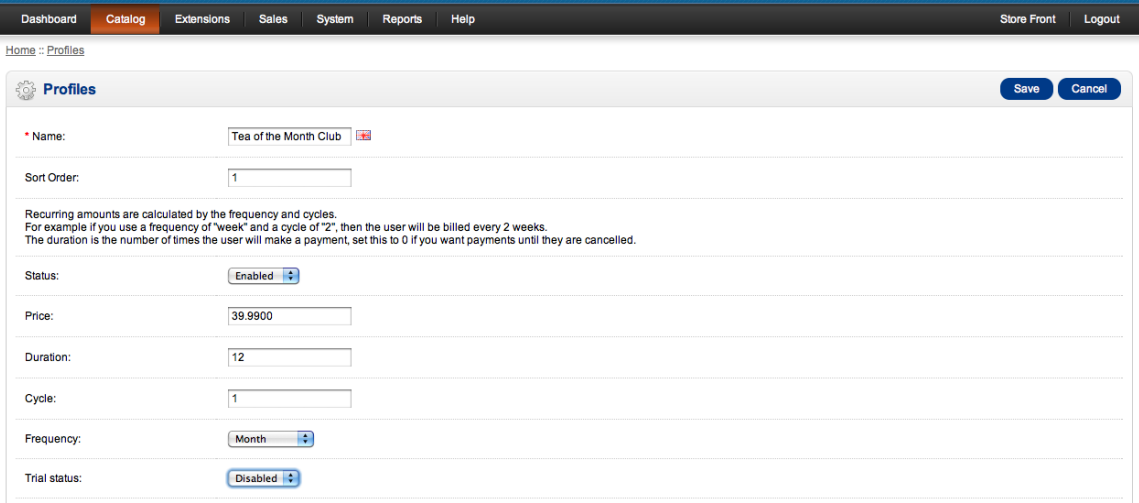

#### **24 Επιλογές προφίλ**

- **Name** Αφορά το όνομα της εγγραφής ή του σχεδίου πληρωμών, για παράδειγμα «10 ευρώ το μήνα» ή «Εκπτωτική ομάδα»
- **Sort order** η σειρά που εμφανίζεται το προφίλ ανάμεσα σε άλλα αντίστοιχα
- **Status** επιλογή αν είναι ή όχι ενεργοποιημένο
- **Price** η πραγματική αξία του προγράμματος πληρωμής ή της εγγραφής
- **Duration** ο αριθμός των οποίων ο χρήστης κάνει πληρωμή. Αν είναι απεριόριστος (επιλογή 0) το πλάνο των πληρωμών θα εξακολουθήσει μέχρι να ακυρωθεί από τον διαχειριστή ή τον ίδιο τον χρήστη. Στο παράδειγμα είναι 12 μήνες (ένας χρόνος)
- **Cycle** ο αριθμός που θα εφαρμοστεί στη πιο συχνη επιλογή
- **Frequency** εδώ μας επιτρέπεται να επιλέξουμε πόσο συχνά θα γίνεται μία συναλλαγή.
- **Trial status** εδώ έπιλέγουμε αν ενεργοποιήσουμε ή όχι την ελέυθερη δοκιμή.

### **Προσθέτοντας μία δοκιμή σε ένα προφίλ**

Εάν επιλέξουμε να ενεργοποιηθεί ελεύθερη δοκιμή ή ειδικό προ-πληρωμένο πρόγραμμα, θα εμφανιστεί η παρακάτω φόρμα:

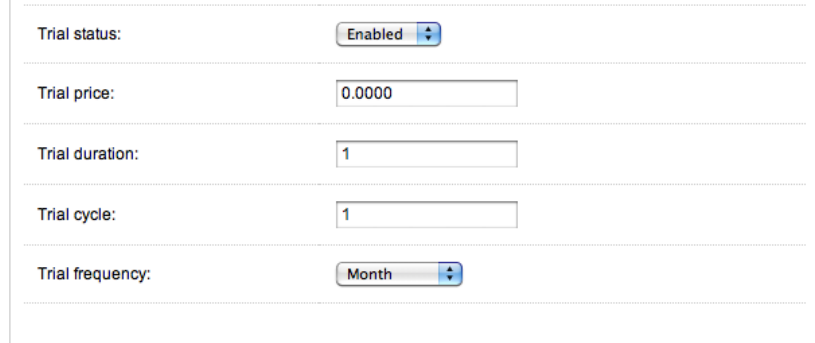

#### **25 trial profile**

- **Trial price** η τιμή της εγγραφής ή του προγράμματος πληρωμής κατά τη διάρκεια της δοκιμαστικής περιόδου
- **Trial duration** ο αριθμός των φορών που μπορεί ο χρήστης να κάνει συναλλαγή πριν λήξη η δοκιμαστική περίοδος
- **Trial cycle** ο αριθμός που θα εφαρμοστεί στη δοκιμαστική συχνότητα
- **Trial frequency** πόσο συχνά θα γίνεται η δοκιμαστική περίοδος

### **Εφαρμόζοντας το προφίλ σε ένα προϊόν**

Μετά που δημιουργούμε μία ομάδα πελατών και προσθέτουμε πελάτες σε αυτή, είμαστε έτοιμοι να εφαρμόσουμε το προφίλ σε ένα προϊόν.

Πηγαίνουμε στο Catalog > Products και επιλέγουμε ένα προϊόν. Πατάμε Edit και επιλέγουμε την καρτέλα Profile.

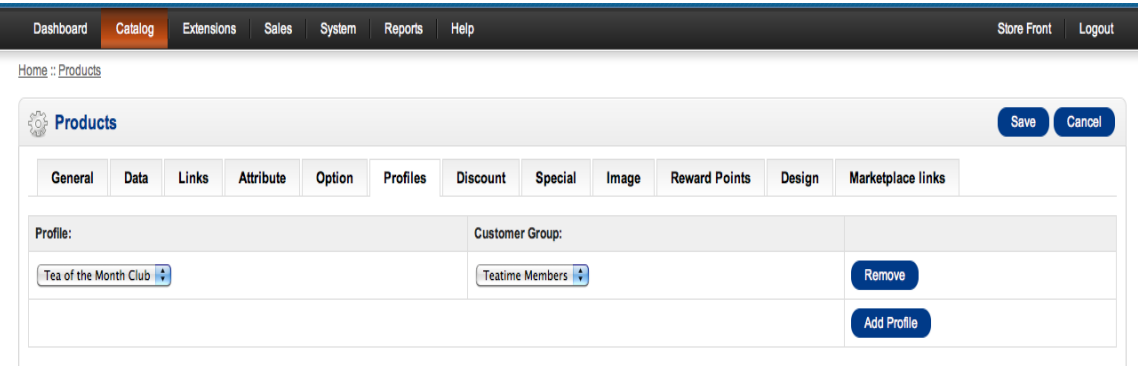

#### **26 apply profile**

Επιλέγουμε Add profile και συσχετίζουμε το προφίλ με την ομάδα πελατών που θέλουμε.

### **4.3.5 Χαρακτηριστικά (Attributes)**

Μία ομάδα χαρακτηριστικών περιέχει παρόμοια χαρακτηριστικά που μπορούν να συγκριθούν με την επιλογή «σύγκριση προϊόντων». Στις εικόνες που ακολουθούν τέτοια χαρακτηριστικά είναι για παράδειγμα το clockspeed, το No. Of cores, στην ευρύτερη κατηγορία της ομάδας των διαφόρων «Επεξεργαστών Η/Υ» (processor).

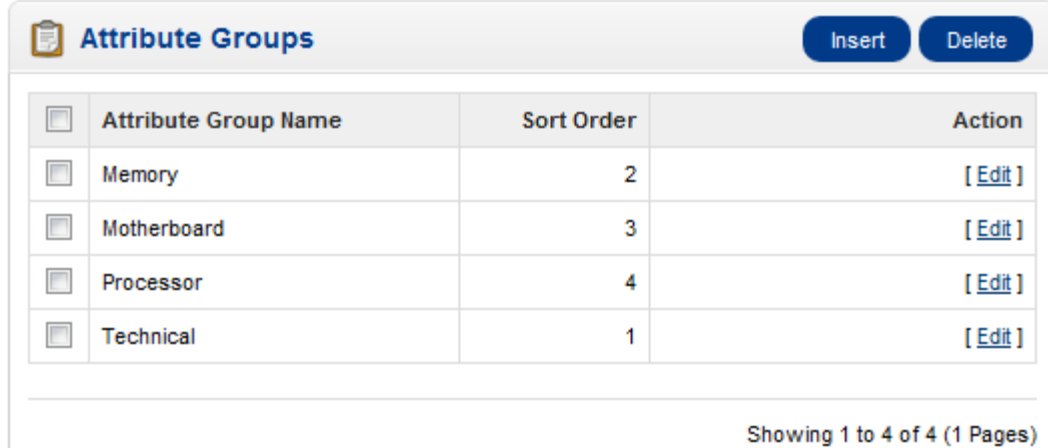

Showing 1 to 4 of 4 (1 Pages)

#### **27 attribute groups**

Για να δημιουργήσουμε μια ομάδα με χαρακτηριστικά, πηγαίνουμε στο Catalog> Attributes> Attributes Group και επιλέγουμε Insert. Η φόρμα απαιτεί μόνο ένα όνομα στο «Attribute Group Name» . η επιλογή ταξινόμησης "sort order" είναι προαιρετική.

#### **Δημιουργώντας χαρακτηριστικά**

Στο Catalog > Attributes, χαρακτηριστικά μπορούν να δημιουργηθούν, να επεξεργαστούν και να διαγραφούν.

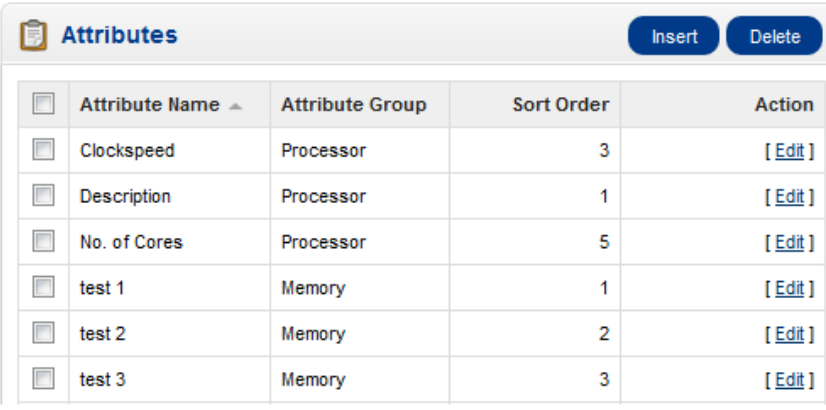

#### **28 attributes**

Για να δημιουργήσουμε νέο χαρακτηριστικό, επιλέγουμε «insert». Αυτό μας εμφανίζει μία φόρμα που μας ζητάει όνομα χαρακτηριστικού (attribute name), ομάδα χαρακτηριστικών (attribute group) και σειρά εμφάνισης (sort order).

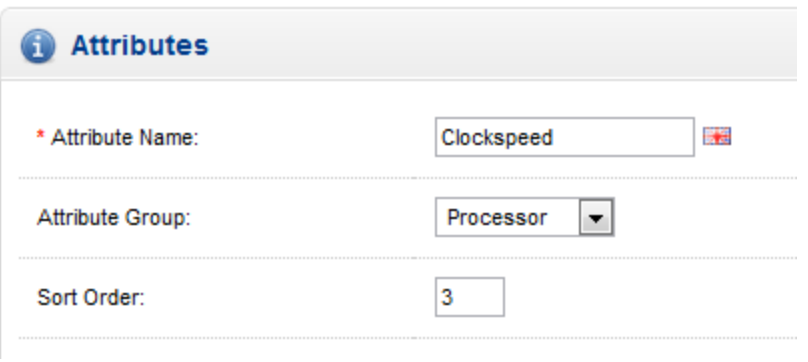

#### **29 create attributes**

### **Δημιουργώντας ένα χαρακτηριστικό και μία ομάδα χαρακτηριστικών για σύγκριση προϊόντων**

Το πρώτο βήμα είναι να δημιουργήσουμε μία ευρύτερη ομάδα χαρακτηριστικών για να αποθηκεύσουμε πιο συγκεκριμένα χαρακτηριστικά όπως στο παράδειγμα το aspect ratio και το monitor size. Θα δημιουργήσουμε και μία ομάδα χαρακτηριστικών «Display» στο Catalog > Attributes > Attributes Groups.

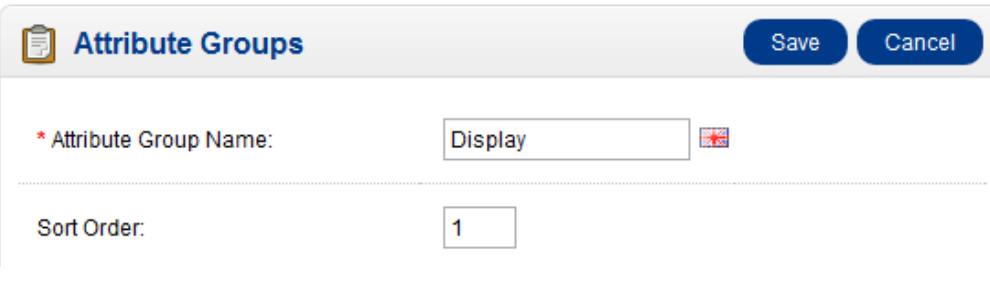

**30 Attribute group**

Το επόμενο βήμα είναι να δημιουργήσουμε συγκεκριμένα χαρακτηριστικά όπως aspect ratio και monitor dimensions, με περιγραφές στο Catalog > Attributes > Attributes.

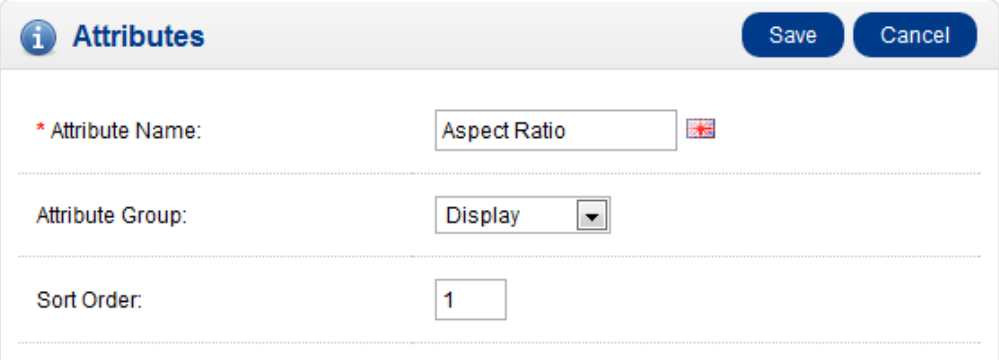

31 **attributes**

Πληκτρολογούμε το όνομα «aspect ratio» και διαλέγουμε την ευρύτερη επιλογή ομάδας «display». Ορίζουμε και σειρά ταξινόμησης «1» και επαναλαμβάνουμε αντοίστιχα για το «monitor dimensions» με σειρά ταξινόμησης «2».

### **Αναθέτοντας τα χαρακτηριστικά σε ένα προϊόν**

Τώρα που δημιουργήσαμε τα χαρακτηριστικά, χρειάζεται να επεξεργαστούμε τα προϊόντα που περιέχουν αυτά τα χαρακτηριστικά. Προσθέτουμε λοιπόν τα χαρακτηριστικά «aspect ratio» και «monitor dimensions» σε όλα τα προϊόντα, και στη συγκεκριμένη περίπτωση σε laptop (όπως φαίνεται και στις εικόνες). Για να το κάνουμε αυτό πηγαίνουμε στο Catalog > Products και από εκεί στη καρτέλα Attributes.

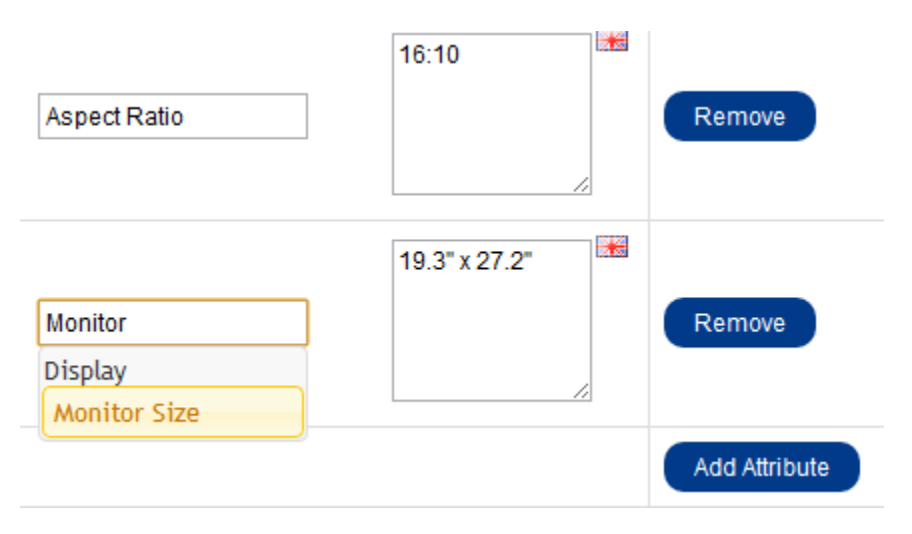

#### **32 attributes example**

### **Εμφάνιση χαρακτηριστικών στη σύγκριση προϊόντων**

Σε οποιαδήποτε σελίδα με προϊόντα διαλέγουμε δύο από αυτά και επιλέγουμε «compare». Το αποτέλεσμα είναι όπως η παρακάτω είκόνα:

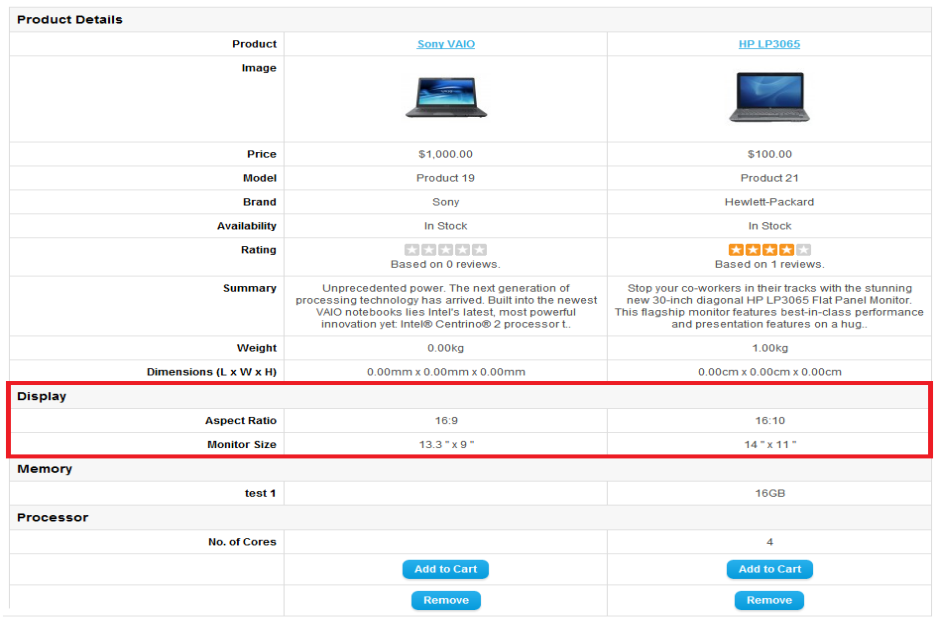

**33 compare attributes**

# **4.3.6 Επιλογές (Options)**

Ο τομέας «Επιλογές» μας επιτρέπει να ορίσουμε ποιές επιλογές θα βλέπει ο πελάτης όταν επιλέγει να δει ένα προϊόν. Στη σελίδα του προϊόντος, οι «διαθέσιμες επιλογές» υπάρχουν κάτω από τη τιμή. Η επιλογή για το προϊόν πρέπει να επιλεχθεί πριν ο χρήστης το προσθέσει στο καλάθι αγορών. Η παρακάτω εικόνα δείχνει τις προεπιλεγμένες επιλογές, τις οποίες μπορούμε να διαμορφώσουμε ή και να διαγράψουμε. Μπορούν να δημιουργηθούν επιλογές για το προϊόν επιλέγοντας «Insert».

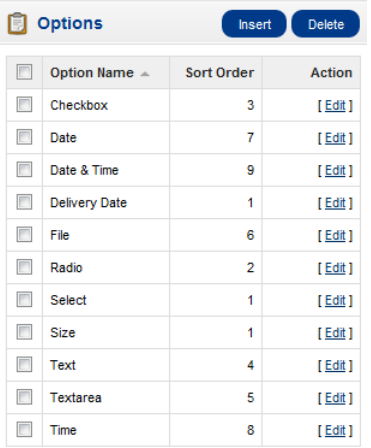

#### **34 Επιλογές**

Για παράδειγμα, αν θέλουμε ο πελάτης να επιλέξει το «μέγεθος» (size) για ένα προϊόν, πριν αγοραστεί, μπορούμε να δημιουργήσουμε αντίστοιχη επιλογή.

Στο «Type» (τύπος) μπορούμε να επιλέξουμε πως θα φαίνεται αυτή η επιλογή.

- **Choose** επιλογή χαρακτηριστικών που μπορεί να διαφέρουν σε ένα προϊόν, όπως χρώμα, μέγεθος κ.α.
- **Input** ο χρήστης μπορεί να δώσει το ονοματεπώνυμό του γιανα χεησιμοποιηθεεί ποικίλως στο προϊόν.
- **File** ο χρήστης μπορεί να ανεβάσει μία φωτογραφία η οποία θα μπορεί να χρησιμοποιηθεί στο προϊόν που επέλεξε πριν το αγοράσει. Για παράδειγμα μία φωτογραφία σε ένα μπλουζάκι
- **Date** Με την επιλογή αυτή ο πελάτης μπορεί να επιλέξει την ακριβή ημερομηνία που θα του σταλεί το προϊόν.

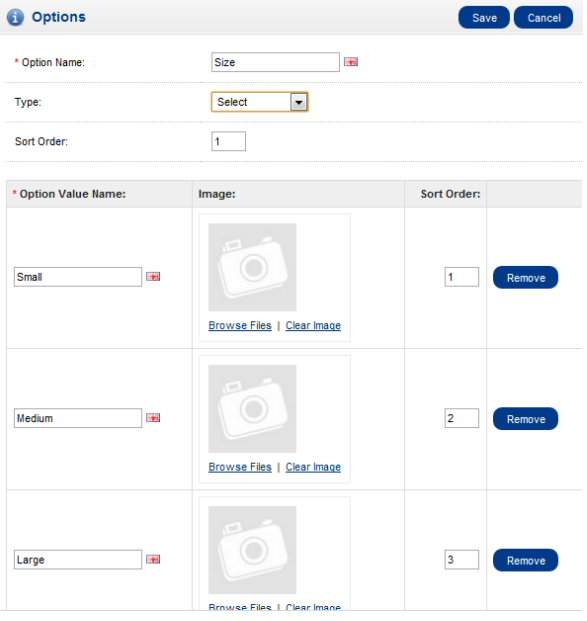

#### 35 **Δημιουργία επιλογής**

Για την επιλογή «μέγεθος» μπορούμε να δημιουργήσουμε τρεις επιλογές: «Small», «Medium», «Large» (Μικρό, μεσαίο και μεγάλο αντίστοιχα). Μπορούμε επίσης να προσθέσουμε φωτογραφίες για κάθε επιλογή.

### **Προσθέτοντας επιλογές στο προϊόν**

Για να εφαρμόσουμε τις επιλογές σε συγκεκριμένο προϊόν, πρέπει να επιλέξουμε «Option» που υπάρχει στην καρτέλα Catalog > Products.

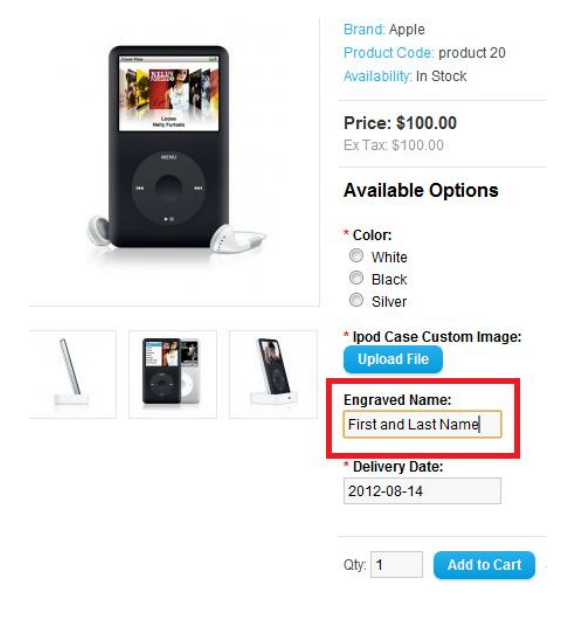

**36 options**

### **4.3.7. Κατασκευαστές (Manufactures)**

Η ενότητα «Κατασκευαστές» χρησιμοποιείται για να κατηγοριοποιήσουμε τα προϊόντα βάση κατασκευαστή. Η ενότητα αυτή βρίσκεται στο Catalog > Manufactures.

Οι πληροφορίες του κατασκευαστή καλό είναι να δημιουργηθούν πριν τα προϊόντα, έτσι ώστε, προσθέτωντας το προϊόν, να μποροπύμε να επιλέξουμε κατευθείαν τον κατασκευαστή του. Προτείνεται να υπάρχει κατασκευαστής στο προϊόν εξ αρχής διότι οι πελάτες μπορούν να ψάξουν τα προϊόντα από τη σελίδα των κατασκευαστών, σε περίπτωση που δεν υπάρχει εξ αρχής, τότε δεν υπάρχει και η δυνατότητα αυτή.

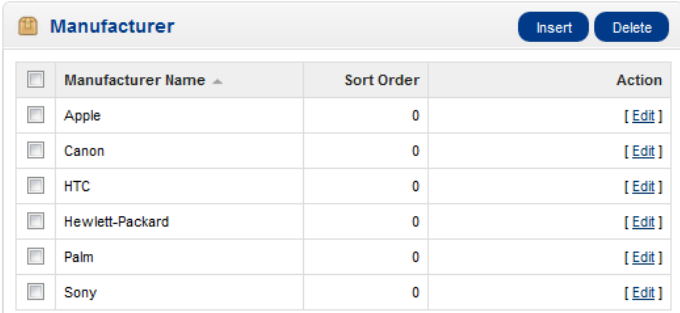

#### **37 Κατασκευαστές**

Για να δημιουργήσουμε καινούργιο κατασκευαστή, απαιτούνται τα παρακάτω στοιχεία:

- **Manufacturer name** Το όνομα του κατασκευαστή
- **Stores** Τα καταστήματα υπάρχει ο κατασκευαστής (εάν διαχειριζόμαστε πάνω από ένα)
- **SEO keyword** μία λέξη-κλειδί για τις μηχανές αναζήτησης (προαιρετικό)
- **Image** Μία είκόνα με το λογότυπο του κατασκευαστή (προαιρετικό)
- **Sort Order** Η σειρά που θα εμφανίζεται ανάμεσα σε άλλους κατασκευαστές

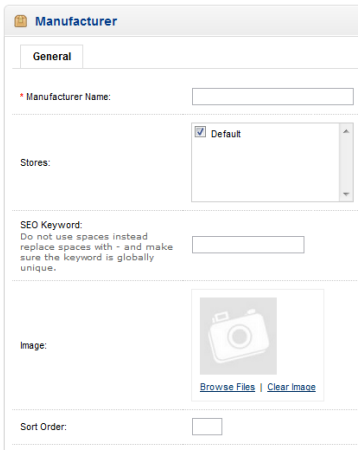

38 **Επιλογές κτασκευαστή**

### **Η σελίδα των κατασκευαστών**

Για να μπει στη σελίδα του εκάστοτε κατασκευαστή, ο πελάτης μπορεί να βρει στο κάτω μέρος κάθε σελίδας ένα πλαίσιο «Extras» και από εκεί να επιλέξει «Brands».

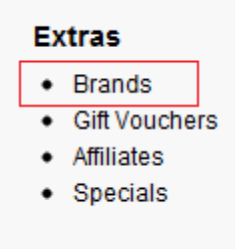

#### 39 **Brands**

Έπειτα, ο πελάτης κατευθείνεται στη σελίδα κατασκευαστών, όπου όλοι οι κατασκευαστές υπάρχουν, με αλφαβητική σειρά.

# **Find Your Favorite Brand**

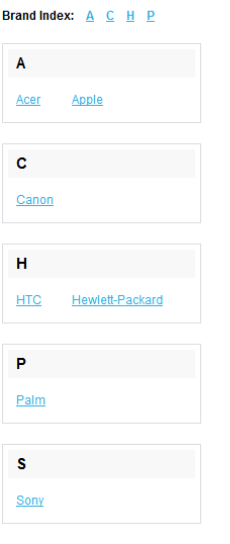

#### **40 Brand page**

Όταν –για παράδειγμα- ο πελάτης επιλέξει τον κατασκευαστή «Acer» θα κατευθεινθεί στη σελίδα με όλα τα προϊόντα που έχουν κατασκευαστή τον «Acer».

### **4.3.8 Λήψεις (Downloads)**

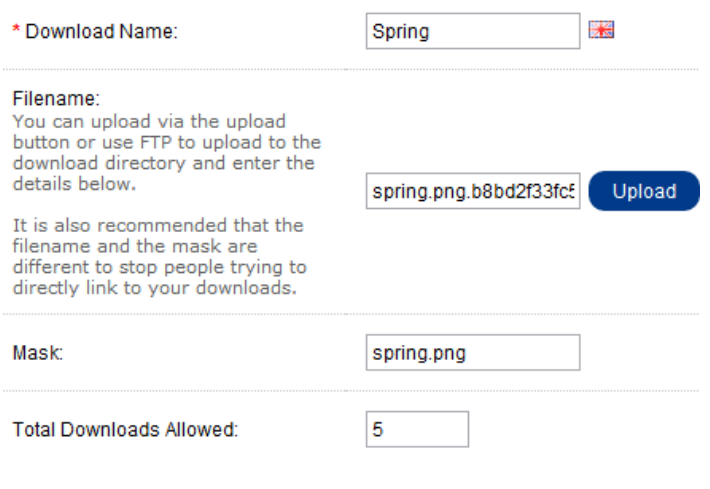

#### **41 downloads**

Η ενότητα αυτή είναι χρήσιμη μόνο εάν τα προϊόντα προς πώληση είναι ψηφιακά, όπως για παράδειγμα αρχεία pdf ή παρόμοια. Για να εισάγουμε ένα τέτοιο προϊόν «λήψης» θα πρέπει να του δώσουμε όνομα, να ανεβάσουμε το αρχείο και να ορίσουμε τον αριθμό των επιτρεπόμενων λήψεων ανά πελάτη. Η επιλογή «mask» (μάσκα) επιτρέπει στον διαχειριστή να δώσει στο αρχείο ένα διαφορετικό όνομα για να φαίνεται στη σελίδα.

### **4.3.9 Κριτικές (Reviews)**

Οι κριτικές των προϊόντων μπορούν τόσο να υποβληθούν αλλά και να διαβαστούν από τους πελάτες, στη σελίδα του προϊόντος. Ένας πελάτες μπορεί να συμπληρώσει μία φόρμα κριτικής και να την υποβάλλει προς δημοσίευσει στην ιστοσελίδα.

Στο κέντρο ελέγχου (dashboard) ο διαχειριστής μπορεί να δει πόσες κριτικές πελατών περιμένουν για επιβεβαίωση στον τομέα Overview. Για να επιβεβαιώσει αυτές τις κριτικές, ο διαχειριστής μπορεί να επισκευτεί το Catalog > Reviews, και να επιλέξει το «edit». Η πλατφόρμα opencart θα εμφανίσει τον συγγραφέα (author), το προϊόν (product), το κείμενο (text), καθώς και την αξιολόγηση (rating), όπως φαίνεται στην παρακάτω εικόνα. Επιλέγοντας «enabled» στο status η κριτική γίνεται εμφανής στη σελίδα του προϊόντος.

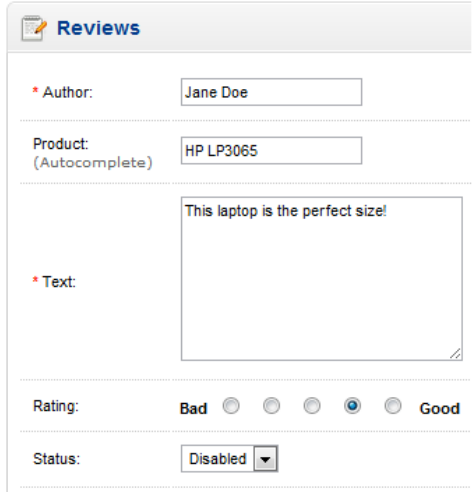

#### **42 reviews**

Το αποτέλεσμα της κριτικής μπορούμε να το δούμε στην εικόνα παρακάτω. Κάθε κριτική μπορεί να υπάρχει στη σελίδα του προϊόντος έπειτα από την έγκριση του διαχειριστή.

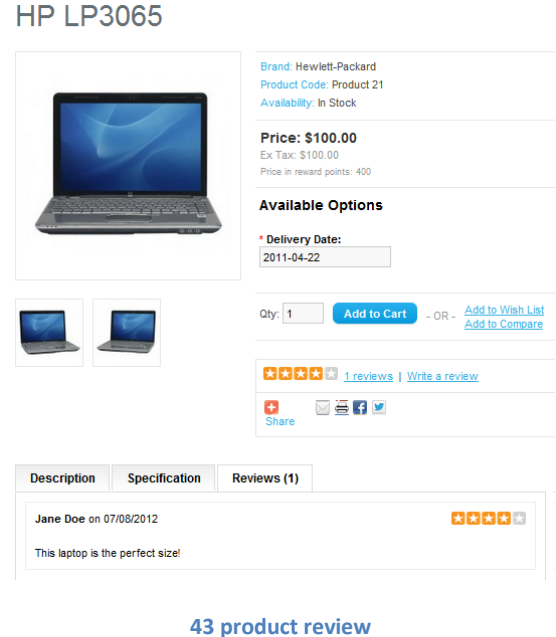

### **4.3.10 Πληροφορίες (Information)**

Ο τομέας «Πληροφορίες» περιλαμβάνει συγκεκριμένες πληροφορίες της εταιρείας στο κάτω μέρος κάθε σελίδας, όπως βλέπουμε παρακάτω.

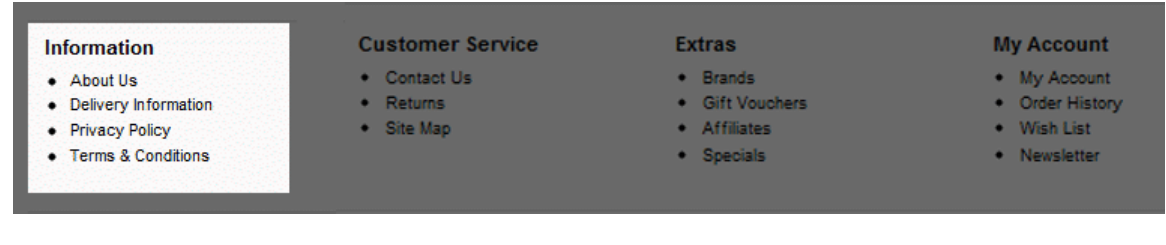

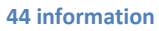

Την σελίδα για τις πληροφορίες την βρίσκουμε στο Catalog > Information. Σ' αυτή τη σελίδα ο διαχειριστής μπορεί να διαμορφώσει, να διαγράψει ή να εισάγει νέες πληροφορίες σχετικά με την επιχείρησή του.

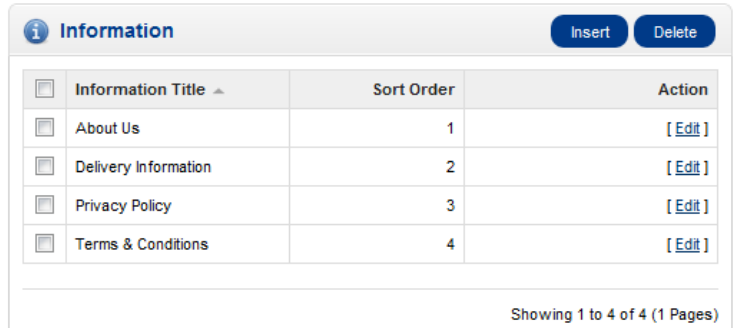

#### **45 information page**

# **4.4 Προεκτάσεις (Extensions)**

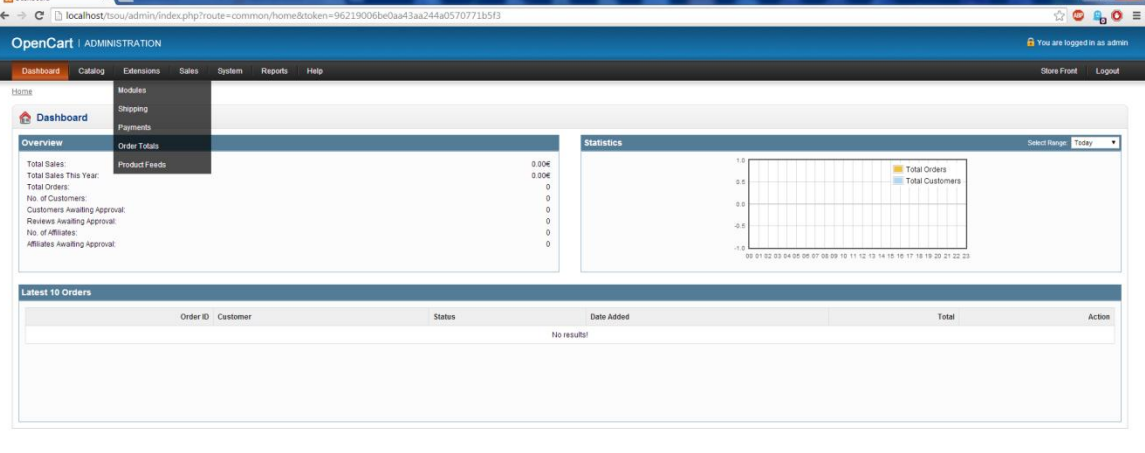

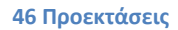

OpenCarl @ 2009-2014 All Rights Reserved.<br>Version 1.5.6.1

### **4.4.1 Ενότητες (Modules)**

Ο τομέας «Προεκτάσεις» περιέχει πρόσθετα εργαλεία για να βελτιώσει τις λειτουργείες ενός ηλεκυτονικού καταστήματος βασισμένο στη πλατφόρμα opencart. Οι ενότητες (Modules) , συνήθως, παρέχουν πρόσθετες επιλογές προβολής των προϊόντων, της οργάνωσης του καταστήματος, και άλλων δυνατοτήτων. Με καλή χρήση αυτών, μπορεί να ενισχυθεί η εμφάνιση, η χρησιμότητα και η ροή του καταστήματος.

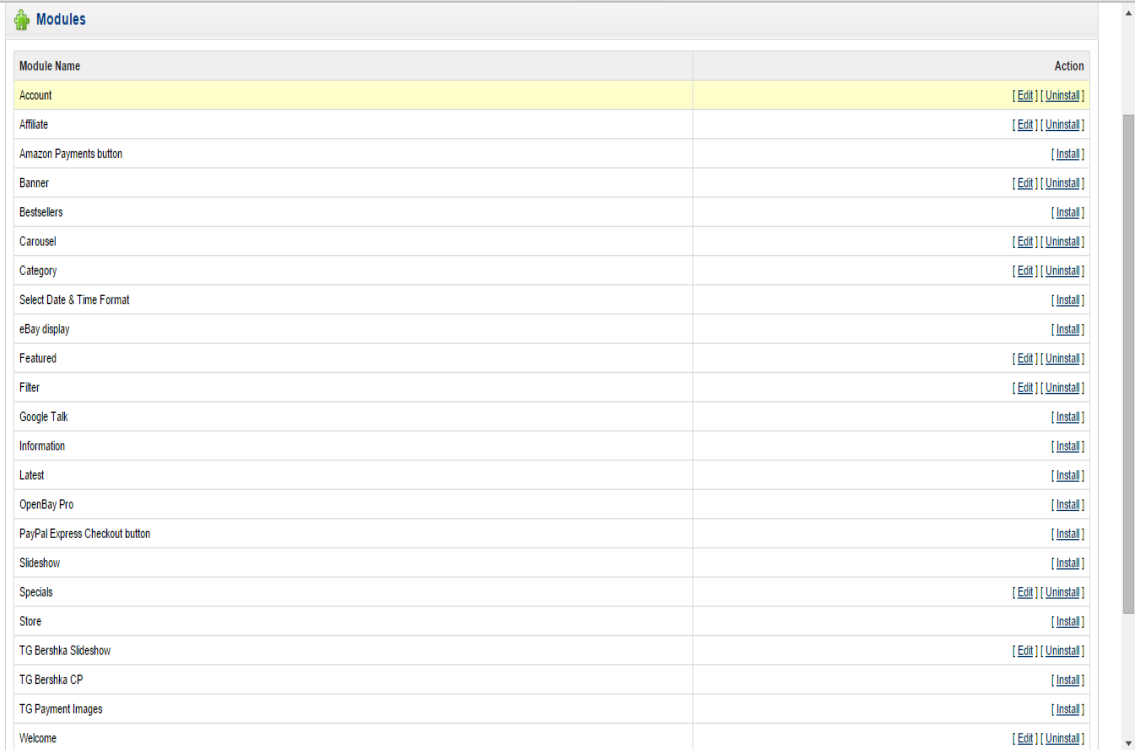

#### **47 modules**

#### **Εγκατάσταση και απεγκατάσταση των ενοτήτων**

Η προεπιλεγμένη έκδοση του Opencart παρέχει αρκετές ενότητες στον διαχειριστή. Στον τομέα «ενότητες» (Module), μερικές από αυτές μπορούν να εγκατασταθούν και να απεγκατασταθούν. Μερικές από αυτές είναι από προεπιλογή απεγκατεστημένες. Η εγκατάστασή τους είναι πολύ έυκολη. Βρίσκοντας ποιά ενότητα μας ενδιαφέρει, μπορούμε να την εγκαταστήσουμε στην ιστοσελίδα μας, απλά επιλέγωντας «εγκατάσταση» (install). Εάν είναι ήδη εγκατεστημένη μία ενότητα μπορούμε να την διαμορφώσουμε (edit) ή και να την απεγκαταστήσουμε (unistall) απλά επιλέγοντας την επιλογή που μας ενδιαφέρει.

#### **Διαμορφώντοντας μία ενότητα**

Οι ενότητες μπορεί να διαφέρουν αρκετά τόσο στον σκοπό τους όσο και στη χρησιμότητα. Η διαμόρφωσή τους για κάθε κατάστημα μπορεί να διαφέρει ανάλογα της ενότητας. Γενικότερα, υπάρχουν 4 βασικά χαρακτηριστικά ενοτήτων που μπορούν να διαμορφωθούν:

- Layout
- Position
- Status
- Sort order

### *Layout*

To layout επηρεάζει το σε ποιές σελίδες η ενότητα θα υπάρχει. Οι διαθέσιμες σελίδες υπάρχουν και στην εικόνα παρακάτω. Εάν η ενότητα χρειάζεται να περιλαμβάνεται σε πολλαπλές σελίδες, θα πρέπει να γίνεται εγκατάσταση σε κάθε μία ξεχωριστά. Με το layout, μπορούμε να επιλέξουμε μία σελίδα τη φορά.

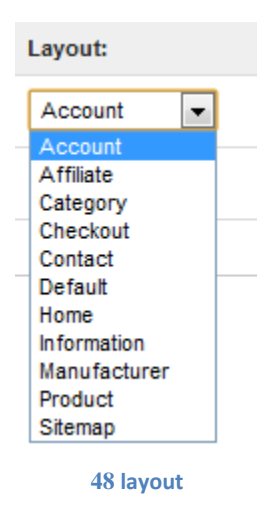

### *Position*

Η επιλογή «θέση» (position) μας καθορίζει που το μέρος που θα εμφανίζεται η ενότητα, στη σελίδα. Οι επιλογές που έχουμε είναι «top», «bottom», «left», «right» (κορυφή, κάτω, αριστερά και δεξιά) της σελίδας, όπως φαίνεται και στην εικόνα.

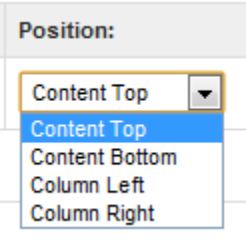

**49 position**

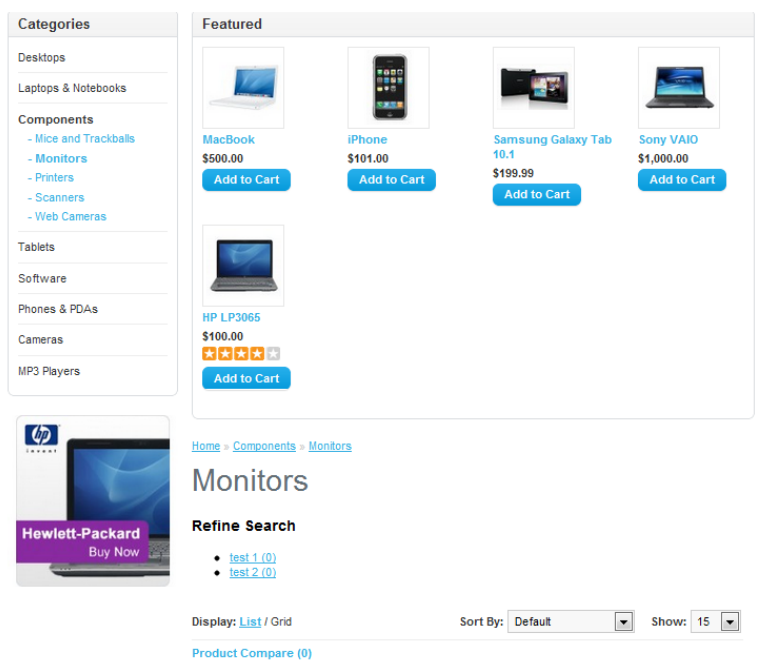

**50 position example**

Στην παραπάνω εικόνα βλέπουμε την ενότητα «Featured» να εμφανίζεται στη σελίδα με επιλογή θέσης την κορυφή (top).

### *Status*

Η ενεργοποίηση ή απενεργοποίηση του «status» (κατάσταση) μιας ενότητας, επηρεάζει την εμφάνιση της ενότητας στο ηλεκτρονικό κατάστημα. Η απενεργοποίηση ωστόσο, είναι διαφορετική από την απεγκατάσταση. Η απενεργοποίηση κρατάει όλες τις πληροφορίες της ενότητας διαθέσιμες προς διαμόρφωση για τον διαχειριστή, και απλά δεν εμφανίζει την ενότητα στην ιστοσελίδα, ενώ με την απεγκατάσταση, χάνονται όλες οι πληροφορίες. Επιλέγοντας την ενεργοποίηση κάνουμε την ενότητα εμφανή και διαθέσιμη στο ηλεκτρονικό κατάστημα.

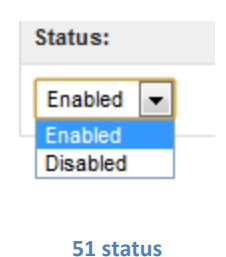

### *Sort order*

Η επιλογή «sort order» επηρεάζει την σειρά που θα εμφανίζεται η ενότητα σε σχέση με αντίστοιχες στην ίδια θέση. Σε περίπτωση που δύο ενότητες έχουν ίδιο sort order, ταξινομούνται αλφαβητικά.

### **Ενότητες που υπάρχουν ήδη στο opencart**

Στην έκδοση αυτή του Opencart, υπάρχουν 13 διαθέσιμές ενότητες:

- **Account:** συνδέει τον λογαριασμό χρήστη (My Account, Edit Account, Order History, κτλ) για να υπάρχει πρόσβαση στην ιστοσελίδα
- **Affiliate:** σύνδεση συνεργαζόμενου προγράμματος με την σελίδα
- **Banners**: προσθέτει διαφημιστικές εικόνες συννδεμένες με σελίδα προϊόντος ή κατασκευαστή
- **Bestsellers:** δείχνει τα προϊόντα με τις περισσότερες πωλήσεις
- **Carousel:** είδος slideshow με εικόνες τύπου banner.
- **Category:** Εμφανίζει όλες τις κατηγορίες και υπόκατηγορίες της ιστοσελίδας
- **Featured:** εμφανίζει σε μία περιοχή παρόμοια προϊόντα με αυτά που έχει ήδη δει ο πελάτης.
- **Google Talk**: Εφαρμογή για άμεση επικοινωνία με τους πελάτες
- **Information:** προσθέτει την καρτέλα "information" που έχει στοιχεία της επιχείρησης (About Us, Delivery Info, Privacy Policy, Terms&Conditions)
- **Latest**: εμφανίζει τα προϊόντα που έχουν προσθεθεί τελευταία
- **Specials:** εμφανίζει κάποια «ιδιαίτερα» προϊοντα σε ξεχωριστή περιοχή
- **Store:** εμφανίζει –εφόσον υπάρχουν- και άλλα καταστήματα που έχει ο διαχειριστής.
- **Welcome:** δημιουργέι ένα μήνυμα που εμφανίζεται όταν μπαίνει ο χρήστης στο κατάστημα.

### **4.4.2 Μεταφορικά (Shipping)**

Τις μεθόδους αποστολής μπορούμε να τις δούμε από το Extensions > Shipping. Το opencart έχει ενσωματωμένες τις εξής:

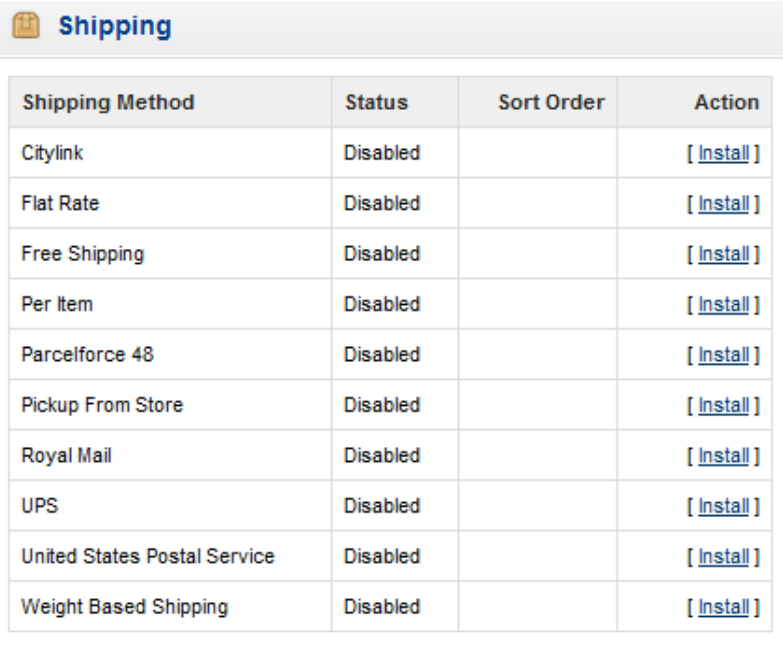

**52 shipping methods**

Οι μέθοδοι αυτές πρέπει να εγκατασταθούν πρώτα και μετά είτε να ενεργοποιηθούν είτε να απενεργοποιηθούν. Αφού εγκατασταθούν μπορούν να τροποποιηθούν ανάλογα με τις προδιαγραφές κάθε εταιρείας.

### **Τροποποίηση μεθόδου αποστολής**

Κάθε μέθοδος αποστολής χρειάζεται να τροποποιηθεί κατάλληλα σύμφωνα με τις προδιαγραφές της κλάθε εταιρείας και τις τιμές για αυτή την υπηρεσίας. Υπάρχουν κάποιες λεπτομέρειες για όλες τις μεθόδους:

- **Geo Zone**: είναι η γεωγραφική ζώνη που είναι διαθέσιμη η αποστολή των προϊόντων. Η γεωγραφική ζώνη μπορεί να δημιουργηθεί ή να ρυθμιστεί από το System > Localisation > GeoZone μέσω του διαχειριστή
- **Status**: δείχνει αν είναι διαθέσιμη η αποστολή προϊόντων απο το κατάστημα
- **Sort Order**: η σειρά ταξινόμησης μεταξύ τρόπων αποστολής.

### **Καλάθι αγορών**

Στο καλάθι αγορών υπάρχει ένα ιδιαίτερο χαρακτηριστικό που ονομάζεται «υπολογισμός φόρου & μεταφορικών» και υπολογίζει το συνολικό κόστος της παραγγελίας. Το χαρακτηριστικό αυτό μπορεί να ενεργοποιηθεί ή όχι από τον διαχειριστή. Όταν ο πελάτης συμπληρώσει τις πληροφορίες της τοποθεσίας του, εμφανίζεται ένα παράθυρο για να επιλέξει τον τρόπο αποστολής. Στην εικόνα που ακολουθεί βλέπουμε μία δωρεάν μεταφορά και μία πιο γρήγορη.

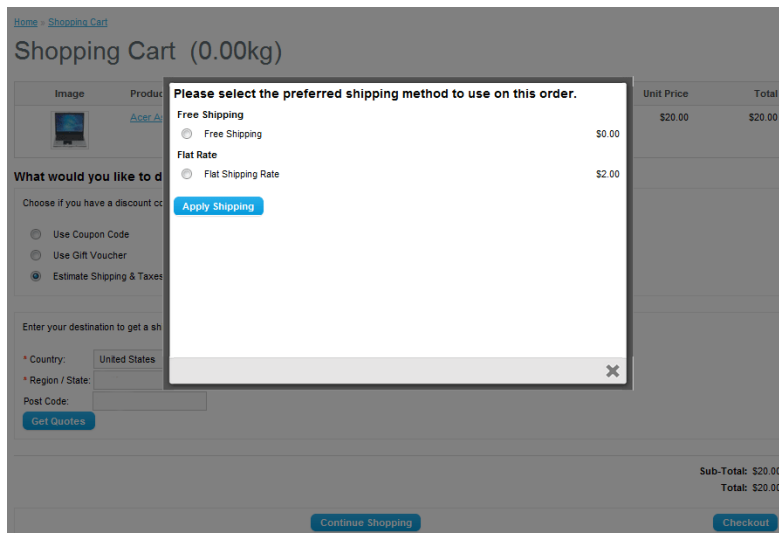

#### **53 shipping method**

Μετά την επιλογή του πελάτη υπολογίζεται το συνολικό κόστος.

# **4.4.3 Πληρωμές (Payments)**

### **Μέθοδοι πληρωμές που υπάρχουν στο opencart**

Η πλατφόρμα opencart έχει πληθώρα επιλογών μεθόδων πληρωμών, από τραπεζικά εμβάσματα μέχρι online πύλες πληρωμής. Μερικές μέθοδοι που υπάρχουν ήδη στο opencart είναι οι εξής:

- AlertPay
- Authorize.Net (AIM)
- Bank Transfer
- Cheque / Money Order
- Cash On Delivery
- Free Checkout
- LIQPAY
- Moneybookers
- NOCHEX
- Paymate
- PayPoint
- Perpetual Payments
- PayPal Website Payment Pro
- PayPal Website Payment Pro (UK)
- PayPal Standard
- SagePay
- SagePay Direct
- SagePay (US)
- 2Checkout
- Web Payment Software
- WorldPay

Υπάρχουν και άλλες μέθοδοι παρ' όλα αυτά που μπορούν να βρούμε και να εγκαταστήσουμε από το διαδίκτυο.

### **Διαμορφώνοντας έναν τρόπο πληρωμής**

Για την διαμόρφωση ενός τρόπου πληρωμής κατά την διαχείριση, για διαφορετικές διαδικασίες συναλλαγής , όπως μέσω Paypal, απαιτείται προηγουμένος να έχει δημιουργηθεί ένας λογαριασμός. Ο λογαριασμός και οι πληροφορίες της πληρωμής, θα πρέπει να λαμβάνονται από αυτές τις εταιρείες αρχικά, πριν την μέθοδο πληρωμής κατά την διαχείρηση. Θα πρέπει στις εταιρείες αυτές να έχει δημιουργηθεί ένας λογαριασμός έτσι ώστε να γίνρι συναλλαγή μέσω του opencart. Οι πληροφορίες που απαιτούνται για κάθε τρόπο πληρωμής, φαίνονται στον τομέα «Edit» (διαμόρφωση). Υπάρχουν μερικές λεπτομέρειες που ζητούνται για τους τρόπους πληρωμής:

 **Order Status**: μία προεπιλεγμένη κατάσταση μιας παραγγελείας απο τη στιγμή που ολοκληρώνεται μία πληρωμή
- **Status**:Ενεργοποιεί ή απενεργοποιεί τη μέθοδο πληρωμής.
- **Sort Order**: η θέση της μεθόδου πληρωμής ανάμεσα σε άλλες παρόμοιες.

## **4.4.4 Συνολικές παραγγελίες (Order totals)**

#### **Επεκτάσεις συνολικής παραγγελίας**

Μπορούμε να διαχειριστούμε επεκτάσεις συνολικών παραγγελιών από το Extensions > Order Totals. Αυτά τα σύνολα είναι επιπλέον τέλη πο υπροστίθονται στο συνολικό άθροισμα στο καλάθι αγορών.

Στην εικόνα που ακολουθεί μπορούμε να δούμε για παράδειγμα, εκπτωτικά κουπόνια, πόντους επιβράβευσης, φόρους κ.α. που υπολογίζονται στο καλάθι αγορών.

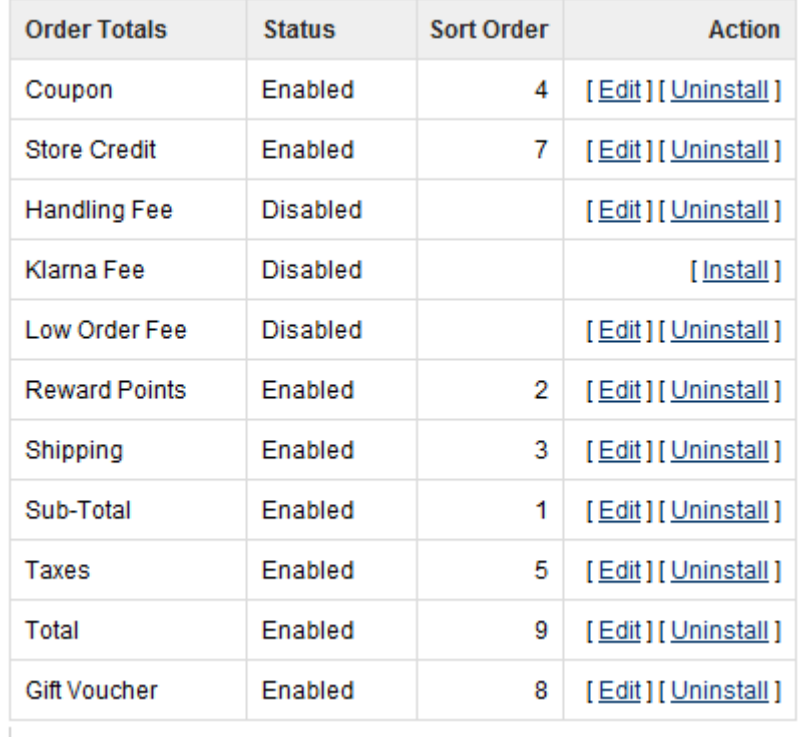

#### **54 order totals extensions**

#### **Συνολική παραγγελία στο καλάθι αγορών**

Στην εικόνα που ακολουθεί βλέπουμε ένα καλάθι αγορών και μερικές από τις επιλογές που έχει ο πελάτης για έκπτωση αλλά και την τελική χρέωση που περιλαμβάνει και τα έξοδα αποστολής.

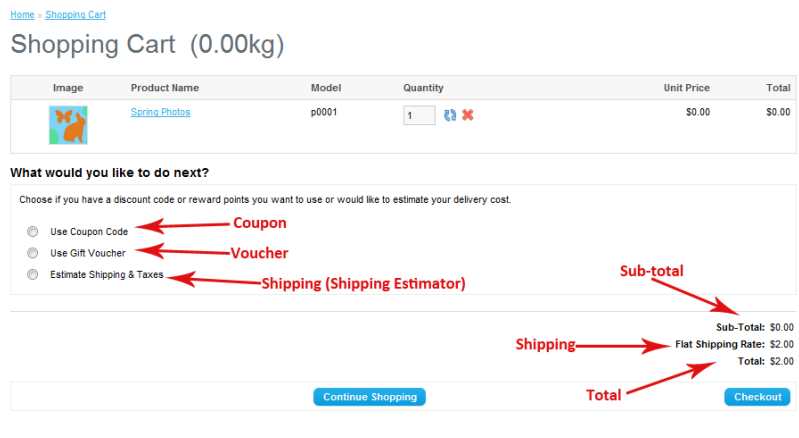

**55 shopping cart total order**

## **4.4.5 Τροφοδοσία προϊόντων (Product feeds)**

Στην ενότητα αυτή μπορούμε να καθορίσουμε πως θέλουμε να φαίνονται τα προϊόντα του καταστήματος μας αλλά και σε τι λίστες να υπάρχουν σε μηχανές αναζήτησης όπως αυτή της google. Για να αξιοποιηθεί αυτή η δυνατότητα θα πρέπει να φτιαχτεί μία τροφοδοσία προϊόντων από τα προϊόντα που υπάρχουν στο κατάστημα. Αυτό φτιάχνεται είτε με την χρήση XML είτε εισάγοντας στα προϊόντα πληροφορίες σε ένα πρόγραμμα υπολογιστικών φύλλων.

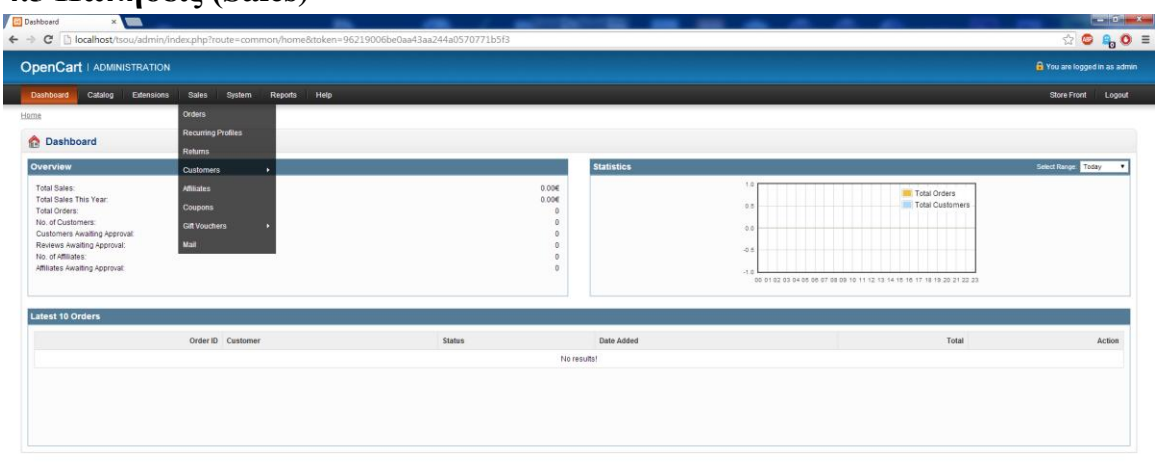

## **4.5 Πωλήσεις (Sales)**

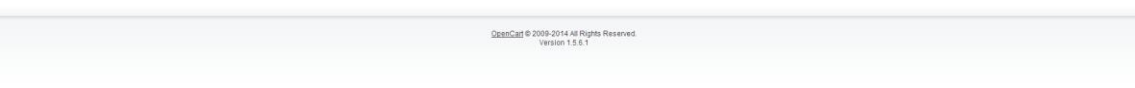

**56 Πωλήσεις**

## **4.5.1 Παραγγελίες (Orders)**

### **Ελέγχοντας τις παραγγελίες**

Όταν ένας πελάτης προχωράει στην αγορά ενός προϊόντος, πληροφορίες για την παραγγελεία στέλνονται αυτόματα στον τομέα «Παραγγελίες» για να το δεί ο διαχειριστής. Στην διαχείριση, μπορούμε να δούμε όλες τις παραγγελείες που έχουν γίνει στην ιστοσελίδα, να προσθέσουμε ή να διαμορφώσουμε λεπτομέρειες σε ήδη υπάρχουσες παραγγελίες.

#### **Λεπτομέρειες παραγγελιών**

Στον τομέα «Παραγγελίες» που υπάρρχει στο Sales > Orders κάθε φορά που πραγματοποιείτε μία παραγγελία καταχωρείτε με διάφορες λεπτομέρειες, όπως:

**Order ID**: ένας αριθμός που αντιστοιχεί στην παραγγελία.

**Customer**: tτο όνομα του πελάτη που τη πραγματοποίησε.

**Status**: η κατάσταση της παραγγελίας. Μετά την ολοκλήρωσή της, η καττάσταση είναι «εκκρεμεί». Άλλες καταστάσεις είναι για παράδειγμα «ακυρώθηκε», «ολοκληρώθηκε», «χάθηκε», «απέτυχε» κ.α.

**Total**: το συνολικό κόστος της παραγγελίας

**Date Added:** Η ημερομηνία που πραγματοποιήθηκ

**Date Modified:** Η ημερομηνία που πιθανόν να τροποποιήθηκε.

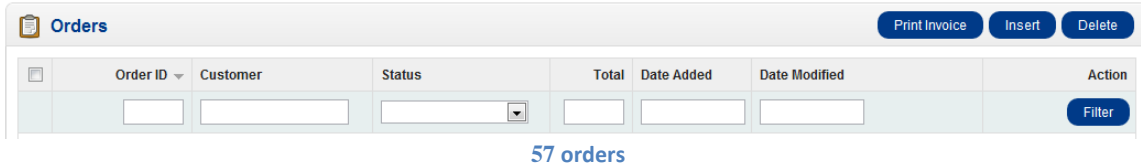

Το κουμπί «Φίλτρο» μας βοηθάει να βρούμε παραγγελίες βάσει κάποιων πληροφοριών. Μπορεί να μας βοηθήσει να βρούμε μία παραγγελία ανάλογως την ημερομηνία που καταχωρήθηκε ή τον πελάτη.

### **Διαμορφόνοντας/προσθέτοντας μία παραγγελία ως διαχειριστής**

Οι παραγγελίες των πελατών ανανεώνονται αυτόματα στον τομέα «Παραγγελίες» αφού ο πελάτης προχωρήσει για την πληρωμή τους. Μπορούμε όμως να παρέμβομε και να διαμορφώσουμε μία παραγγελία προσθέτοντας για παράδειγμα εκπτωτικά κουπόνια. Για να το κάνουμε αυτό επιλέγουμε «Edit».

### **Λεπτομέρειες πελάτη**

Στον τομέα αυτό μπορούμε να συμπληρώσουμε μερικές λεπτομέριες για τον πελάτη, αν δεν έχουν ήδη καταχωρηθεί, όπως ονοματεπώνυμο, e-mail, fax κ.α.

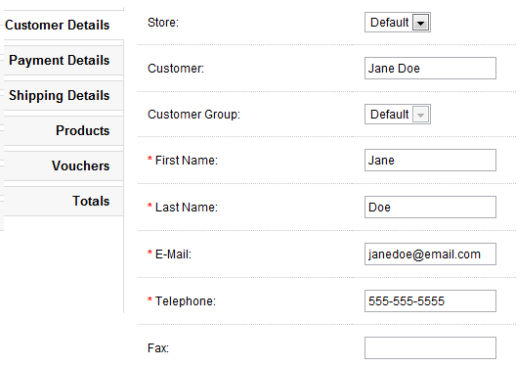

#### **58 πληροφορίες πελάτη**

#### **Λεπτομέρειες πληρωμής**

Στον τομέα αυτό μπορούμε να συμπληρώσουμε δτοιχεία που αφορούν κυρίως την τοποθεσία που βρίσκεται ο πελάτης, όπως βλέπουμε και στην εικόνα:

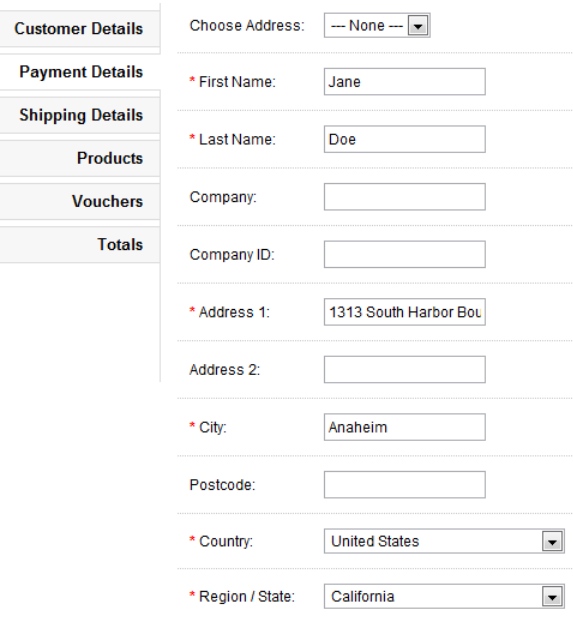

#### **59 λεπτομέριες πληρωμής**

#### **Λεπτομέρειες αποστολής**

Στον τομέα αυτό, ανιχνεύεται η διεύθυνση αποστολής, αν είναι ίδια με την διεύθυνση πληρωμής του πελάτη, τότε όλες οι άλλες πληροφορίες αντιγράφονται αυτόματα.

#### **Προϊόντα**

Στην κατηγορία αυτή ξεκινάμε γράφοντας το όνομα του προϊόντος. Μία «drop down» λίστα εμφανίζεται με προϊόντα που περιέχουν το όνομα αυτό και επιλέγοντας το κατάλληλο μας εμφαίζονται διάφορες επιλογές.

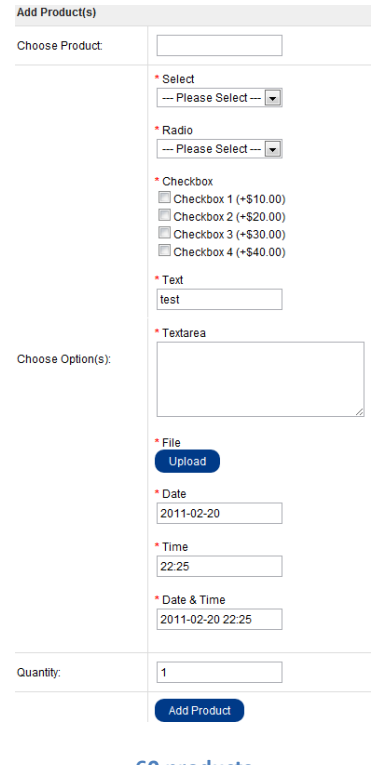

#### **60 products**

### **Συσκευασία δώρου**

Στον τομέα αυτό υπάρχει μία φόρμα που θα πρέπει να συμπληρώσει ο πελάτης εάν θέλει να κάνει δώρο ένα προϊόν.

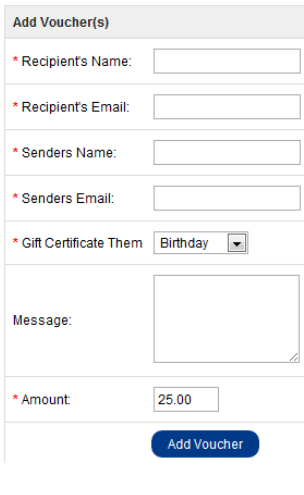

#### **61 voucher**

#### **Συνολικό κόστος**

Στον τομέα αυτό γίνεται ο υπολογισμός του συνολικού κόστους υπολογίζοντας οτιδήποτε άλλο μπορεί να το επηρεάσει όπως εκπτωτικά κουπόνια ή τρόπος αποστολής κ.α.

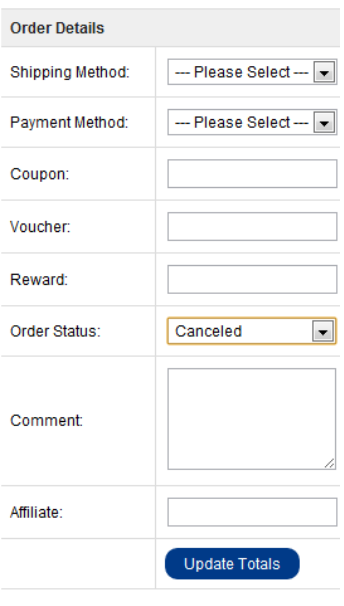

#### **62 total cost**

#### **Εκτύπωση παραστατικού**

Στον τομέα αυτό γίνεται η εκτύπωση παραστατικού (απόδειξης ή τιμολογίου) που χρειάζεται για την αποστολή του προϊόντος.

### **4.5.2 Επιστροφές (Returns)**

#### **Προσθέτοντας μία νέα επιστροφή**

Ο τομέας «Return» που βρίσκεται στο Sales > Returns μας επιτρέπει να διαχειριστούμε επιστροφές προϊόντων που έχουν αγοραστεί. Για να γίνει αυτό θα πρέπει να εισάγουμε το προϊόν και τις πληροφορίες της επιστροφής, επιλέγοντας την επιλογή «Insert».

#### **Λεπτομέρειες επιστροφής**

Το πρώτο πράγμα που πρέπει να κάνουμε για να δημιουργήσουμε μία νέα επιστροφή, είναι να συμπληρώσουμε την παρακάτω φόρμα:

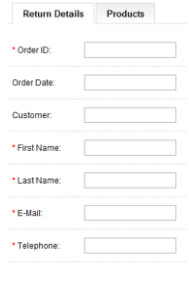

**63 return details**

**Order ID**: ο κωδικός του προϊόντος που επεστράφει. **Order Date**: η ημερομηνία της επιστροφής. **Customer:** κωδικός πελάτη **First Name:** Όνομα πελάτη **Last Name:** Επώνυμο πελάτη **E-mail:** e-mail πελάτη **Telephone:** τηλέφωνο πελάτη

#### **Προϊόντα**

Στον τομέα «Products» συμπληρώνουμε περισσότερες πληροφορίες για το προϊόν που επεστράφει, καθώς και ο λόγος, όπως φαίνεται και στην εικόνα παρακάτω.

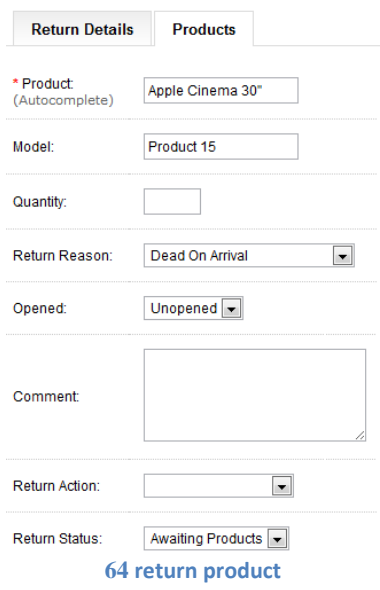

#### **Διαμορφώνοντας την επιστροφή**

Τα προϊόντα που έχουν αγοραστεί και επιστραφεί, προστίθονται αυτόματα στον τομέα «Επιστροφές» όταν κατετεθεί από τον πελάτη. Η φόρμα για την επιστροφή ενός προϊόντος βρίσκεται στο κάτω μέρος της ιστοσελίδας κάτω από την επιλογή «Customer service».

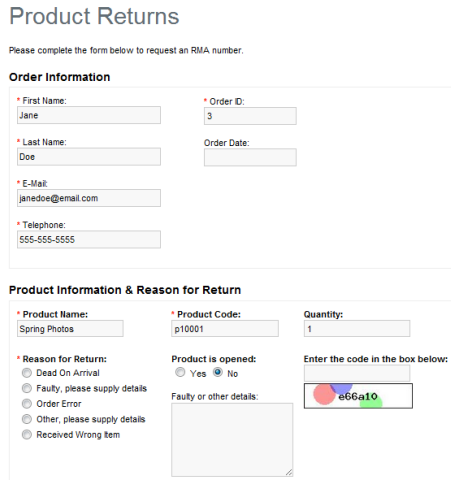

**65 product return**

Οι πληροφορίες συμπληρώνονται στην παραπάνω φόρμα και σώζεται στο Sales > Returns. Τα πεδία πο υσυμπληρώνει ο πελάτης περιλαμβάνονται στα ίδια πεδία όταν βλέπει την επιστροφή ο διαχειριστής.

### **4.5.3 Πελάτες (Customers)**

#### **Διαχειρίζοντας τους πελάτες**

Οι ιδιοκτήτες των καταστημάτων πρέπει να ξέρουν τους πελάτες τους και πως να διαχειρίζονται τις πληροφορίες τους. Στη διαχείριση, οι πληροφορίες των πελατών πρέπει να αποθηκεύονται για να θυμόμαστε τις συναλλαγές τους. υπάρχουν τρεις τομείς για να διαχειριστούμε τις πληροφορίες των πελατών: Πελάτες (Customers), Ομάδες πελατών (customer groups), και ip blacklist.

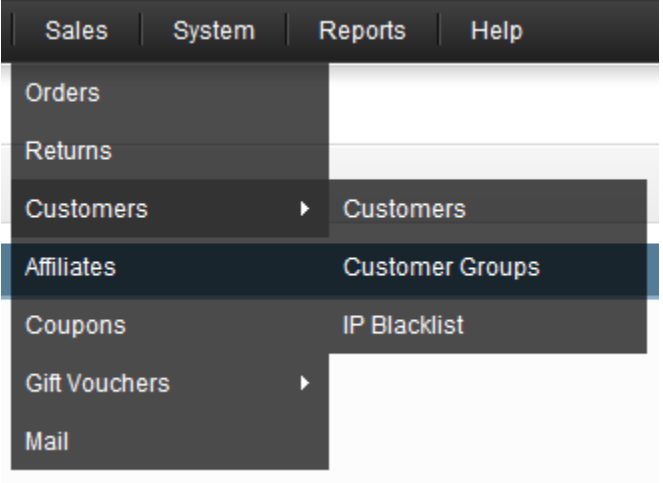

**66 customers**

### **Πελάτες**

όταν ένας πελάτης δημιουργεί έναν λογαριασμό ή ολοκληρώνει μία συναλλαγή, το opencart αποθηκεύει αυτόματα τις πληροφορίες γι αυτόν για να είναι διαθέσιμες στο Sales>Customers>Customers. Μία πλήρης λίστα με πελάτες προβάλεται στην σελίδα αυτή με τις εξής πληροφορίες:

- **Customer Name** το όνομα του πελάτη
- **E-mail**: το e-mail του πελάτη
- **Customer Group**: αν είναι σε ειδικό γκρουπ εκπτώσεων και προνομίων
- **Status**: την κατάσταση του λογαριασμού του
- **Approval**: την έγκριση της δημιουργίας λογαριασμού
- **IP**: την Ip διεύθυνση του πελάτη
- **Date Added**: την ημερομηνία που δημιουργήθηκε ο λογαριασμός του.

Μετά την καταχώρηση των πελατών υπάρχουν διάφορες δυνατότητες που μας προσφέρει η πλατφόρμα, όπως η αναζήτηση των πελατών, η καταχώρηση νέου πελάτη, η επεξεργασία στοιχείων του, η ομαδοποίηση πελατών για διάφορα προνόμια (customer groups) καθώς και η απαγόρευση εισόδου με κριτήριο την ip διέυθυνση (ip blacklist).

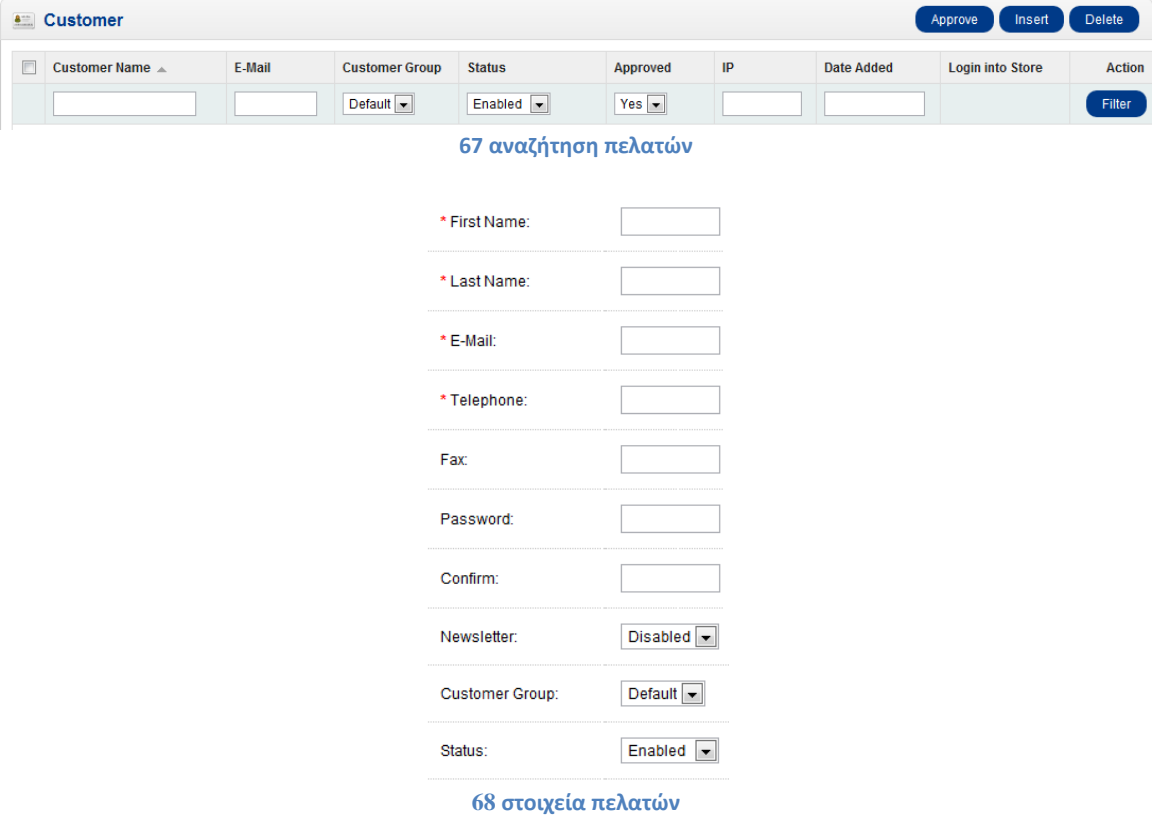

## **4.5.4 Κουπόνια (Coupons)**

Μπορούμε να δημιουργήσουμε κουπόνια για συγκεκεριμένα προϊόντα ή κατηγορίες προϊόντων. Η σελίδα των κουπονιών μας δείχνει μία λίστα απ όλα τα κουπόνια που έχουμε φτιάξει όπως φαίνεται παρακάτω.

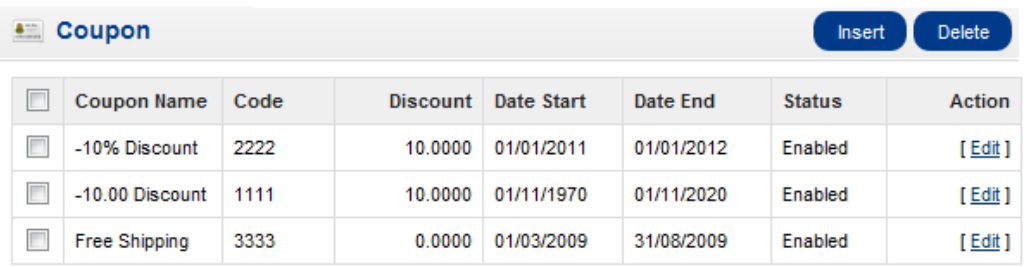

#### **69 κουπόνια**

όταν φτιάχνουμε ένα κουπόνι μας εμφανίζονται τα εξής πεδία προς συμπλήρωση:

- **Coupon Name**: το όνομα του κουπονιού.
- **Code:** ο κωδικός που πρέπει να έχει ο πελάτης για να χρησιμοποιήσει το κουπόνι.
- **Type:** το είδος της έκπτωσης του κουπονιού, μπορεί να είναι είτε ποσοστό είτε συγκεκριμένο ποσό.
- **Discount:** ο αριθμός της έκπτωσης της τελικής τιμής.
- **Total Amount:** ο συνολικός λογαριασμός που πρέπει να φτάσει ο πελάτης για να δικαιούτε το κουπόνι.
- **Customer Login:** με την επιλογή «ναι» ο πελάτης πρέπει να είναι συνδεμένος για να χρησιμοποιήσει το κουπόνι.
- **Free Shipping:** με την επιλογή «ναι» ο πελάτης δικαιούτε δωρεάν μεταφορικά.
- **Category:** επιλέγοντας κάποια κατηγορία εφαρμόζεται η έκπτωση σε όλα τα προϊόντα της.
- **Products:** επιλογή συγκεκριμένων προϊόντων για έκπτωση
- **Date Start:** η πρώτη μέρα της έκπτωσης.
- **Date End:** η τελευταία μέρα της έκπτωσης.
- **Uses per Coupon:** ένα όριο για το πόσες φορές μπορεί να χρησιμοποιηθεί το κουπόνι .
- **Uses per Customer:** ένα όριο για το πόσες φορές ένας πελάτης μπορεί να χρησιμοποιήσει κουπόνια.
- **Status:** Ενεργοποιεί ή όχι την χρήση κουπονιών

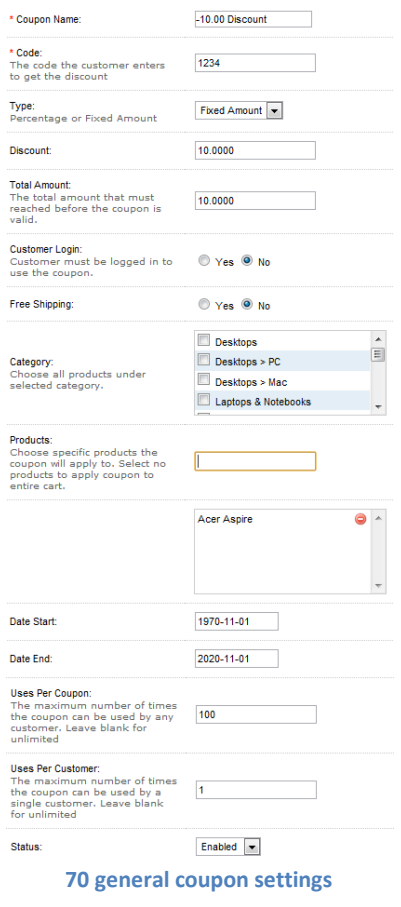

## **4.5.5 Παραστατικό δώρου (Gift vouchers)**

Με το παραστατικό αυτό ένας πελάτης μπορεί να κάνει δώρο ένα προϊόν σε κάποιον άλλο πελάτη, ο οποίος ειδοποιείτε μέσω e-mail. Όπως φαίνεται και στην παρακάτω εικόνα ο πελάτης πρέπει να συμπληρώσει στοιχεία όπως όνομα και e-mail παραλήπτη και αποστολέα, τον λόγο του δώρου, ένα μήνυμα, το ποσό που μπορεί να χρησιμοποιήσει για συναλλαγή ο παραλήπτης του δώρου.

.

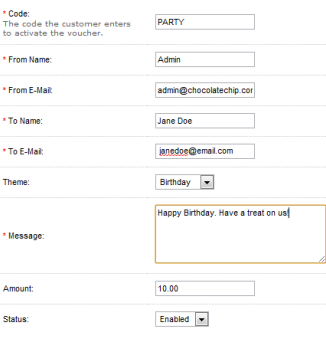

**71 gift voucher**

# **4.5.6 Ταχυδρομείο (Mail)**

Με το σύστημα αυτό μπορούμε να στείλουμε ένα e-mail σε ένα γκρουπ πελατών ή σε μονωμένο πελάτη. Τα στοιχεία που πρέπει να συμπληρώσουμε δεν διαφέρουν από ένα συνηθισμένο e-mail.

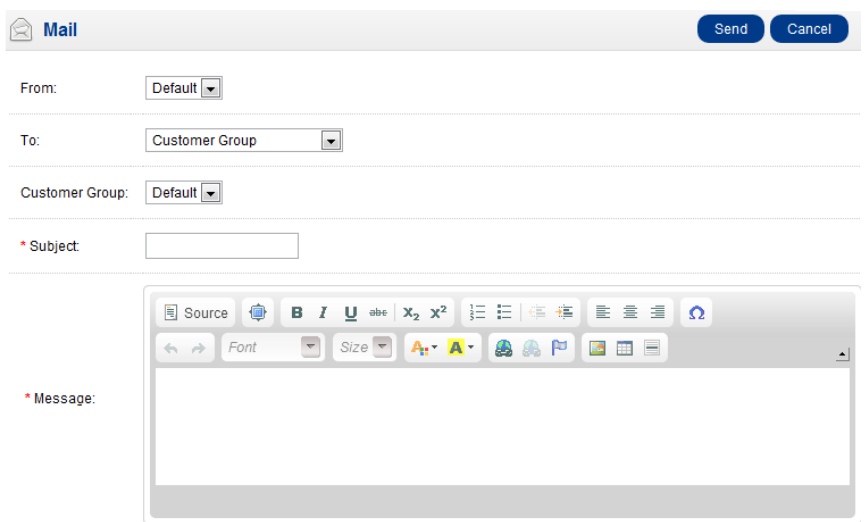

#### **72 e-mail**

# **4.6 Σύστημα (System)**

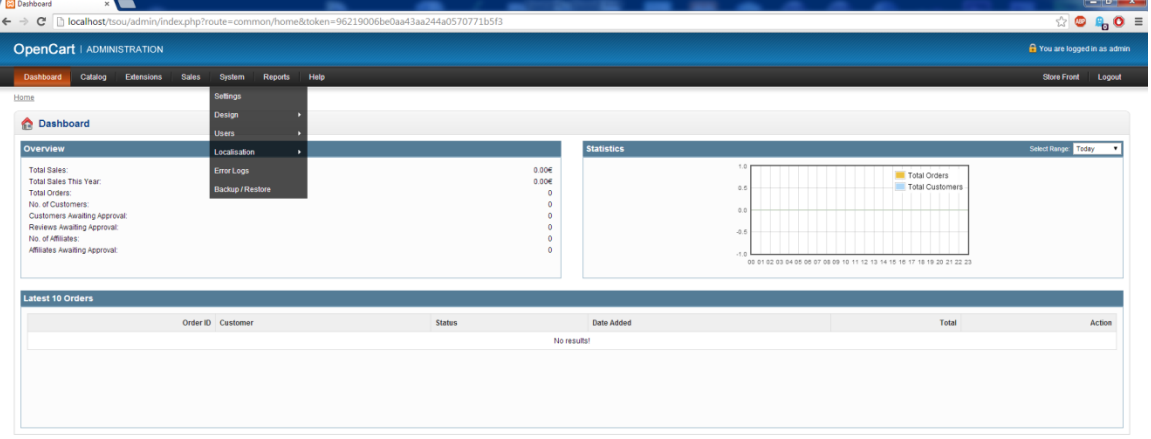

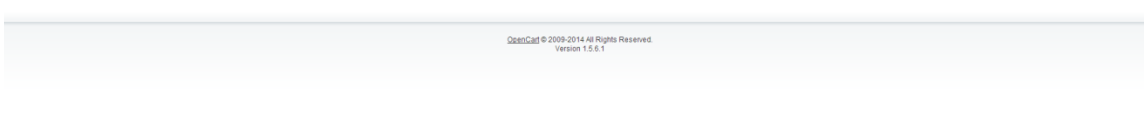

#### **73 Σύστημα**

### **4.6.1 Ρυθμίσεις (Settings)**

#### **Καρτέλα General**

Η καρτέλα αυτή περιλαμβάνει τα εξής πεδία:

**Store URL:** Είναι η διέυθυνση του καταστήματος

**Store Name:** Το όνομα του μαγαζιού. Αυτή η πληροφορία εμφανίζεται στη σελίδα «Contact us» (επικοινωνείστε μαζί μας), κάτω απο το πεδίο «Customer service» (εξυπηρέτηση πελατών).

**Store Owner:** Το όνομα που χρησιμοποιείτε στο πεδίο "From:" όταν σταλθεί ενα mail απο το κατάστημα.

**Address:** Είναι η πραγματική διεύθυνση του μαγαζιού, και η οποία αναγράφεται στο πεδιο "Contact us"

**E-mail:** Είναι το mail του κατόχου του καταστήματος, οπου στέλνονται οι ειδοποιήσεις απο το opencart.

**Telephone:** το τηλέφωνο του καταστήματος το οποίο αναγράφεται στο πεδιο «Contact us» **Fax:** το fax του καταστήματος, το οποίο αναγράφεται στο πεδιο «Contact us».

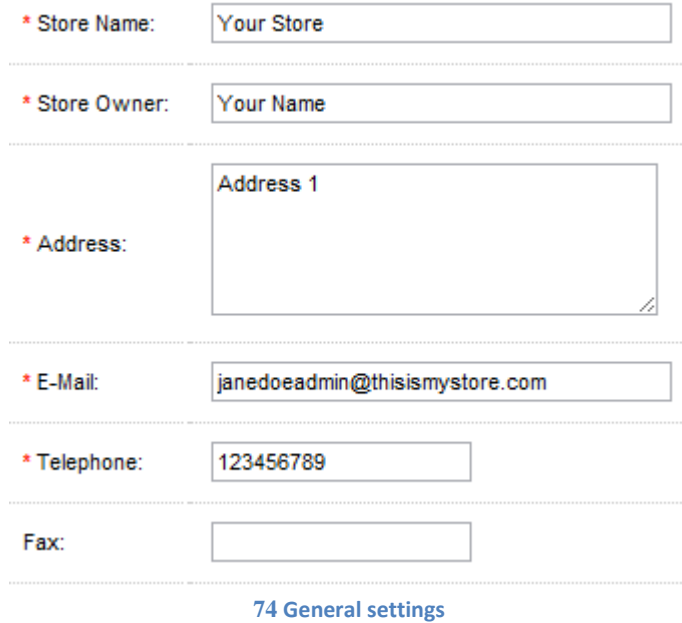

#### **Καρτέλα Store**

Εχει να κάνει με την γενικη εικόνα που θα εχει το κατάστημα και χωρίζεται στα εξής πεδία:

**Title:** Είναι το όνομα του καταστήματος που φαίνεται στο τίτλο του browser toolbar.

**Meta Tag Description:** Είναι η περιγραφή του καταστήματος, και τα tag αυτής της περιγραφής χρησιμοποιούνται απο τις μηχανές αναζήτησης.

**Template:** Ειναι το γενικο πλαίσιο της εικόνας που θα έχει το site, και απο εδώ επιλέγουμε πιο θέλουμε.

**Default Layout:** Απο εδώ διαλέγουμε τι τύπο layout θέλουμε για το κατάστημα μας.

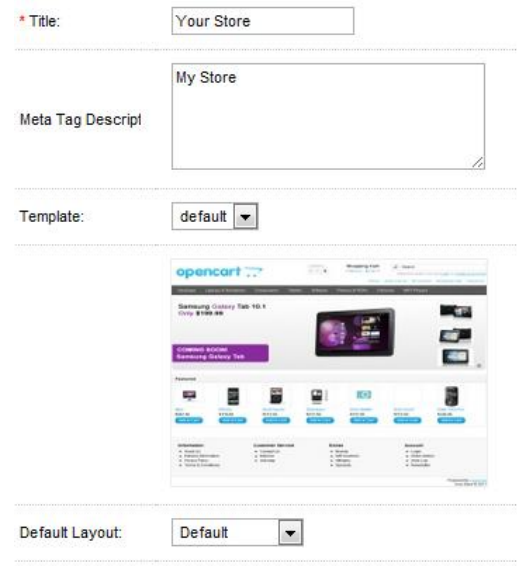

**75 Store settings**

#### **Καρτέλα Local**

**Country:** Η χώρα που είναι το κατάστημα.

**Region/State:** το γεωγραφικό διαμέρισμα που βρίσκεται το κατάστημα.

**Language:** η γλώσσα που θα εμφανίζει το κατάστημα.

**Administrator Language:** η γλωσσα που θα εμφανίζεται στον διαχειριστή του καταστήματος.

**Currency:** τι είδος νόμισμα θέλουμε να έχει το μαγαζί

**Auto Update Currency :** αυτόματη ανανέωση στις ισοτιμίες των νομισμάτων.

**Length Class:** μονάδα μέτρησης μήκους

**Weight Class:** μονάδα μέτρησης βάρους.

| Country:                                                                                                    | <b>United Kingdom</b>  |  |
|----------------------------------------------------------------------------------------------------|------------------------|--|
| Region / State:                                                                                                    | I ancashire            |  |
| Language:                                                                                                    | English                |  |
| Administration Language:                                                                                                    | English                |  |
| Currency:<br>Change the default currency.<br>Clear your browser cache to see<br>the change and reset your<br>existing cookie. | <b>U.S. Dollar</b>     |  |
| Auto Update Currency:<br>Set your store to automatically<br>update currencies daily.                                          | $\odot$ Yes $\odot$ No |  |
| Length Class:                                                                                                    | Centimeter             |  |
| Weight Class:                                                                                                    | Kilogram               |  |

**76 local settings**

### **Καρτέλα Option**

*Items:*

**Default Items Per Page (catalog):** Είναι ο αριθμός των αντικειμένων που μπορούν να εμφανιστούν στην αρχική σελίδα του καταστήματος.

**Default Items Per Page (admin):** Είναι ο αριθμός των αντικειμένων που μπορούν να εμφανιστούν στην αρχική σελίδα του διαχειριστή.

### *Products:*

**Category Product Count:** Αν επιλέξουμε ΝΑΙ, τότε θα εμφανίζει πόσα προιόντα είναι διαθέσιμα σε κάθε υποκατηγορία

**Allow Reviews:** Επιτρέπει στους πελάτες να προσθέτουν κριτικές σε ένα προιόν. **Allow Downloads:** Επιτρέπει στους πελάτες να κατεβάζουν ένα προιόν απο το κατάστημα **Allowed Upload File Extensions**: Επιτρέπει στους πελάτες να ανεβάζουν συγκεκριμένους τύπους αρχείων για τη παραγγελιά τους. πχ jpeg gif.

### *Taxes:*

**Display Prices With Tax:** Εμφανίζει τον επιπρόσθετο φόρο σε καποιο προιόν κάτω απο τη τιμή του.

**VAT Number Validate:** Επικυρώνει το ΑΦΜ του πελάτη

*Account:*

**Customer Group:** προεπιλέγουμε το γκρουπ στο οποίο θα είναι ο πελάτης μετά την εγγραφή του.

**Customer Groups:** Επιλογές γκρουπ που μπορεί να είναι ο πελάτης με δική του επιλογή **Login Display Prices:** Επιτρέπει στο χρήστη να δημιουργήσει ενα λογαριασμό για να βλέπει τις τιμές των προιόντων του καταστήματος.

**Account Terms:** αν ειναι επιλεγμένες οι επιλογές "About Us", "Delivery Information", "Privacy Policy" τότε ο χρηστης θα πρέπει να διαβάσει και να συμφωνίσει με τους όρους της σελίδας πριν δημιουργήσει ενα λογαριασμό στο κατάστημα.

## *Checkout:*

**Display Weight on Cart Page:** Επιλέγουμε αν εμφανιστεί το βάρος του προιόντος **Guest Checkout:** Επιλέγουμε αν θέλουμε να προχωρίσουμε στην αγορά χωρις να δημιουργήσουμε λογαριασμό

**Checkout Terms:** Επιλέγουμε αν εμφανιστεί στο χρήστη η επιλογή να συμφωνήσει με τους όρους.

**Order Editing:** το σύνολο των ημερών που μπορεί ο διαχαειριστής να διαμορφώσει την παραγγελεία

**Invoice Prefix:** προσθέτει ένα πρόθεμα σε κάθε σειρά τιμολογίου

**Order Status:** προεπιλογή για την κατάσταση της παραγγελίας μετά την συμπλήρωσή της **Complete Order Status:** προεπιλεγμένη κατάσταση για μία ολοκληρωμένη παραγγελία

### *Stock:*

**Display Stock:** το σύνολο των προϊόντων στην αποθήκη του καταστήματος **Show Out Of Stock Warning:** δείχνει προειδοποίηση για τέλος αποθεμάτων **Stock Checkout:** επιτρέπει την αγορά ενός προϊόντος ακόμα κι αν δεν είναι διαθέσιμο άμεσα **Out Of Stock Status:** επιλογή για εμφάνιση μηνύματος σύμφωνα με τα αποθέματα

#### *Returns:*

**Return Status** μήνυμα για την εξέλιξη της επιστροφής ενός προϊόντος

### **Καρτέλα Image**

Στην καρτέλα αυτή διαμορφώνουμε τις διαστάσεις διαφόρων εικόνων της ιστοσελίδας μας

**Store Logo:** Απο εδώ μπορούμε να ανεβάσουμε το logo του καταστήματος **Icon:** Απο εδω μπορουμε να ανεβάσουμε το favicon (το εικονίδιο που χρησιμοποιείτε για εικονίδιο σελιδοδείκτη) του καταστήματος

**Image Sizes:** Απο εδώ μπορούμε να ρυθμίσουμε τις διαστάσεις της εικόνας μας.

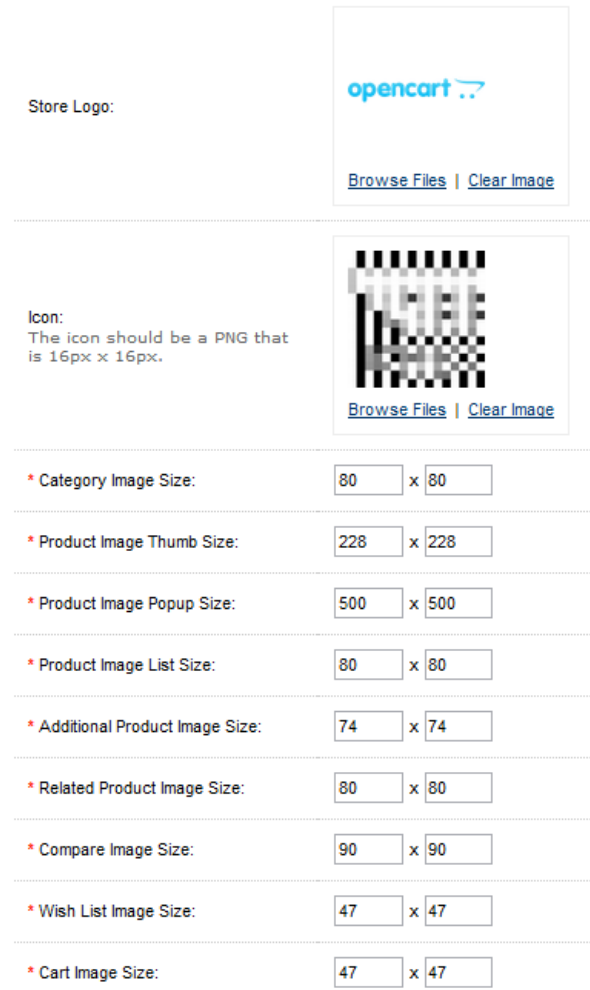

77 **image settings**

### **Καρτέλα mail**

**Mail Protocol:** Σας επιτρέπει να επιλέξετε ανάμεσα σε αποστολή στο ηλεκτρονικό ταχυδρομείο του διαχειριστή, ή μέσω SMTP. Θα πρέπει να επικοινωνήσετε με τον πάροχο φιλοξενίας σας για να δείτε αν ρυθμίσετε PHP mail. Αν όχι, θα πρέπει να χρησιμοποιήσετε ένα SMTP, όπως το Gmail.

**Mail Parameters:** Ζηταεί τη διεύθυνση ηλεκτρονικού ταχυδρομείου για το κατάστημα, αν είχε επιλεγεί το "Mail" στο πλαίσιο του πρωτοκόλλου Mail.

**SMTP Host:** Η διεύθυνση του ξενιστή smtp.

**SMTP Username:** Η πλήρης διεύθυνση ηλεκτρονικού ταχυδρομείου για τον SMTP host **SMTP Password:** ο κωδικός για τον smtp host.

**SMPT Port:** Ο αριθμός θύρας που παρέχονται από τον κεντρικό υπολογιστή SMTP.

**SMTP Timeout:** Ένας αριθμός χρονικού ορίου που προβλέπεται από τον SMTP host.

**New Order Alter Mail:** Επιλέγοντας «Ναι» θα στείλει μια ειδοποίηση μέσω ηλεκτρονικού ταχυδρομείου για κάθε παραγγελία που υποβλήθηκαν στο κατάστημα.

**New Account Alert Mail:** Επιλέγοντας «Ναι» θα στείλει μια ειδοποίηση μέσω ηλεκτρονικού ταχυδρομείου για κάθε λογαριασμό που δημιουργείται στο κατάστημα.

**Additional Alert E-mails:** δημιουργεί λίστα απο πρόσθετα e-mail ληφθέντων e-mails.

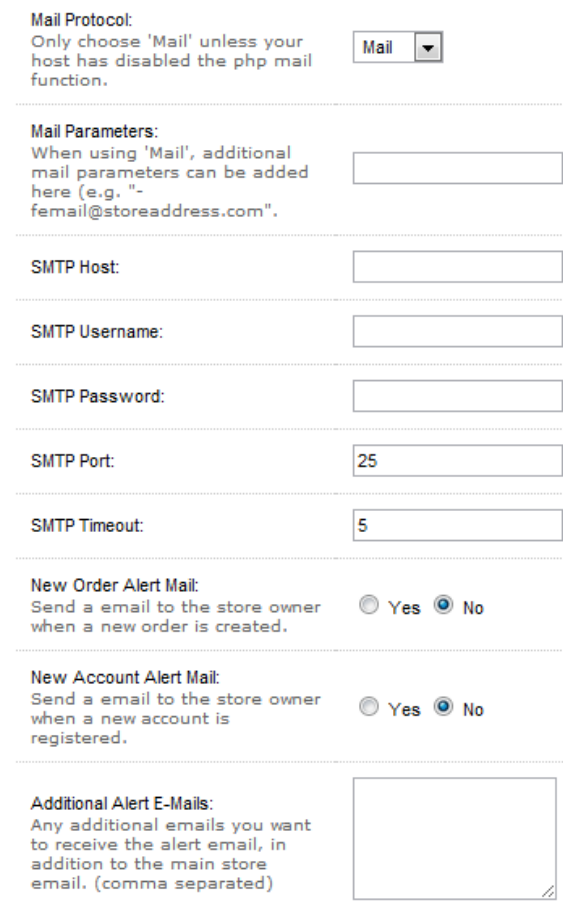

**78 καρτέλα mail**

### **Καρτέλα Fraud:**

Η καρτέλα απάτης υπό Settings σας επιτρέπει να εγγραφείτε για να χρησιμοποιήσετε το Σύστημα Ανίχνευσης MaxMind Απάτης για OpenCart.

### **Καρτέλα Server:**

**Use SSL:** Ενεργοποίηση HTTPS στο κατάστημά σας. Αυτό απαιτεί ένα έγκυρο πιστοποιητικό SSL εγκατεστημένο στον web server σας.

**Used Shared Sessions:** Ενεργοποίηση πληροφοριών που αποθηκεύονται από το καλάθι αγορών για να μοιράζεται μεταξύ πολλών τομέων / καταστημάτων.

**Robots:** Προσθήκη ή κατάργηση bot χρηστών .

**Use SEO URL's:** Ενεργοποίηση OpenCart SEO λέξεων -κλειδιών για πληροφορίες, τις κατηγορίες, τον κατασκευαστή και το προϊόν. Αυτό απαιτεί ένα σωστό αρχείο .htaccess.

**Allowed File Extensions:** Προσθέστε ή αφαιρέστε τις μορφές αρχείων που μπορεί να ανέβουν στους servers του καταστήματός σας.

**Allowed Mime Types:** Προσθήκη ή κατάργηση των επιτρεπόμενων τύπων mime.

**Allow Forgotten Password:** Επιτρέπει στον διαχειριστή να ζητήσει ένα νέο κωδικό πρόσβασης, εάν έχει ξεχαστεί.

**Maintenance Mode:** Περιορίστε την προβολή της βιτρίνας σας σε συνδεδεμένους χρήστες διαχειριστές, ενώ μπορείτε να κάνετε αλλαγές στο κατάστημά σας.

**Encryption Key:** Πληκτρολογήστε έναν συνδυασμό αριθμών και γραμμάτων για την κρυπτογράφηση των ιδιωτικών πληροφοριών.

**Outpout Compression Level:** Το επίπεδο της συμπίεσης HTTP πρέπει να χρησιμοποιείται σε κεφαλίδες HTTP σας.

**Display Errors:** εμφανίζει PHP σφάλματα, προειδοποιήσεις και ανακοινώσεις που γίνονται από το κατάστημά σας.

**Log Errors:** PHP σφάλματα, προειδοποιήσεις και ανακοινώσεις που παράγεται από το κατάστημά σας.

**Error Log Filename:** το αρχείο όπου θα καταγράφονται τα λάθη.

**Google Analytics**: Εισάγετε τον κωδικό που προβλέπεται για την ιστοσελίδα πώλησης από το λογαριασμό του καταστήματος Google Analytics.

## **4.6.2 Σχεδιασμός (Design)**

Το τμήμα σχεδιασμού σας επιτρέπει να προσαρμόσετε τις διατάξεις (layouts) των σελίδων και των banners που εμφανίζονται στο κατάστημα.

## **4.6.3 Χρήστες (Users)**

Στο τμήμα αυτό μπορούμε να καθορίσουμε τους διαχειριστές του ηλεκτρονικού καταστήματος καθώς και τα τμήματα που θα μπορούν να έχουν πρόσβαση για να διαμορφώσουν ότι θέλουν.

### **4.6.4 Εντοπισμός (Localisation)**

Η ενότητα Εντοπισμός λαμβάνει υπόψιν όλες τις περιφερειακές πληροφορίες που απαιτούνται για τη διαχείριση των πελατών και των παραγγελιών από διαφορετικές χώρες. Αυτή η πληροφορία είναι απαραίτητη για να υπολογίσουμε τα μεταφορικά, την εκτίμηση των φόρων, τη μετατροπή των τιμών των προϊόντων μεταξύ των νομισμάτων, και να διαχειρίζονται άλλες σημαντικές εργασίες.

#### **Language**

Το γλωσσικό τμήμα σας επιτρέπει να διαχειριστείτε τις διαθέσιμες για το κατάστημα γλώσσες. Το OpenCart παρέχει τα αγγλικά ως προεπιλεγμένη γλώσσα μετά την εγκατάσταση. Για να προσθέσετε πολλές γλώσσες στην ιστοσελίδα θα πρέπει να εγκαταστήσετε ένα πακέτο γλώσσας.

Απαιτούνται οι ακόλουθες πληροφορίες για τη γλώσσα:

**Language Name:** το όνομα της γλώσσας

**Code:** Ο κωδικός ISO της γλώσσας.το W3Schools διαθέτει μια πλήρη λίστα των κωδικών ISO. **Locale:** Ο κωδικός που χρησιμοποιείται από το πρόγραμμα περιήγησης για να ανιχνεύσει αυτόματα την γλώσσα του site.

**Image:** Η εικόνα χρησιμοποιείται για να αντιπροσωπεύσει τη γλώσσα, το οποίο θα εμφανίζεται στην περιοχή της κεφαλίδας του καταστήματος

**Directory:** Η θέση του πακέτου γλώσσας

**Filename:** Το όνομα του αρχείου γλώσσας.

**Status:** Ενεργοποιεί ή απενεργοποιεί τη γλώσσα στο κατάστημα μπροστά.

**Sort Order:** Καθορίζει τη θέση της γλώσσας μεταξύ πολλών γλωσσών στην κεφαλίδα.

### **Currency**

Στο τμήμα αυτό σας επιτρέπεται να επιλέξετε ποια νομίσματα είναι διαθέσιμα για χρήση στο κατάστημα. Το προεπιλεγμένο νόμισμα θα εμφανίσει όλες τις τιμές των προϊόντων σε αυτό το νόμισμα. Το νόμισμα μπορεί να αλλάξει από τον πελάτη στην ενότητα κεφαλίδα της κάθε σελίδας.

**Currency Title:** το όνομα του νομίσματος

**Code**: Ο κωδικός ISO για το νόμισμα.

**Symbol Left**: Προσθέτει ένα σύμβολο νομίσματος στα αριστερά του κώδικα.

**Symbol Right**: Προσθέτει ένα σύμβολο νομίσματος προς τα δεξιά του κώδικα

**Decimal Places:** Το ποσό των δεκαδικών ψηφίων που εμφανίζονται στην τιμή του κατάστημα μπροστά.

**Value**: η τιμή του συναλλάγματος. Δεδομένου ότι το δολάριο ΗΠΑ είναι 1,0 (η προεπιλογή), το ευρώ έχει πίνακα στο 0,81 για την τιμή με βάση την αξία του

**Status**: Ενεργοποιεί ή απενεργοποιεί το νόμισμα στο κατάστημα.

### **Stock status**

Σε αυτή την ενότητα μπορείτε να δημιουργήσετε Out of Stock καταστάσεις που θα εμφανίζονται στη σελίδα του προϊόντος όταν ένα προϊόν έχει εξαντληθεί.

### **Order status**

Παρόμοια με την κατάσταση των αποθεμάτων. όταν μια παραγγελία έχει επιβεβαιωθεί από τον πελάτη, θα πρέπει να δούμε την κατάσταση της παραγγελίας. Η κατάσταση της παραγγελίας μπορεί να προσπελαστεί από τη σελίδα του λογαριασμού τους στο κατάστημα.

#### **Returns:**

Η ενότητα «Returns» σας επιτρέπει να δημιουργήσετε τις καταστάσεις επιστροφή, επιστροφή ενέργειες, και να επιστρέψει το λόγο ονόματα που μπορούν να επιλεγούν σε αιτήσεις επιστροφής. Δείτε Επιστροφές για περισσότερες πληροφορίες σχετικά με το πώς χρησιμοποιούνται αυτά τα ονόματα επιστροφής.

#### **Countries**

239 χώρες αποθηκεύονται στο τμήμα χώρας με την εγκατάσταση OpenCart. Οι χώρες αυτές μπορούν να χρησιμοποιηθούν για να εκτιμήσουμε το κόστος μεταφοράς και τους φόρους. Κάθε χώρα μπορεί να απενεργοποιηθεί ξεχωριστά, αφαιρώντας τους από το κατάστημα από την επεξεργασία τους.

#### **Zones**

3948 ζώνες περιλαμβάνονται με την εγκατάσταση του opencart. Ζώνες είναι συγκεκριμένες περιοχές των χωρών, όπως ένα κράτος ή την επαρχία. Η δημιουργία ζωνών βοηθά την εκτίμηση των φόρων και των μεταφορικών στο κατάστημα.

#### **Geo Zone**

Τα Geo zones είναι προσαρμοσμένες ζώνες που χρησιμοποιούνται για τον υπολογισμό των μεταφορικών και των φόρων. Πολλαπλές χώρες και ζώνες μπορούν να προστεθούν σε μία ζώνη geo για να προσαρμόσετε τις μεθόδους αποστολής.

#### **Taxes**

Η ενότητα «Taxes» επιτρέπει στον διαχειριστή να δημιουργήσει τους φόρους που θα πρέπει να εφαρμόζονται σε συγκεκριμένα προϊόντα στο κατάστημα.

#### **Lenght class**

Κλάσεις μήκους χρησιμοποιούνται για να ορίσετε τις προδιαγραφές μήκους για τα προϊόντα.

#### **Weigth class**

Παρόμοια με κλάσεις μήκους, οι κατηγορίες βάρους που χρησιμοποιείται για να εκχωρήσετε τις προδιαγραφές βάρους για τα προϊόντα.

### **4.6.5 Καταγραφές Λαθών (Error Logs)**

Εάν ένας χρήστης βιώνει ένα σφάλμα στο κατάστημα, το σφάλμα θα εμφανιστεί σε ένα αρχείο καταγραφής σφαλμάτων στο πλαίσιο του συστήματος Logs> Error. Αυτή η ενότητα μπορεί να χρησιμοποιηθεί από τους web developers για να παρακολουθείτε τα σφάλματα κωδικοποίησης για το κατάστημα. Το αρχείο καταγραφής σφαλμάτων μπορεί να είναι γεμάτο με την πάροδο του χρόνου, γι 'αυτό είναι μια καλή ιδέα για να καθαρίσετε το αρχείο από καιρό σε καιρό. Πατώντας "Clear Log" θα καταργήσετε τη λίστα των σφαλμάτων.

### **4.6.6 Δημιουργία αντιγράφων ασφαλείας / επαναφορά (Backup/restore)**

Ένα από τα πιο καταστροφικά γεγονότα που μπορούν να συμβούν σε ένα ηλεκτρονικό κατάστημα είναι η απώλεια μιας βάσης δεδομένων. Η βάση δεδομένων περιέχει σημαντικές πληροφορίες για τον πελάτη και το προϊόν. Είναι δύσκολο για ένα κατάστημα για να ανακάμψει μετά από το χάσιμο μιας βάσης δεδομένων, και σίγουρα παίρνει πάρα πολύ χρόνο για να εισέλθει εκ νέου αυτό τις απαραίτητες πληροφορίες.

Το OpenCart σας επιτρέπει να κατεβάσετε ένα αντίγραφο ασφαλείας της τρέχουσας βάσης δεδομένων του καταστήματος ή να επαναφέρετε τη βάση δεδομένων. Το τμήμα backup που φαίνεται παρακάτω περιέχει όλους τους πίνακες των δεδομένων στη βάση δεδομένων MySQL που είναι διαθέσιμες για download. Μπορείτε να επιλέξετε ποια αρχεία θέλετε να κατεβάσετε από τον έλεγχο τους. Κάνοντας κλικ στο κουμπί "Backup", θα κατεβάσετε τους επιλεγμένους πίνακες στον υπολογιστή σας.

Αν χρειαστεί να επαναφέρετε ένα αντίγραφο ασφαλείας που έχετε αποθηκεύσει στον υπολογιστή σας, το μόνο που χρειάζεται να κάνετε είναι να κάνετε κλικ στο "Επιλογή αρχείου" από την επαναφορά αντιγράφων ασφαλείας, επιλέξτε το sql αρχείο από τον υπολογιστή τους, και η βάση δεδομένων θα πρέπει να αποκατασταθεί.

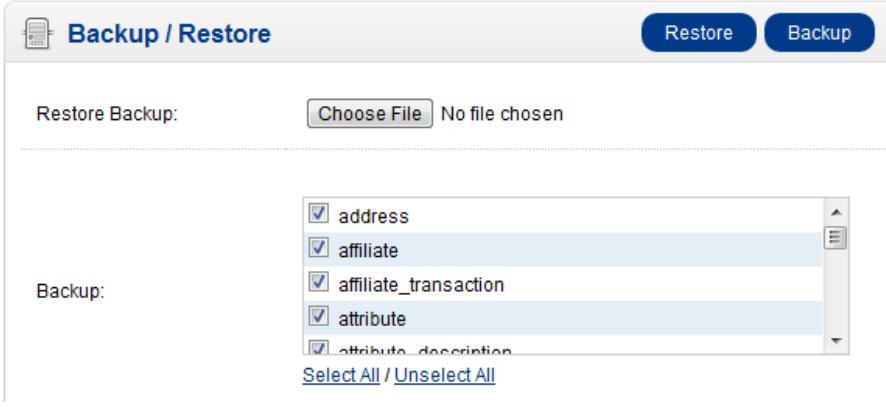

**79 backup/restore**

# **4.7 Αναφορές (Reports)**

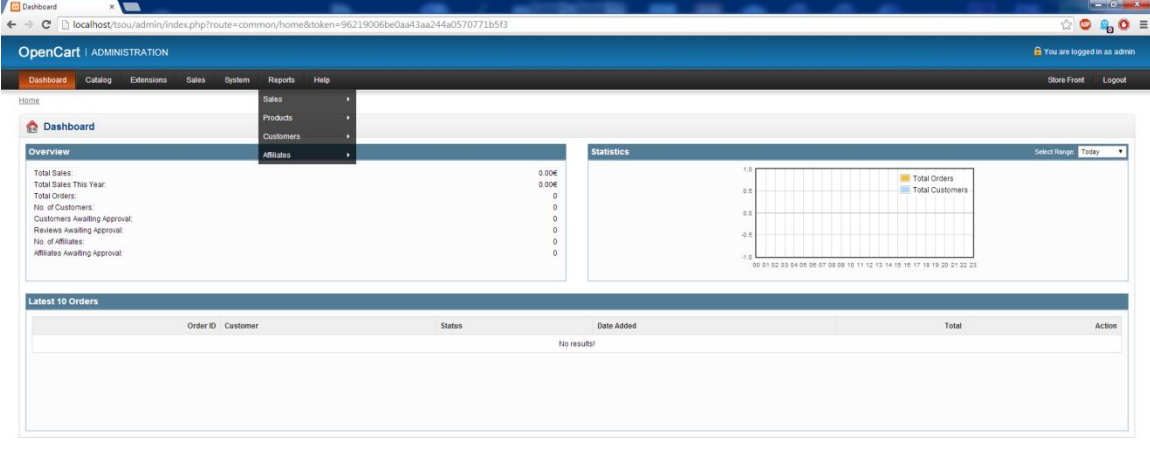

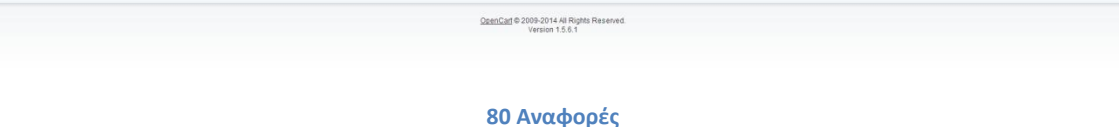

# **4.7.1.Πωλήσεις (Sales)**

Μπορεί να προσπελαστεί Οι εκθέσεις υπό Αναφορές πωλήσεων από εκθέσεις πωλήσεων. Παραγγελίες, φόρους, πληροφορίες αποστολής, επιστροφές και τις πωλήσεις κουπόνι μπορεί να εντοπιστεί σε μορφή λίστας.

## **Order report**

Οι αναφορές παραγγελιών εμφανίζονται είτε σε καθημερινή, εβδομαδιαία, μηνιαία ή ετήσια βάση, ανάλογα με το ποια επιλογή που θα κάνουμε.

Οι αναφορές παραγγελιών εμφανίζουν τις ακόλουθες πληροφορίες:

**date start:** Η ημερομηνία της πρώτης ημέρας της εβδομάδας

**Date End:** Η ημερομηνία της τελευταίας ημέρας της εβδομάδας

**No of Orders:** Ο αριθμός των παραγγελιών που γίνονται μέσω του καταστήματος μεταξύ της έναρξης και της ημερομηνίας λήξης.

**No of Products:** Ο αριθμός των προϊόντων που αγοράζονται μέσω του καταστήματος μεταξύ της έναρξης και της ημερομηνίας λήξης.

**Tax:** Το ποσό των φόρων που καταβάλλουν οι πελάτες μεταξύ της έναρξης και της ημερομηνίας λήξης.

**Total:** Το συνολικό ποσό των χρημάτων που γίνονται από συναλλαγές μεταξύ της έναρξης και της ημερομηνίας λήξης.

### **Tax report**

Η φορολογική αναφορά μας δείχνει ποιο είδος φόρου έχει καταβληθεί περισσότερο απο τους πελάτες. Φορολογικά στοιχεία εμφανίζονται σε καθημερινή, εβδομαδιαία, μηνιαία ή ετήσια βάση ανάλογα με το ποια επιλογή θέλουμε.

Η φορολογική αναφορλα εμφανίζει τις ακόλουθες πληροφορίες:

**Date Start:** Η ημερομηνία της πρώτης ημέρας της παρακολούθησης .

**Date End:** Η ημερομηνία της τελευταίας ημέρας της παρακολούθησης.

**Tax Title:** Ο τύπος του φόρου.

**No of Orders:** Ο αριθμός των παραγγελιών που γίνονται μέσω του καταστήματος μεταξύ της έναρξης και της ημερομηνίας λήξης.

**Total:** Το συνολικό χρηματικό ποσό που καταβάλλεται για τους φόρους από τους πελάτες μεταξύ της έναρξης και της ημερομηνίας λήξης.

### **Shipping report**

Αντίστοιχη αναφορά με τις δύο προηγούμενες γίνεται και για τις αποστολές των προϊόντων.

Η αναφορά των μεταφορικών εμφανίζει τις ακόλουθες πληροφορίες:

**Date Start:** Η ημερομηνία της πρώτης ημέρας παρακολούθησης.

**Date End:** Η ημερομηνία της τελευταίας ημέρας παρακολούθησης.

**Shipping Title:** Η μέθοδος αποστολής που χρησιμοποιείται.ο τρόπος αποστολής με το υψηλότερο σύνολο θα πρέπει να εμφανίζεται στην κορυφή. Το μικρότερο σύνολο θα είναι στο κάτω μέρος.

**No of Orders:** Ο αριθμός των παραγγελιών που γίνονται μέσω του καταστήματος μεταξύ της έναρξης και της ημερομηνίας λήξης.

**Total:** Το συνολικό χρηματικό ποσό που καταβάλλεται για τη ναυτιλία μεταξύ της έναρξης και της ημερομηνίας λήξης.

### **Returns report**

Η αναφορά επιστροφών δείχνει πόσες επιστροφές έγιναν μέσα σε ένα συγκεκριμένο χρονικό διάστημα. Οι πληροφορίες των επιστροφών εμφανίζονται σε καθημερινή, εβδομαδιαία, μηνιαία ή ετήσια βάση.

Η έκθεση Επιστροφές εμφανίζει τις ακόλουθες πληροφορίες:

**Date Start:** Η ημερομηνία της πρώτης ημέρας της παρακολούθησης. **Date End:** Η ημερομηνία της τελευταίας ημέρας της παρακολούθησης. **No Returns:** Ο αριθμός των αιτήσεων επιστροφής που υποβάλλονται ή δημιουργούνται μεταξύ της έναρξης ημερομηνία και την ημερομηνία λήξης.

### **Coupon Report**

Αντίστοιχη αναφορά υπάρχει και για τα κουπόνιαπου έχουν χρησιμοποιηθεί.

Η αναφορά κουπονιών εμφανίζει τις ακόλουθες πληροφορίες:

**Coupon name:** Το όνομα που δόθηκε στο κουπόνι. **Code:** Ο κωδικός που χρησιμοποιήθηκε για την ενεργοποίηση του κουπονιού. **Orders:** Πόσες παραγγελίες χρησιμοποιήθηκαν με το συγκεκριμένο κουπόνι. **Total:** Το συνολικό ποσό όλων των κουπονιών που χρησιμοποιήθηκαν.

### **4.7.2 Προϊόντα (Products)**

To Product View report μας δίνει μια ιδέα του τι προιόντα έχουν δει οι πελάτες, αυτα με τα μεγαλύτερα ή τα μικρότερα views δηλαδη, καθώς επίσης και το πλήθος των πελατών που είδαν ενα προιόν.

#### **Product Viewed**

Η έκθεση αναφορά αυτή αφορά το «ποια προϊόντα έχουν δει περισσότερο οι πελάτες». Όπως φαίνεται και στην εικόνα παρακάτω, βλέπουμε το όνομα του προϊόντος, το μοντάλο, τις προβολές και το ποσοστό από τις συνολικές προβολές.

| 쁙<br><b>Products Viewed Report</b> |                      |               | Reset          |
|------------------------------------|----------------------|---------------|----------------|
| <b>Product Name</b>                | Model                | <b>Viewed</b> | <b>Percent</b> |
| <b>HP LP3065</b>                   | Product 21           | 14            | 18.42%         |
| iPod Classic                       | product 20           | 13            | 17.11%         |
| <b>Acer Aspire</b>                 | SD131                | 10            | 13.16%         |
| Samsung Galaxy Tab 10.1            | SAM <sub>1</sub>     | 8             | 10.53%         |
| <b>Spring Photos</b>               | p0001                | 7             | 9.21%          |
| Sony VAIO                          | Product 19           | 6             | 7.89%          |
| MacBook                            | Product 16           | 5             | 6.58%          |
| <b>COOKIE CUTTER</b>               | 23654                | 5             | 6.58%          |
| iPhone                             | product 11           | 4             | 5.26%          |
| Canon EOS 5D                       | Product <sub>3</sub> | 2             | 2.63%          |

**81 product viewed report**

#### **Product Purchased**

Η αναφορά πωλήσεων προϊόντων μας δείχνει πόσες αγορές έγιναν, πόσα μοντέλα και σε τι ποσότητες και το σύνολο των αγορών κάθε μοντέλου.

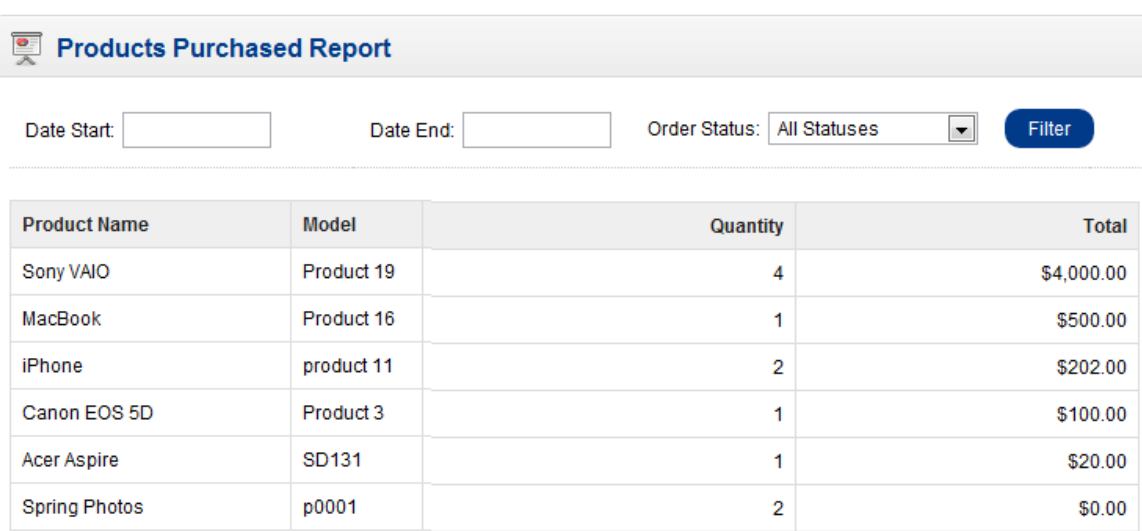

#### **82 products purchased report**

## **4.7.3 Πελάτες (Customers)**

Οι αναφορές για τους πελάτες περιλαμβάνουν αναφορές με λεπτομέρειες που αφορούν τις παραγγελείες τους, τους πόντους ανταμοιβής από τις αγορές τους και τις πιστώσεις που έχουν οι πελάτες.

## **4.7.4 Εισδεχόμενα Μέλη(Affiliates)**

Οι αναφορές για τα είσδεχόμενα μέλη περιλαμβάνουν πληροφορίες γι αυτά ΄λοπως την ονομασία τους το e-mail, την κατάσταση, των αριθμό παραγγελειών, και το σύνολο τω αγορών που έχουν κάνει.

# **4.8 Βοήθεια (Help)**

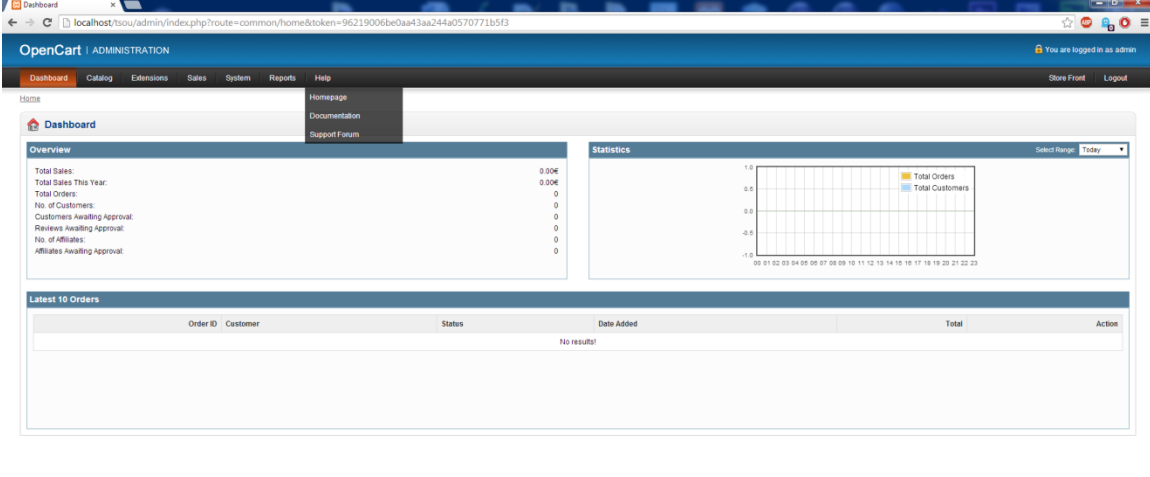

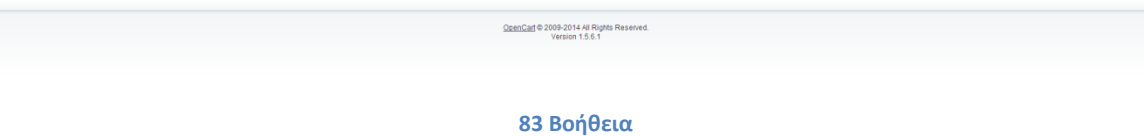

## **4.8.1 Αρχική σελίδα (Homepage)**

Η κύρια σελίδα OpenCart μπορεί να επισκεφθεί για: να δούμε αν υπάρχουν ενημερωμένες εκδόσεις διαθέσιμες, πρόσβαση στο τμήμα υποστήριξης, χρήση του demo OpenCart, χαρακτηριστικά περιήγησης , και πολλά άλλα.

## **4.8.2 Τεκμηρίωση (Documentation)**

Ένας οδηγός για αρχάριους για τη χρήση OpenCart.

# **4.8.3 forum υποστήριξης (Support forum)**

ένα φόρουμ υποστήριξης, όπου μπορείτε να τοποθετήσετε απευθείας τα ερωτήματά σας, να λάβετε υποστήριξη, να αναφέρετε σφάλματα, και να συμβάλετε στην κοινότητα OpenCart. Εάν έχετε ένα ζήτημα, συνήθως δίνετε μια λέξη-κλειδί στο πλαίσιο αναζήτησης και θα εμφανιστούν δημοσιεύσεις που σχετίζονται με το θέμα.

# **Κεφάλαιο 5: Σύντομη περιγραφή του e-shop υλοποιήσαμε**

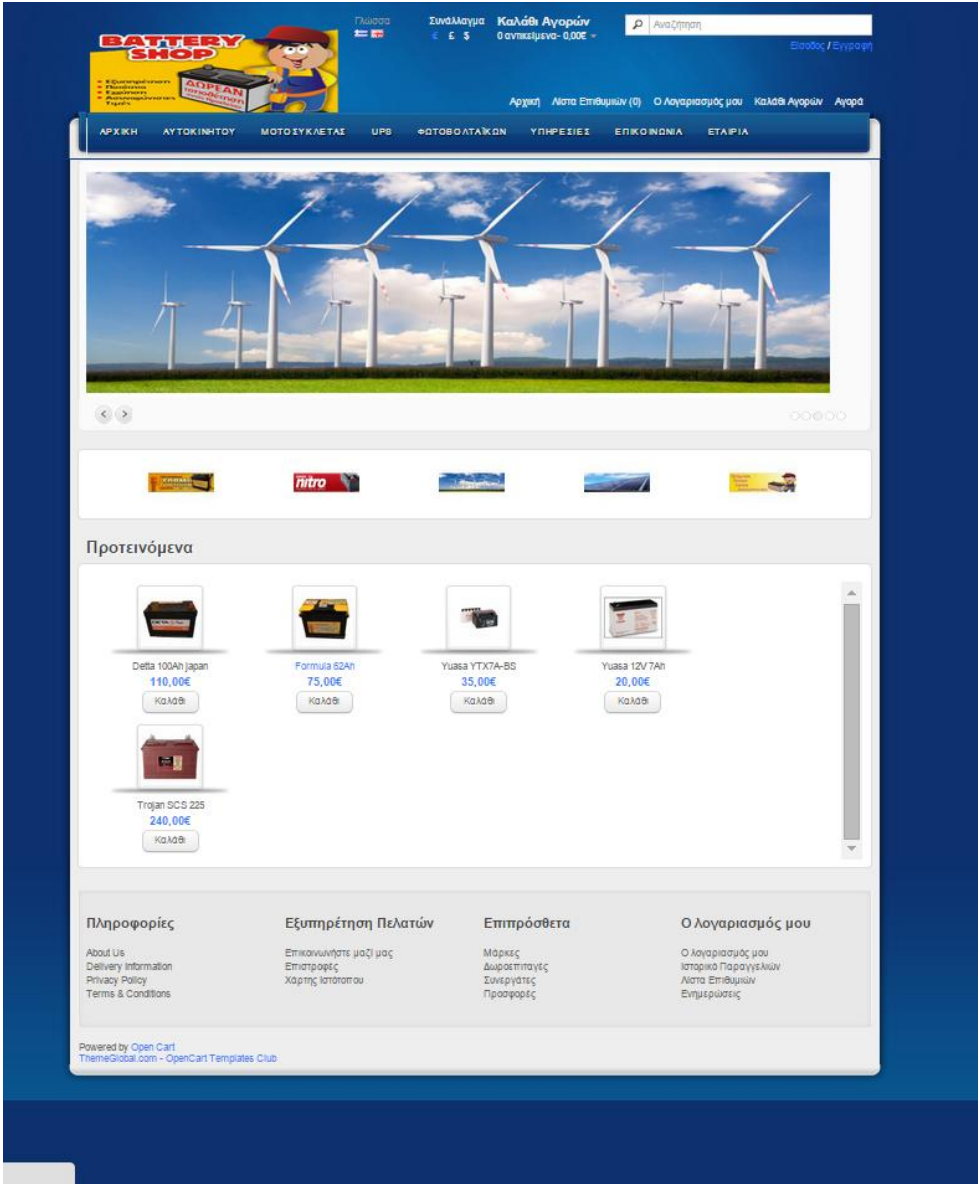

84 **battery shop**

Το ηλεκτρονικό αυτό κατάστημα που υλοποιήσαμε διαθέτει 53 διαφορετικά προϊόντα, 7 εταιρειών που μπορούν να καλύψουν τις ανάγκες ενός καταναλωτή. Ο εγγεγραμμένος χρήστης έχει πολλές επιλογές για τον λογαριασμό του, τις οποίες έχουμε δει σε προηγούμενες ενότητες. Η αγορά ενός προϊόντος μπορεί να γίνει τόσο από εγγεγραμμένο χρήστη όσο και από απλό επισκέπτη σε μόλις λίγη ώρα, ακολουθώντας προσεκτικά τα βήματα που έχει η πλατφόρμα

opencart. Έτσι επιτυγχάνονται γρήγορες συναλλαγές διαδικτύου που ικανοποιούν τόσο τον πωλητή όσο και τον πελάτη.

# **5.1 Αρχική σελίδα**

Η αρχική μας σελίδα περιέχει, ξεκινώντας από πάνω προς τα κάτω:

- Το λογότυπο της εταιρείας
- Την γλώσσα όπου το e-shop μας μπορεί να γίνει αναγνώσιμο
- Τα νομίσματα που υποστηρίζει το eshop
- Ένα μικρό πλαίσιο για το καλάθι αγορών
- Πλαίσιο για αναζήτηση προϊόντων ή κατασκευαστών
- Επιλογή για είσοδο/εγγραφή του πελάτη
- Συντομέυσεις για: την αρχική σελίδα, τη λίστα επιθυμιών, το μενού «ο λογαριασμός μου», το καλάθι αγορών καθώς και το μενού για την αγορά.
- Πλαίσιο για Slideshow αποτελούμενο από banners προϊόντων και υπηρεσιών
- Πλαίσιο με τα Banners στα οποία, κάνοντας click ο χρήστης μπορεί να μεταφερθεί στην αντίστοιχει κατηγορία
- Πλαίσιο με προτεινόμενα προϊόντα με δυνατότητα άμεσης αγοράς
- Πλαίσιο με τις κατηγορίες «Πληροφορίες», «Εξυπηρέτηση πελατών», «Επιπρόσθετα», «Ο λογαριασμός μου» και τις υποκατηγορίες τους.

## **5.2 Μενού προϊόντων**

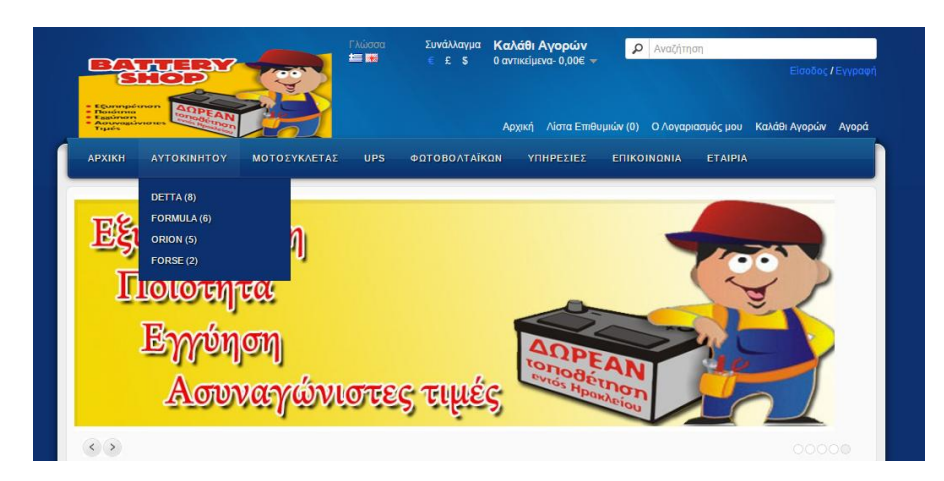

#### **85 Μενού προϊόντων**

Περνώντας το ποντίκι από τις κατηγορίες «Αυτοκινήτου», «Μοτοσυκλέτας», «Ups», «Φωτοβολταϊκών», μας εμφανίζεται ένα drop down μενού με τις διαθέσιμε μάρκες μπαταριών καθώς και των αριθμό των μοντέλων των προϊόντων που έχει η κάθε μία. Ο Χρήστης μπορεί είτε να επιλέξει μία από αυτές και να μεταφερθεί στα αντίστοιχα προϊόντα είτε την κατηγορία για να δεί συνολικά τα προϊόντα από εκει, όπως φαίνεται και στην εικόνα παρακάτω.

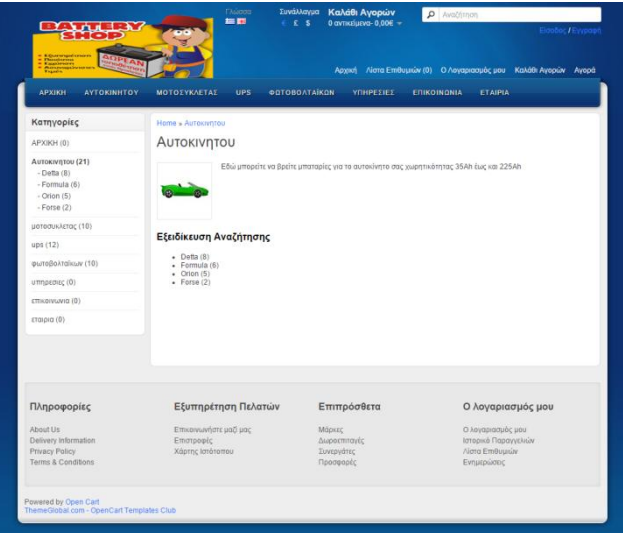

**86 Μενού Αυτοκινήτου**

Έπειτα, επιλέγοντας για ποιά μάρκα ενδιαφέρεται, ο πελάτης μπορεί να δεί όλα τα προϊόντα της. Στην εικόνα που ακολουθεί, επιλέξαμε την εταιρεία Detta και εμφανίστηκαν όλα τα προϊόντα της εταιρείας αυτής που υπάρχουν στο site. Ο πελάτης έχει την δυνατότητα να επιλέξει τρόπο εμφάνισης σε λίστα ή πλέγμα, να επιλέξει ταξινόμηση των προϊόντων μέσα από διάφορες επιλογές καθώς και τον αριθμό των προϊόντων που θα εμφανίζονται ανά σελίδα.

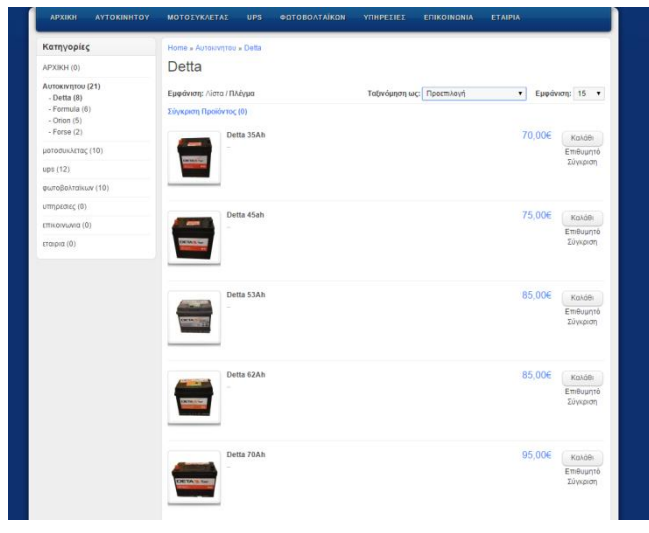

**87 detta μενού**

Αφού επιλέξει ο πελάτης ένα προϊόν προς αγορά, μπορεί να δει αναλυτικά στο καλάθι αγορών του το συνολικό κόστος της συγκεκριμένης παραγγελειάς και να προχωρήσει στην αγορά του προϊόντος ακολουθώντας τα βήματα που του υποδεικνύει η πλατφόρμα opencart.

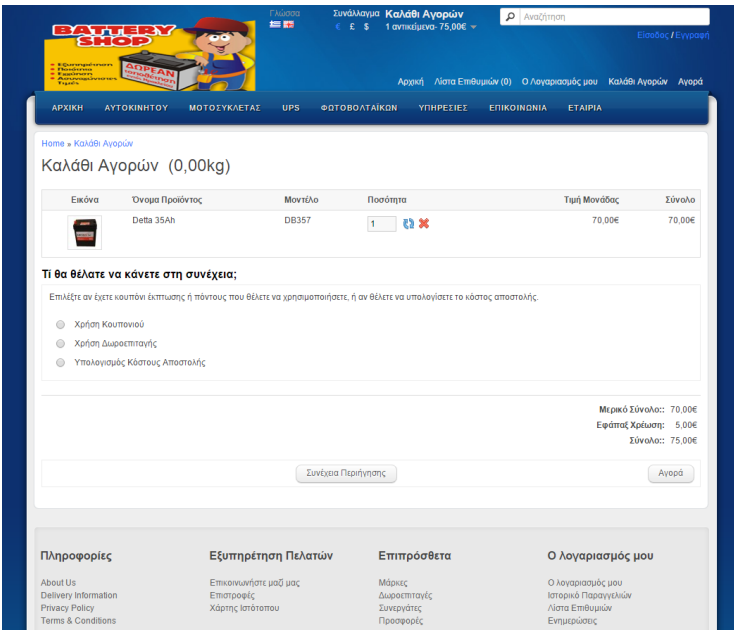

**88 καλάθι αγορών**

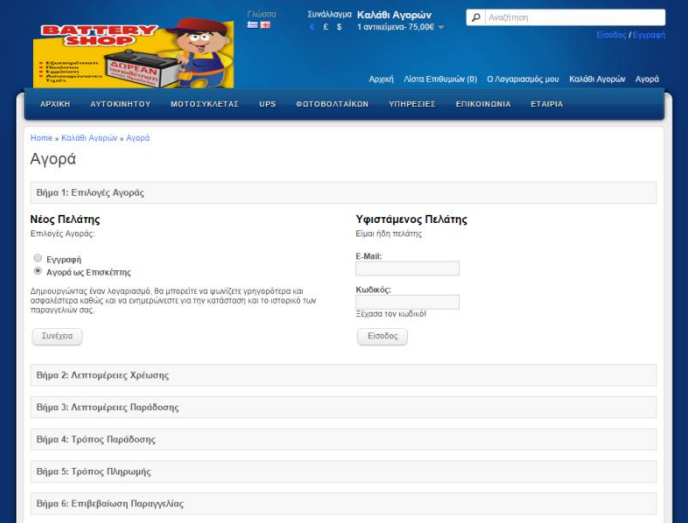

**89 αγορά**

Τέλος ο πελάτης θα λάβει ένα mail επιβεβαίωσης και ο ιδιοκτήτης του καταστήματος το ίδιο.

Αντίστοιχες ενέργειες γίνονται και στα άλλα μενού (μοτοσυκλέτας, ups και φωτοβολταϊκών)

## **5.3 Υπηρεσίες**

Στον τομέα αυτό ο πελάτης μπορεί να δει τις υπηρεσίες που προσφέρει το κατάστημα.

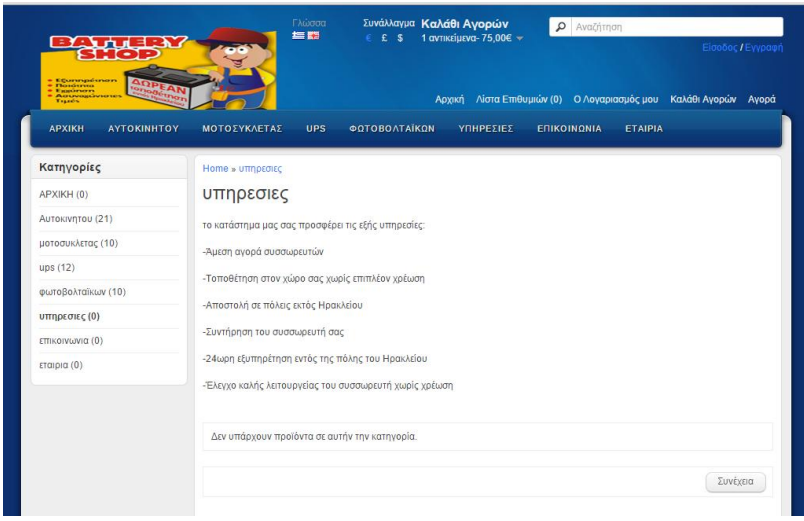

#### **90 Υπηρεσίες**

# **5.4 Επικοινωνία**

Ο τομέας αυτος περιλαμβάνει όλους τους δυνατούς τρόπους επικοινωνίας με το κατάστημα

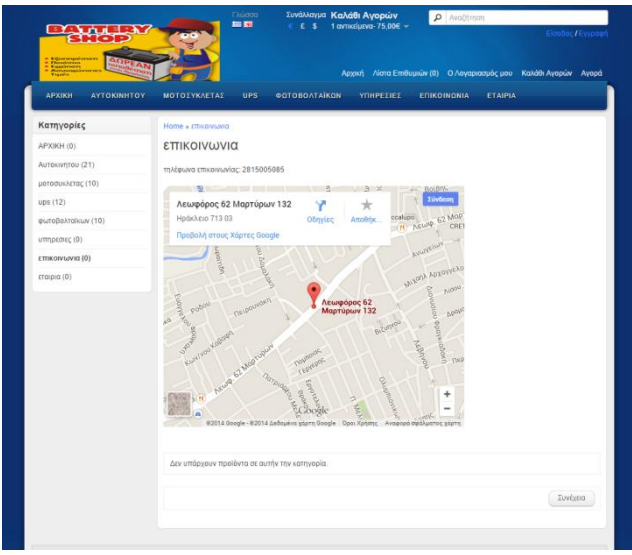

**91 Επικοινωνία**

# **5.5 Εταιρεία**

Στον τομέα αυτό γίνεται μία πολύ συνοπτική περιγραφή της εταιρείας.

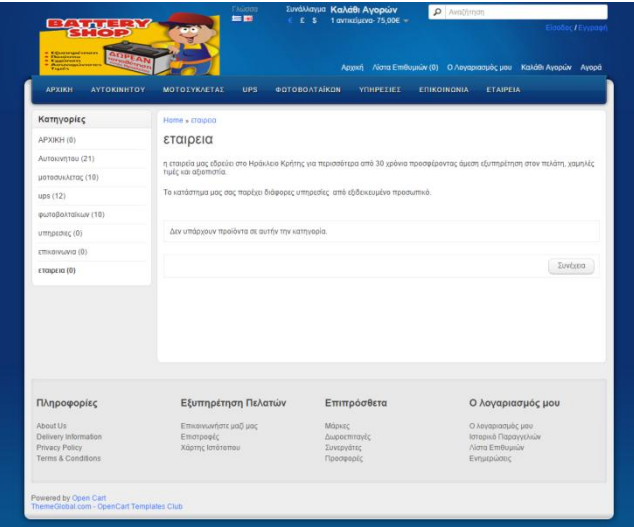

**92 Εταιρεία**

# **Κεφάλαιο 6: Επίλογος**

# **6.1 Αποτελέσματα**

Το αποτελέσμα της πτυχιακής εργασίας μας ήταν η δημιουργία ενός on-line ηλεκτρονικού καταστήματος μπαταριών τύπου e-shop . Η εν λόγω πτυχιακή, μας έδωσε την ευκαιρία να ασχοληθούμε με όλα τα στάδια που απαιτούνται στην ανάπτυξη μιας διαδικτυακής εφαρμογής. Ασχοληθηκαμε με την πλατφόρμα opencart καθώς και με τις βάσεις δεδομένων. Ασχοληθήκαμε επίσης με την σχεδιάση του e-shop καθώς και με παρεμφερή προγράμματα (π.χ. photoshop).

# **6.2 Συμπεράσματα**

Η PHP, MySql και ο Apache Server (xampp) συνεργάζονται με επιτυχία και θεωρούνται τα πλέον κατάλληλα εργαλεία για την ανάπτυξη διαδικτυακών εφαρμογών με υψηλά κριτήρια αξιοπιστίας και απόδοσης. Η ανάπτυξη μιας πτυχιακής βοηθά τον σπουδαστή να εμπεδώσει θεωρητικά και τεχνικά θέματα τα οποία διδάχτηκε κατά την διάρκεια των σπουδών του, δημιουργώντας τις προϋποθέσεις να τα χρησιμοποιήσει στην μετέπειτα σταδιοδρομία του. Επίσης αναπτύσσοντας μόνοι μας την εφαρμογή αυτή βελτιώσαμε και αναπτύξαμε τις γνώσεις μας στον διαχωρισμό διαφόρων εφαρμογών και την χρήση ξένου πηγαίου κώδικα.

Συνοψίζοντας μπορούμε να πούμε με βεβαιότητα ότι καλύψαμε σε ένα καλό επίπεδο την λειτουργία της ιστοσελίδας, και την ευχρηστία της. Ακόμα η βάση δεδομένων που κατασκευάσαμε κανονικοποιήθηκε (έγινε σε μορφή πινάκων) με την χρήση των κανόνων κανονικοποίησης των βάσεων δεδομένων.

Κλείνοντας,η όλη εφαρμογή μπορεί να χρησιμοποιηθεί με άνεση και ευχρηστία σαν ένα κανονικό on-line κατάστημα για αγορές μέσω Internet.

# **6.3 Βιβλιογραφία**

[1]. E. F. Codd, 'The Relational Model for Database Management, Version 2', 2000.

[2]. C. J. Date, 'An Introduction to Database Systems (8th Edition)' , 2003.

[3]. Tim Converse, Joyce Park, 'Php Bible', 2nd Edition, 2002.

[4]. R. Elmasri – S. B. Navathe, 'Θεμελιώδης Αρχές Συστημάτων Βάσεων Δεδομένων', 3η Έκδοση Αναθεωρημένη, 2007.

[5]. Marty Hall, Larry Brown, 'Servlets και σελίδες Διακομιστή Java', 2007.

[6]. Andi Gutmans, Stig Bakken, Derick Rethan, 'Php 5 Power Programming', 2005.

[7]. Luke Welling, Laura Thomson, 'Php and MySQL Web Development', 2008.

[8]. Douglas E. Comer, 'Δίκτυα και διαδίκτυα υπολογιστών και εφαρμογές τους στο Ιντερνετ', 4η Αμερικάνικη Έκδοση, Κλειδάριθμος 2007.

[9]. Laura Lemay, 'Εγχειρίδιο της Html 3.2', 3η Αμερικάνικη Έκδοση, Μ. Γκιούρδας, 1997.

[10]. http://www.w3schools.com/

[11]. http://www.php.net/.

[12]. http://www.mysql.com/.

[13]. http://en.wikipedia.org.

[14]. [http://apache.org](http://apache.org/).

[15]. http://docs.opencart.com/

[16]. http://www.tek-tips.com/faqs.cfm?fid=4585

Παπαδάκης Νίκος, *'Σημειώσεις θεωρίας Θέματα προγραμματισμού Διαδικτύου'*,

https://eclass.teicrete.gr/modules/document/document.php?course=TP204&openDir=/4cb bda937o46, 2011.

[17]. <http://forum.opencart.com/viewforum.php?f=80>

[18].http://el.wikipedia.org/wiki/%CE%A0%CE%B1%CE%B3%CE%BA%CF%8C%CF%83%CE%BC%CE%B9%C E%BF%CF%82\_%CE%99%CF%83%CF%84%CF%8C%CF%82

[19].

http://el.wikipedia.org/wiki/%CE%94%CE%B9%CE%B1%CE%B4%CE%AF%CE%BA%CF%84%CF%85%CE%BF